#### Ten New Forms and OAF Personalization Examples for R12.1

Presented By **Susan Behn**

#### **VP, Oracle Practice**

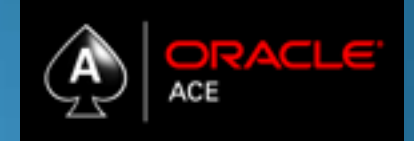

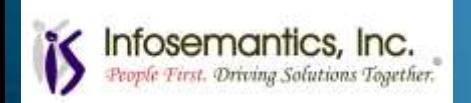

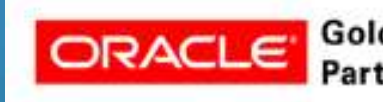

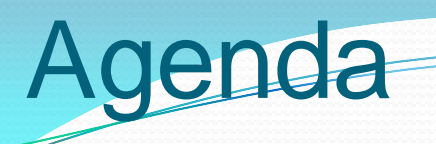

- Overview of Personalization Tools
- Forms Personalization
	- How It Works
	- Examples 1 5
- OA Framework Personalization Examples
	- How It Works
	- Examples 6 10
- Migration to other instances
- References

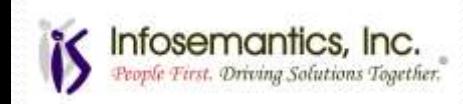

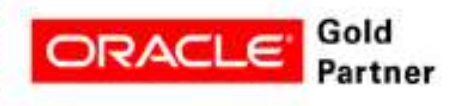

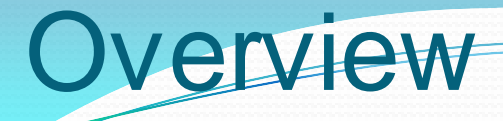

- Personalizations alter **behavior** or **appearance** using tools provided by Oracle
- Personalization Tools
	- Professional forms 10g personalization
	- CUSTOM.pll
		- Programmatic tool prior to 11.5.10
		- Professional forms only
	- OA Framework Personalizations

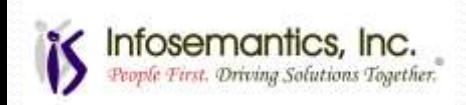

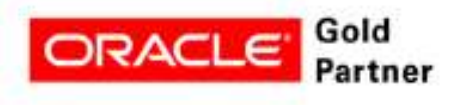

### erview

#### • Forms 10g Personalizations

- Requires superuser with some sql skills
- Survive patching and upgrades
- Most changes traditionally done using CUSTOM.pll can be accomplished using Forms Personalization
- Effective immediately no coding, no compiling
- Forms personalization and CUSTOM.pll can both be utilized
	- Forms Personalizations fire prior to CUSTOM.pll for the same event

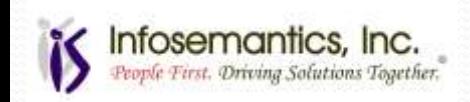

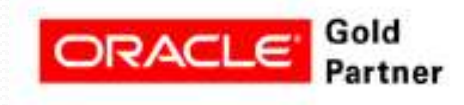

#### **Overview**

#### • Forms Personalizations 10g – How can it help you?

- Speed up data entry and processing
	- Hide fields, tabs
	- Change order of fields
	- Set default values
	- Call other forms or web address from tool bar
	- Execute processes from tool bar
- Improve security and audit controls
	- Make fields required
	- Restrict insert or update
- Adapt to your business rules/self training
	- Change prompts and labels
	- Alter List of Values (LOVs)

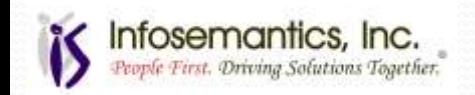

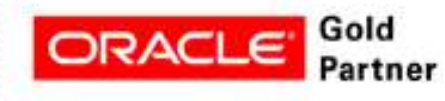

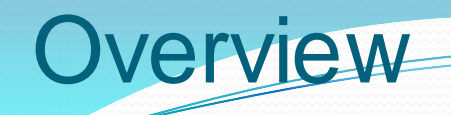

#### OA Framework Personalization

- Introduced with 11.5.9
- Standard with 11.5.10 and Release 12
- Requires functional super user
	- Minimal technical expertise required
- New features added with each release

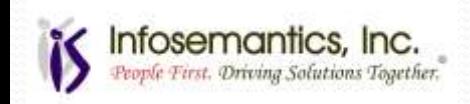

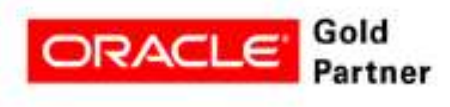

### erview

#### • OAF Personalizations – How can it help you?

- Speed up data entry and processing
	- Reorder Columns
	- Hide Columns
	- Set Initial Values
- Improve security and audit controls
	- Remove Buttons
	- Change Field Attributes make fields required
- Adapt to your business rules/self training
	- Change Page and Section Headers
	- Change Field and Column Names
	- Change Button Names
	- Add Items (Buttons, Fields, Tips and more)

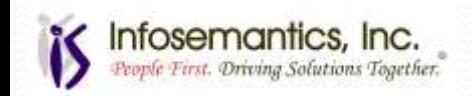

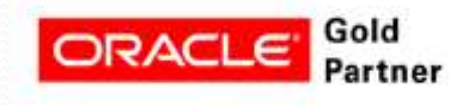

#### Forms 10*g* Personalizations How to use the tool Examples 1 - 5 Tips

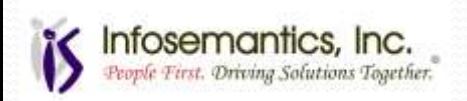

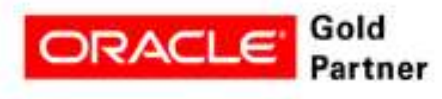

# Setup – Profile Options

#### • Set these profile options at the user level

- Hide Diagnostics menu entry
	- Set to No to see this menu
- Utilities: Diagnostics
	- Set to No to require apps password

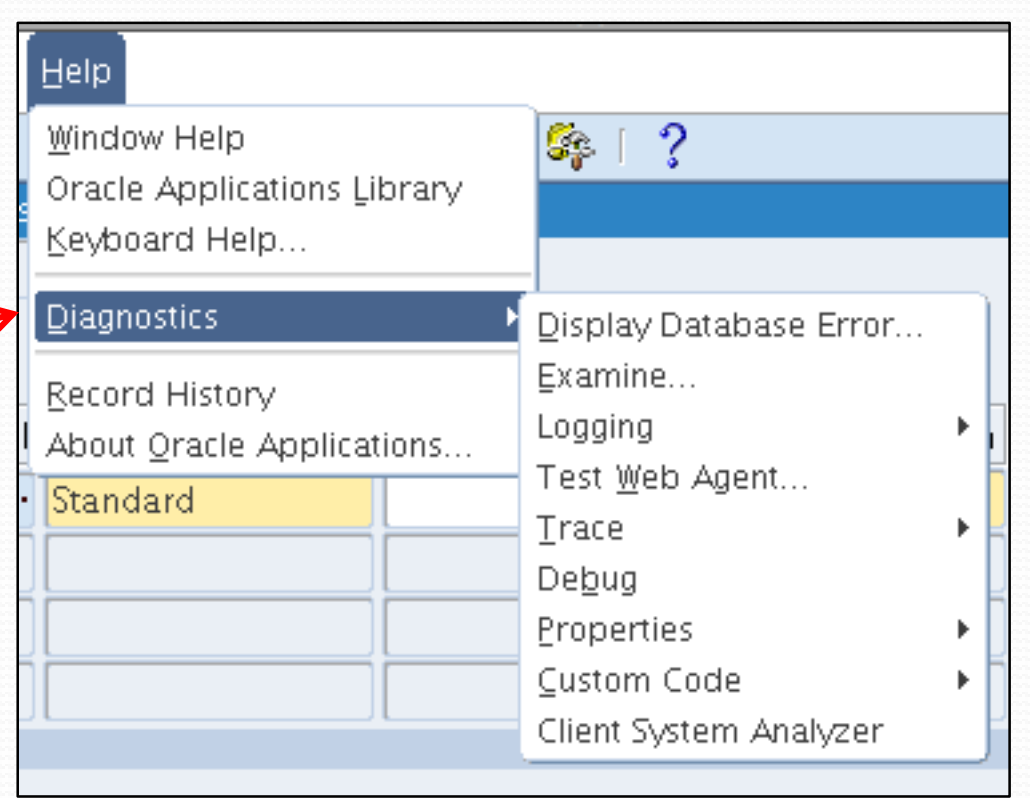

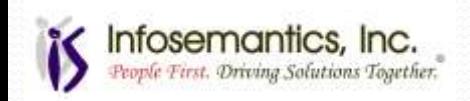

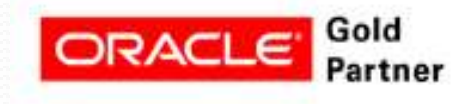

# Setup – Profile Options

- FND: Enable Industry Editing
	- **New in 12.1.2**
	- Set to Yes to view Oracle-delivered Form Personalizations
		- Provides new ideas or instructions
	- Set to null or No when creating personalizations
		- If set to Yes when creating personalizations, conflicts may be created with Oracle-delivered personalizations

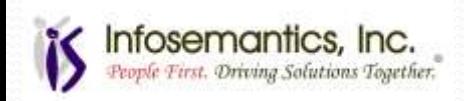

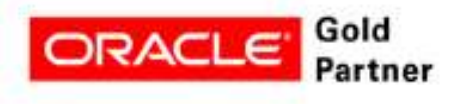

### Form Personalization Components

#### • Event

- Triggering point for the personalization such as when opening a form or validating a record
- Scope
	- The application context (whom) the personalization applies to (e.g. Site, User, Responsibility)
- Conditions
	- The data conditions under which personalization is evaluated (SQL fragment)
- Actions
	- What steps the personalization actually performs
- Rule
	- Overall personalization specification and identification of function or form level

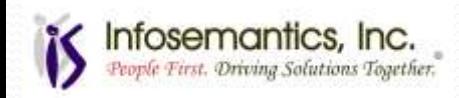

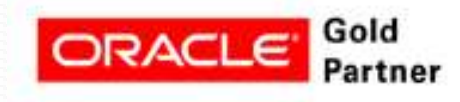

#### Accessing Forms Personalization

- Access the form or function needing personalization
- $\bullet$  Help  $\rightarrow$  Diagnostics  $\rightarrow$  Custom Code  $\rightarrow$  Personalize

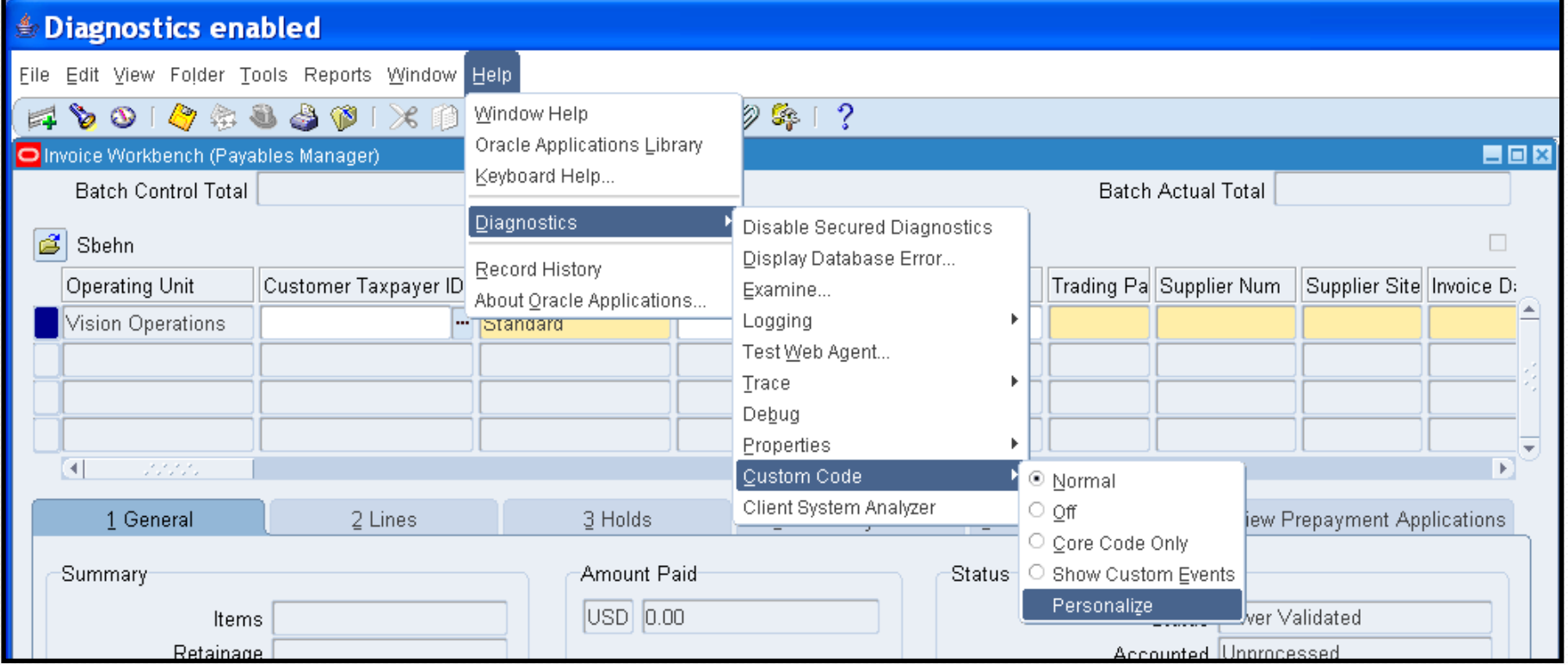

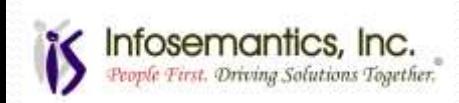

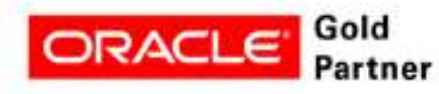

#### Forms Personalization

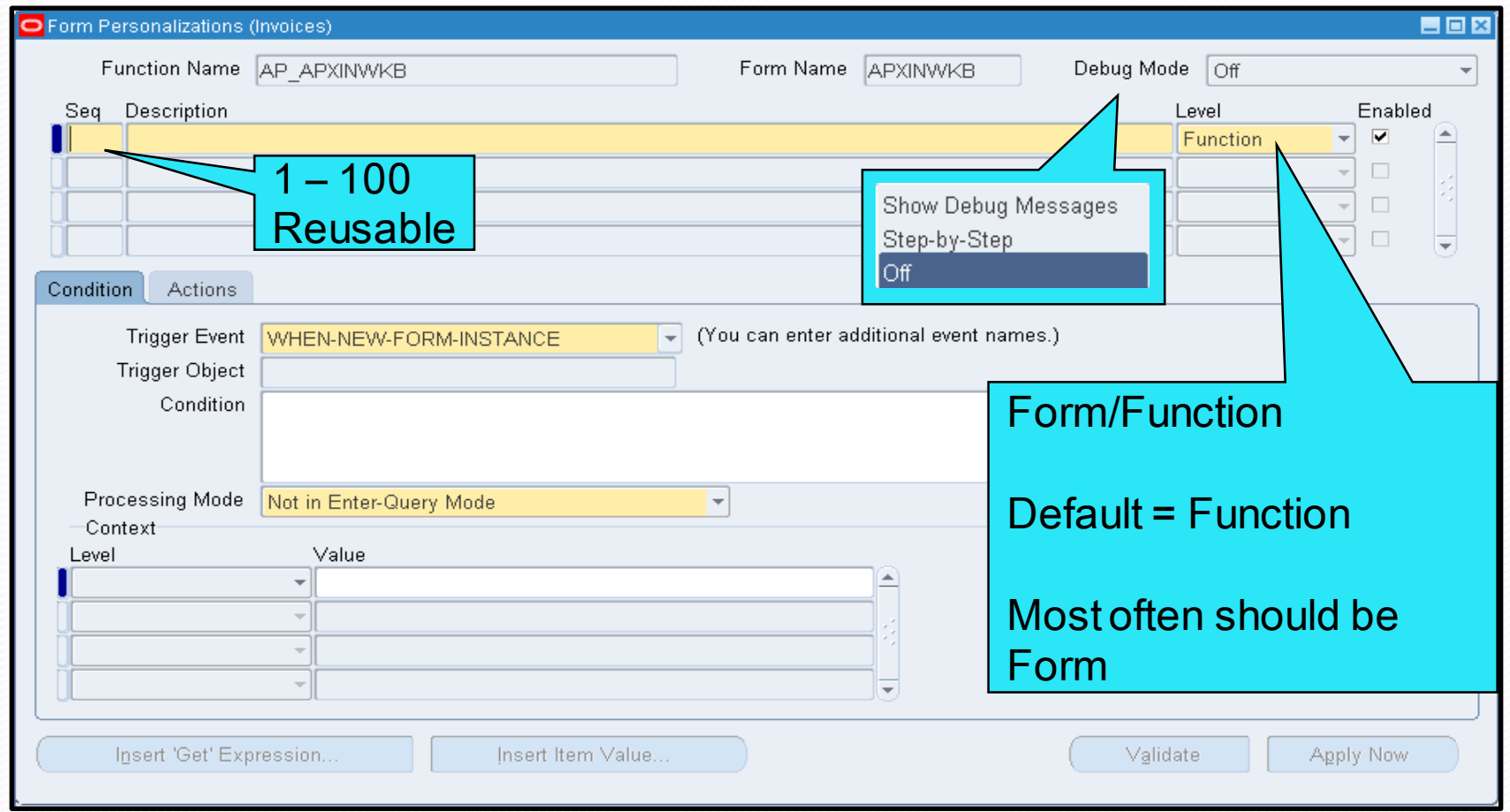

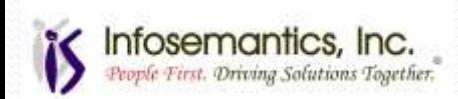

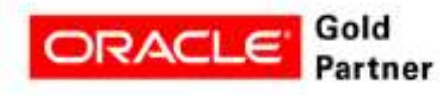

### Condition Tab

- Trigger event determines when the rule fires
	- Use any event called by form
	- List of values includes standard trigger events only
	- **Caution:** If typing trigger event, entered text is not validated from LOV
- Trigger object depends on trigger event
	- WHEN-NEW-BLOCK-INSTANCE requires block name

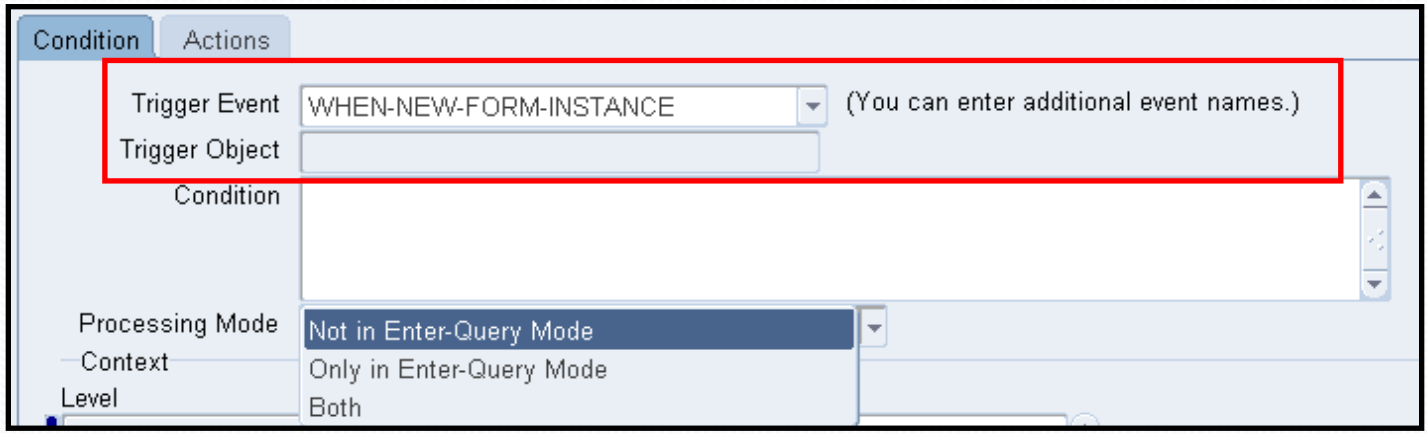

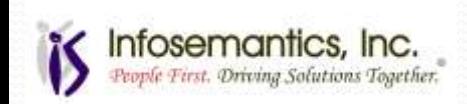

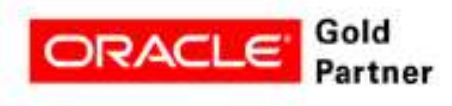

### Condition Tab

- Use specific events unique to the form **(With Caution)**
	- Oracle does not commit to keeping every event in to form in future patches if form is changed
- $\bullet$  Find additional events using Help  $\rightarrow$  Diagnostics  $\rightarrow$  Custom Code  $\rightarrow$  Show Custom Events

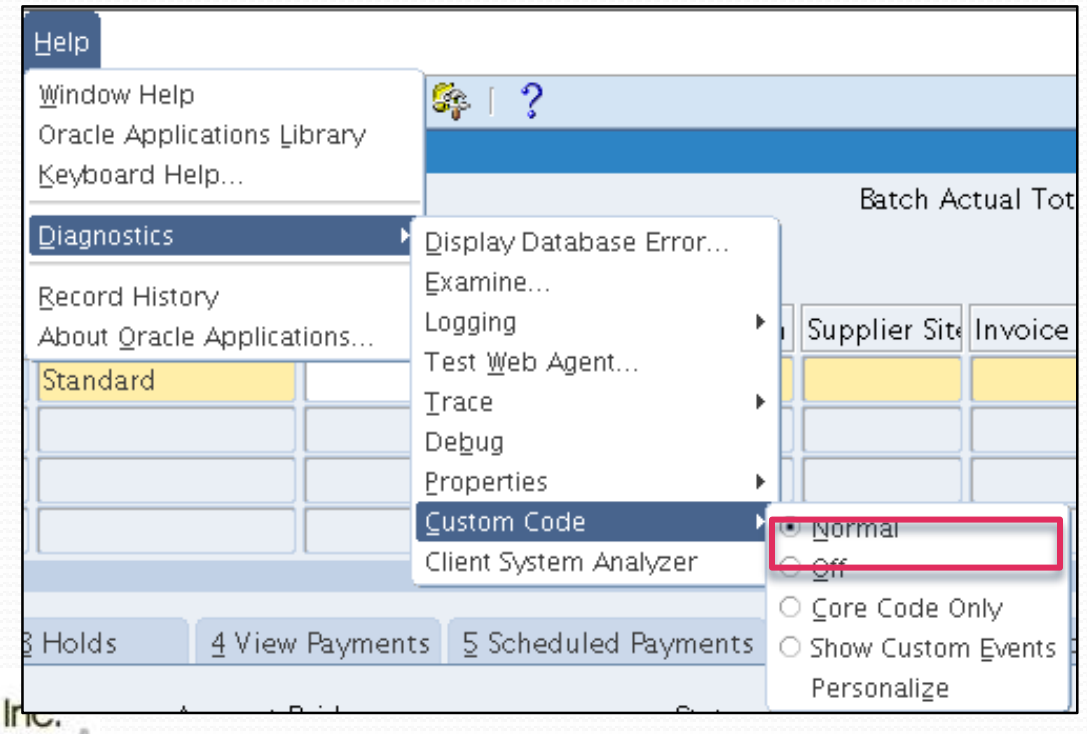

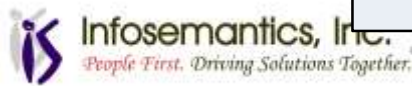

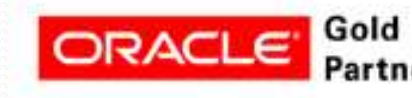

#### Standard Trigger Events

#### WHEN-NEW-FORM-INSTANCE

- Security rules, Navigation rules, Visual attributes
- WHEN-NEW-BLOCK-INSTANCE
	- Same as WHEN-NEW-FORM-INSTANCE
	- Message rules
- WHEN-NEW-RECORD-INSTANCE
	- Default values
- WHEN-NEW-ITEM-INSTANCE
	- Message rules
	- Default values dependent on entry of another item

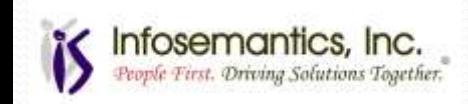

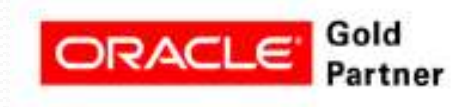

#### Standard Trigger Events

#### WHEN-VALIDATE-RECORD

- Populate hidden fields
- Additional validations
- SPECIALn
	- Populate tools menu (SPECIAL 1-15)
	- Populate reports menu (SPECIAL 16-30)
	- Populate actions menu (SPECIAL 31-45)
- MENUn
	- Populate tools menu (MENU1-15)
	- Use these before SPECIALn

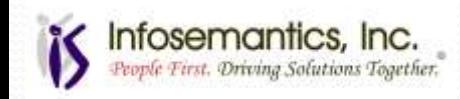

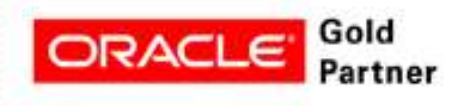

### Condition Tab

#### • Condition

- Optional SQL code fragment to limit scope of rule
- Use bind variables (:block.field)
- Evaluates to true or false use for complex validation

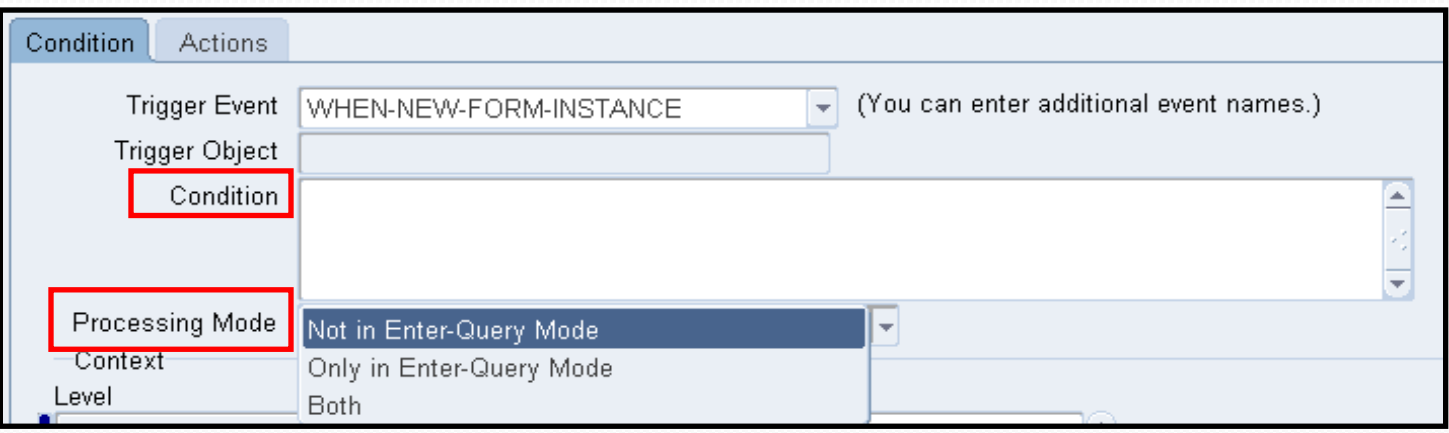

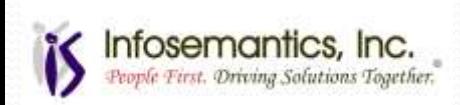

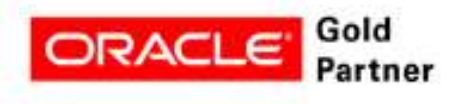

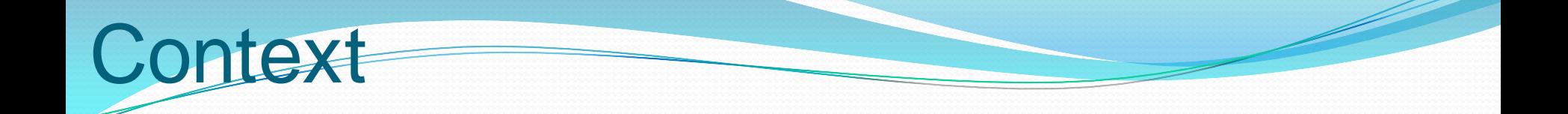

#### • Who does this rule apply to?

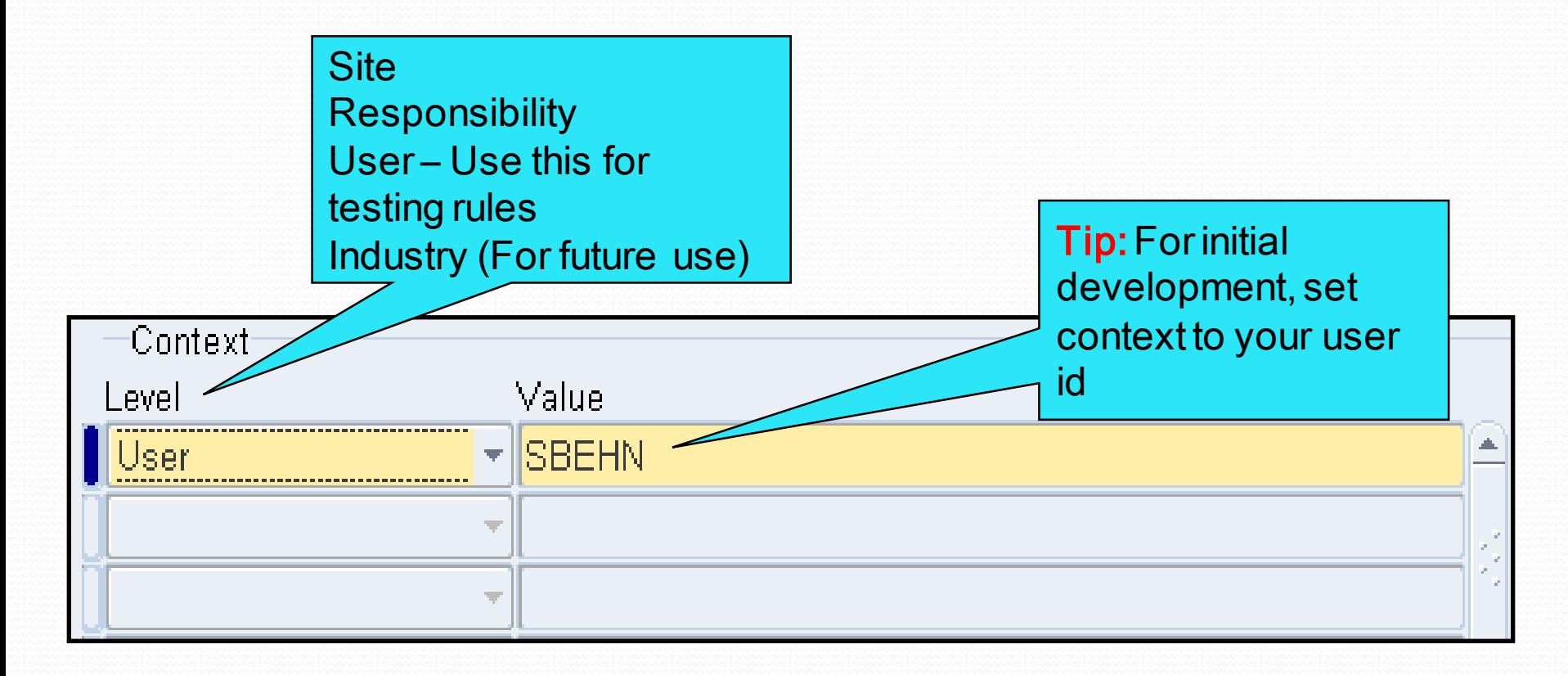

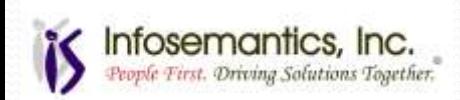

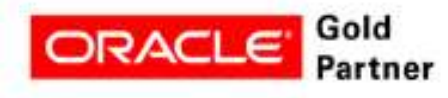

# Property Actions

- Sequence non unique  $(1 100)$
- Type property, message, built-in, menu
- Description (Optional)
- Language use to change prompts for language

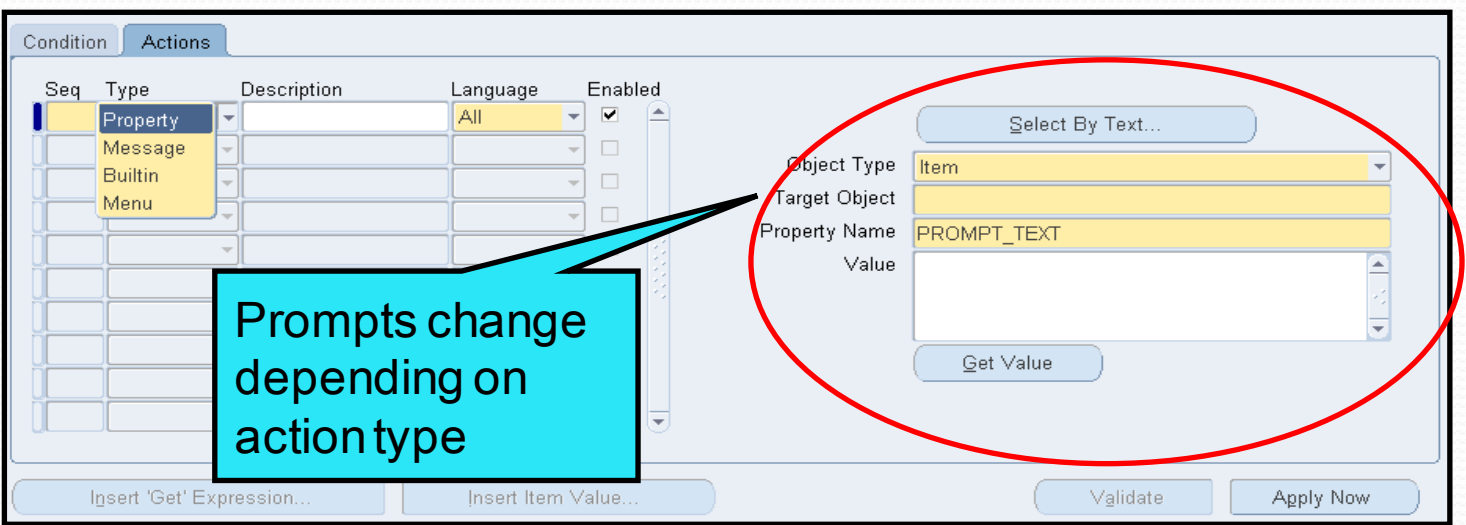

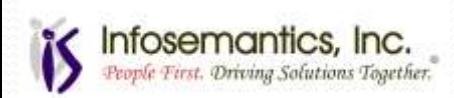

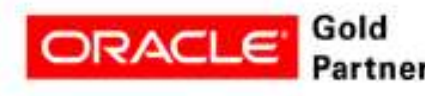

#### • Buttons are enabled/disabled based on type of action and object

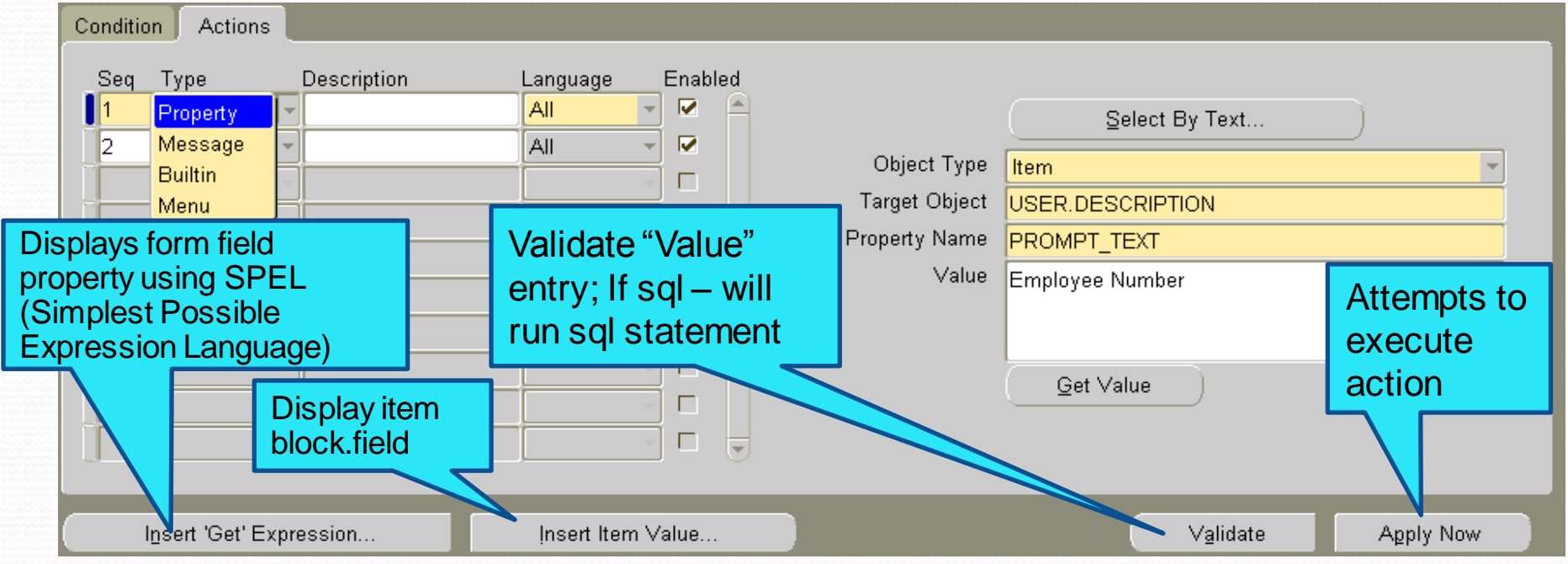

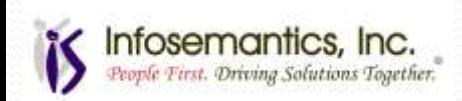

**Buttons** 

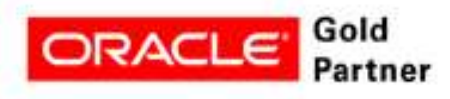

# Variables

- Variables
	- Global Variables
		- Used to pass values between forms
		- Max length is 255 bytes
		- Prepend the name of the variable with XX
	- Local variables
		- Used when you need to refer to a variable multiple times
		- Specific to local form
		- Max length is 4000 bytes
		- Prepend the name of the variable with XX

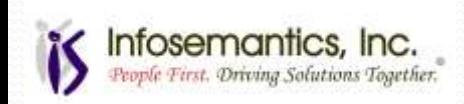

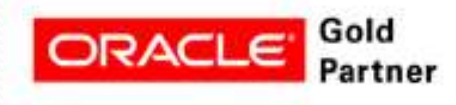

- Payables Invoice Entry
	- Change "Trading Partner" to "Supplier Name"
- Why Reduce time for training
	- Oracle changed many prompts to be more global
	- This prompt was changed to reflect the linking of Suppliers and Customers in TCA calling them "Trading Partners"
	- For minimal change upgrades to R12, minimize changes for users that are not necessary for your organization
		- Note: Rules are easy to turn off in the future

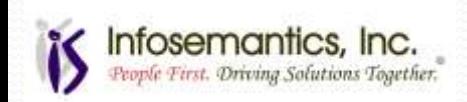

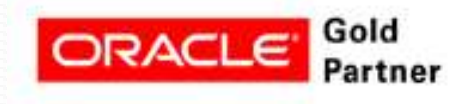

- Access invoice entry form
- Query any record
	- Not required but will be beneficial when using "Validate" button to validate sql
- Access forms personalization
	- $\bullet$  Help  $\rightarrow$  Diagnostics  $\rightarrow$  Custom Code  $\rightarrow$  Personalize

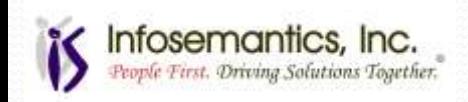

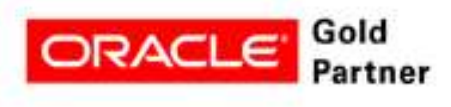

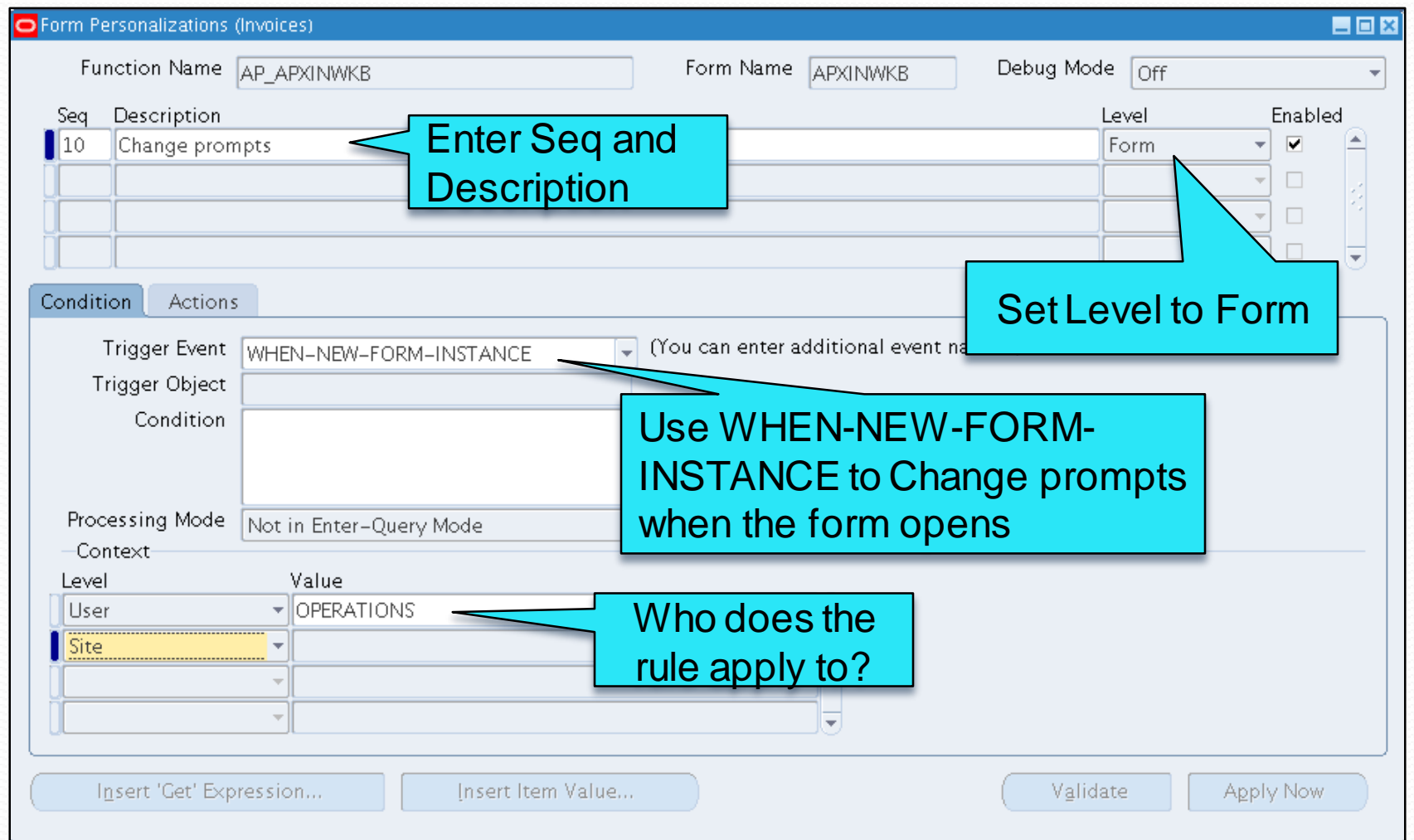

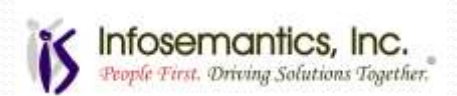

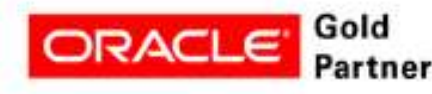

- Define type of action
	- Enter sequence, action type, description, language if applicable and check enabled flag

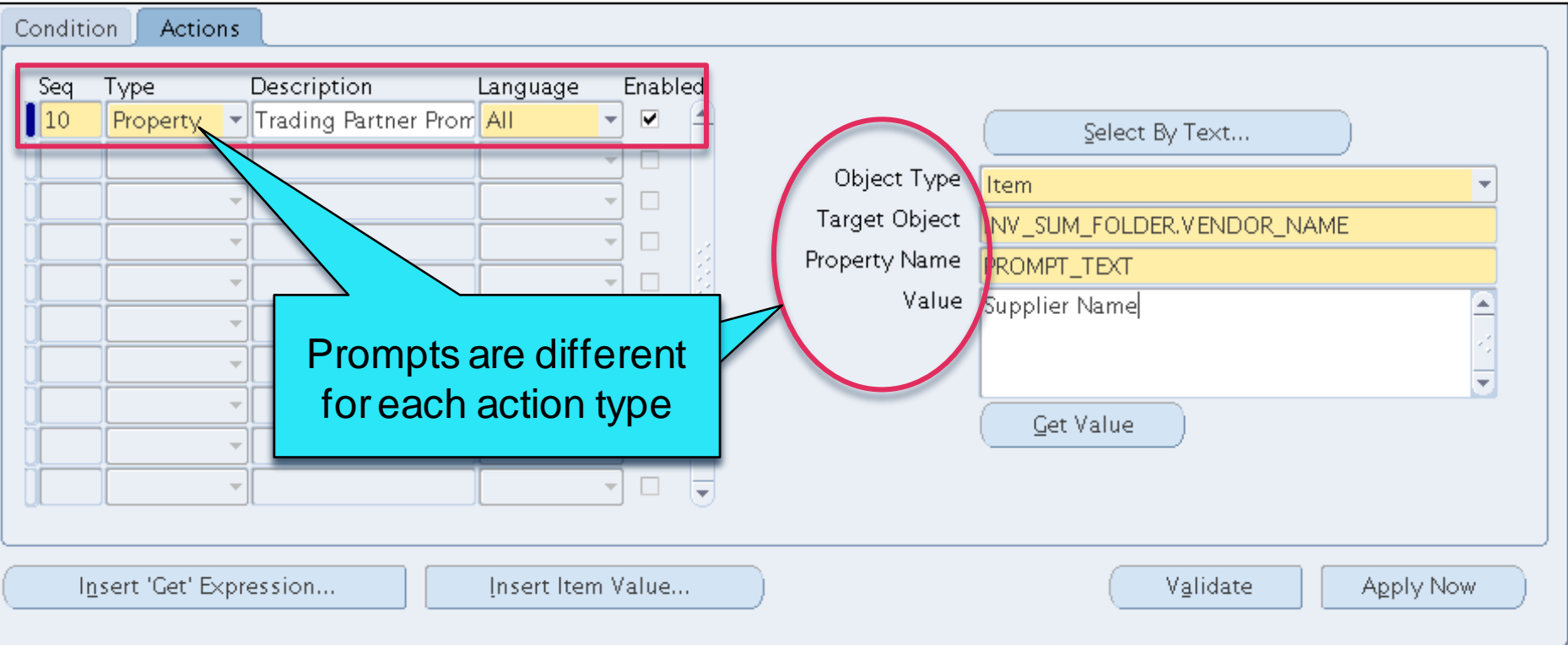

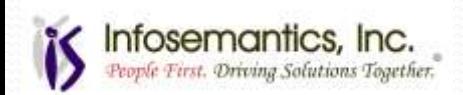

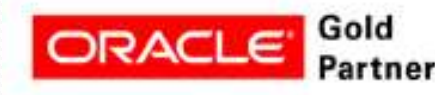

#### • What object type do you want to change?

#### **Valid Object Types**

- Item
- Window
- **Block**
- Tab Page
- Canvas
- Radio Button
- View
- Global Variable
- Parameter
- LOV
- Local Variable

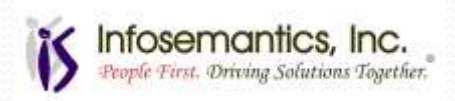

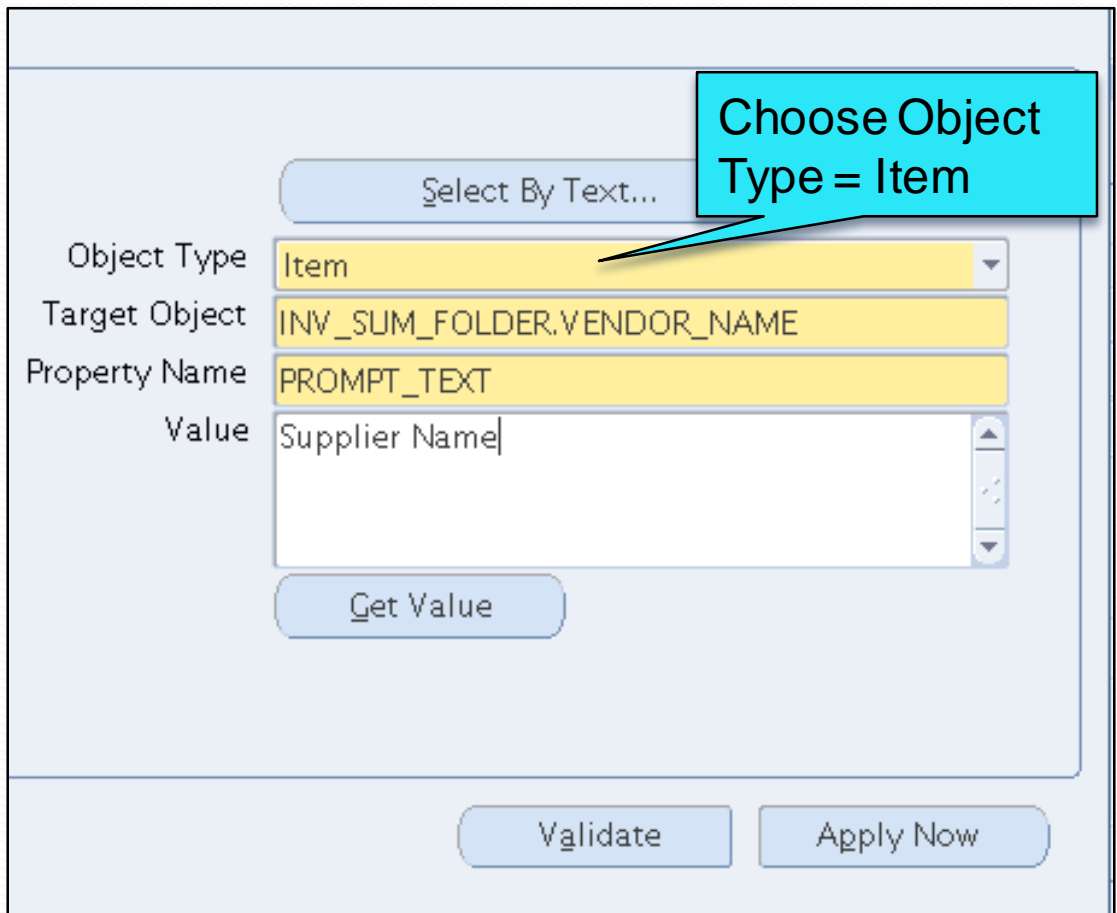

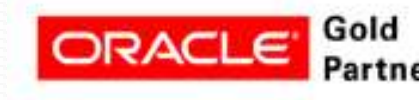

- Choose Target Object what item do you want to change? In this example – INV\_SUM\_FOLDER.VENDOR\_NAME
	- Do not need to know internal name Use LOV or Select By Text **Button**

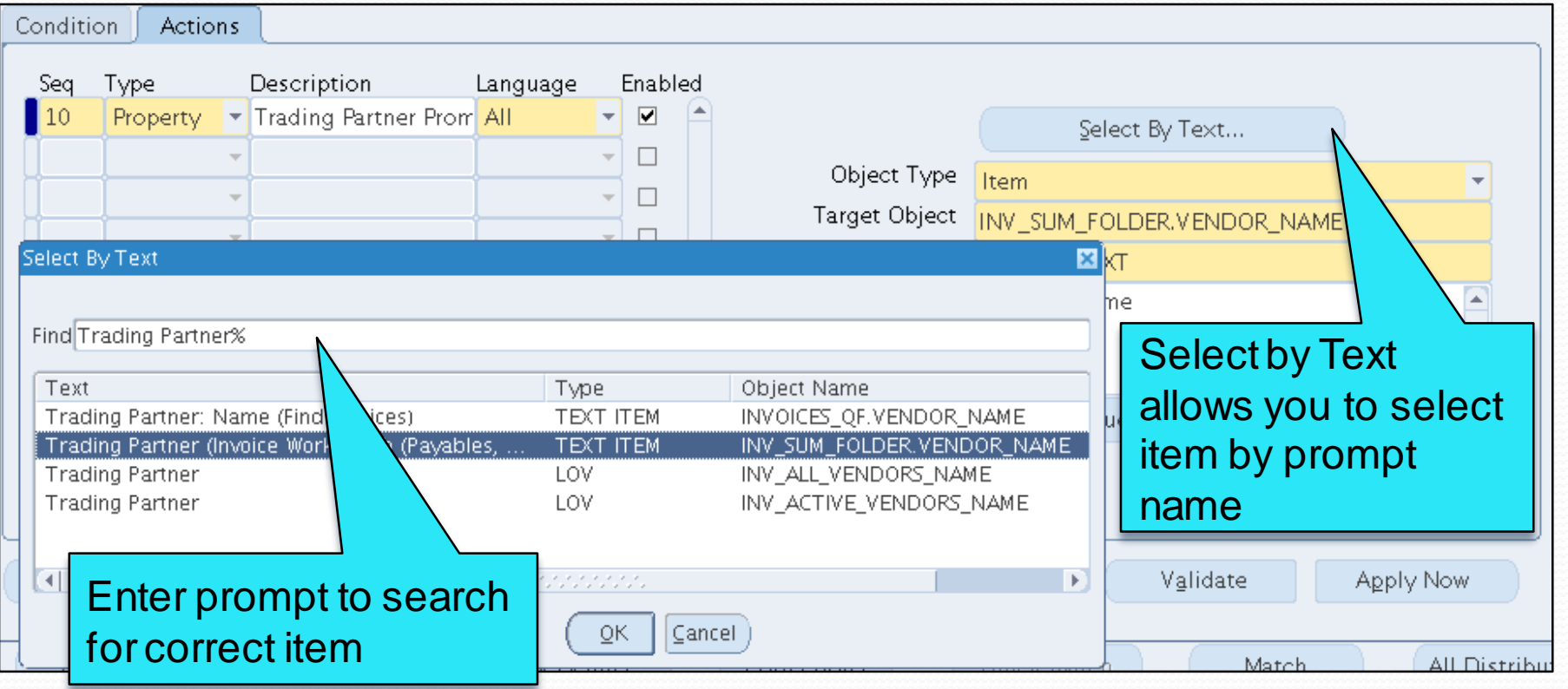

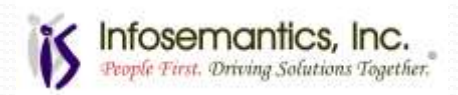

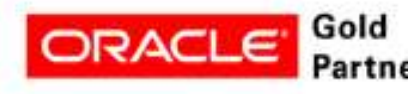

• Select Property Name – what property do you want to change?

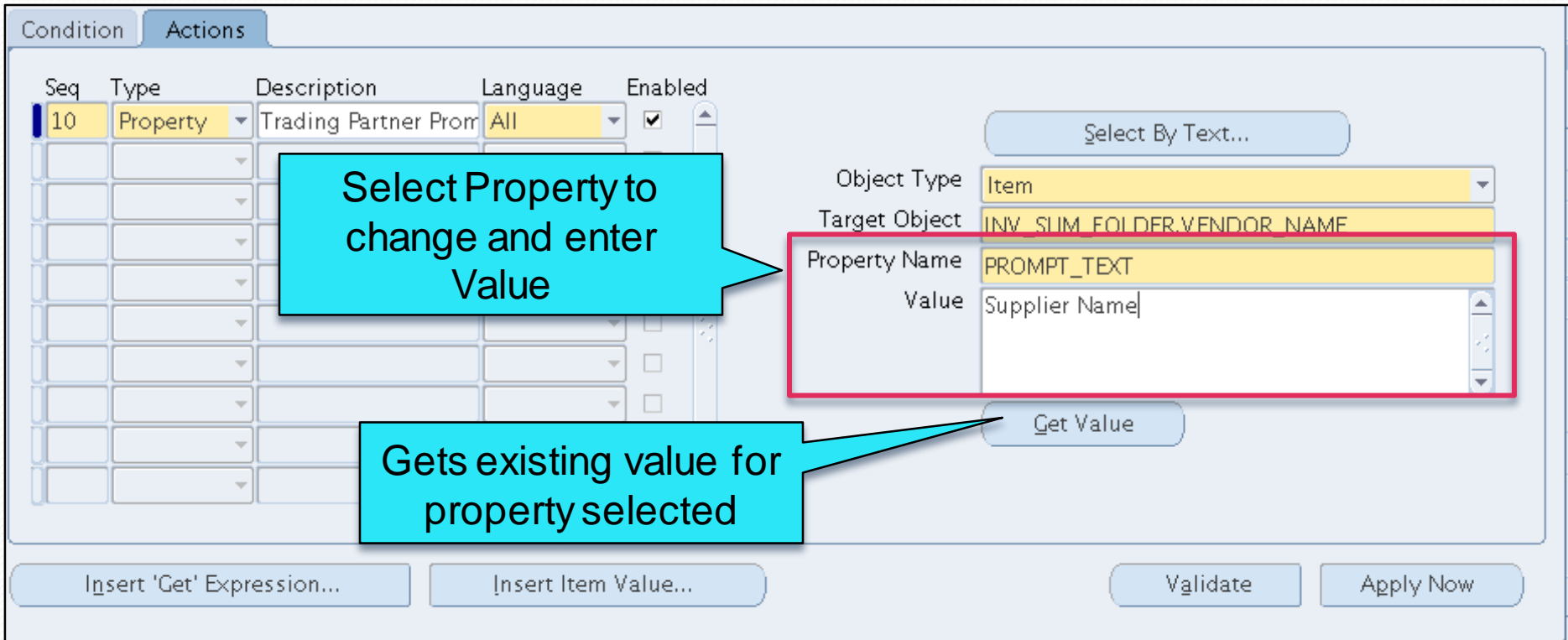

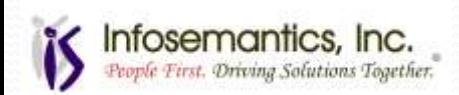

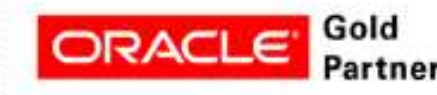

#### • Click Apply Now

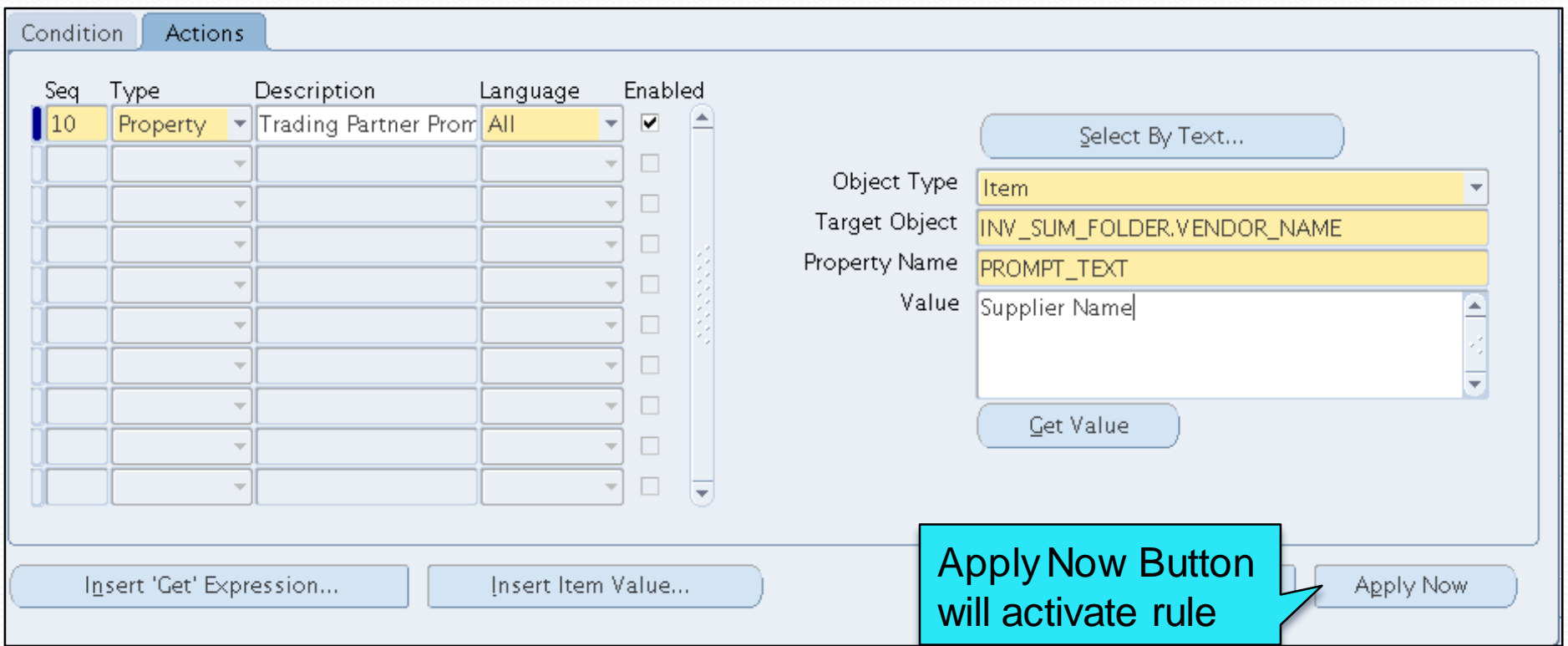

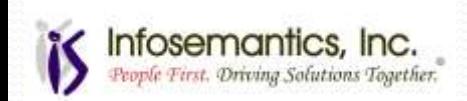

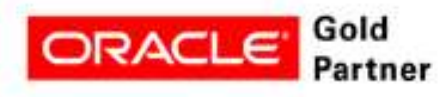

#### • Rule has been applied

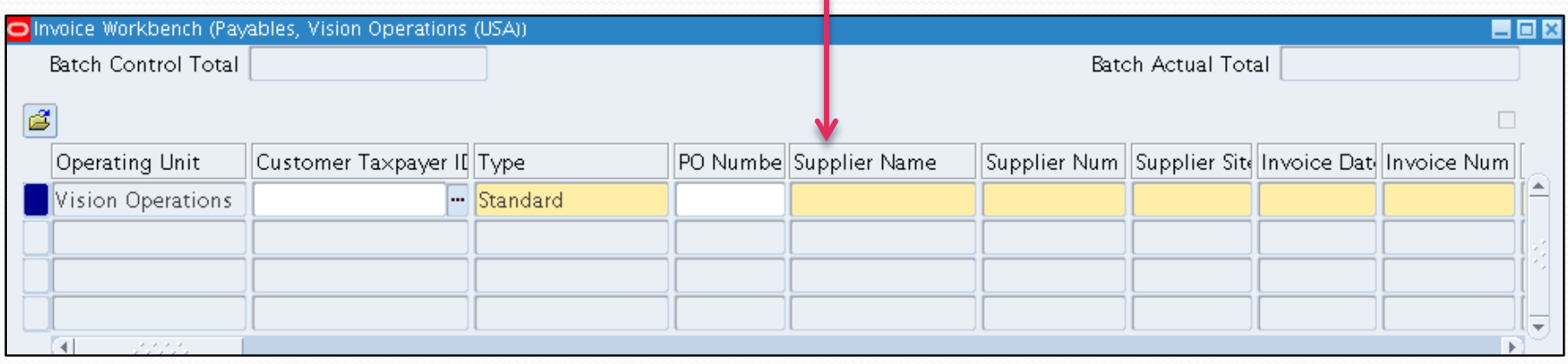

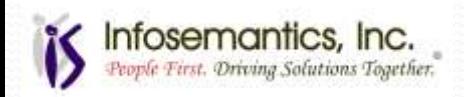

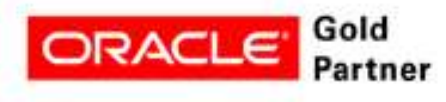

#### • Property names are different for each object type

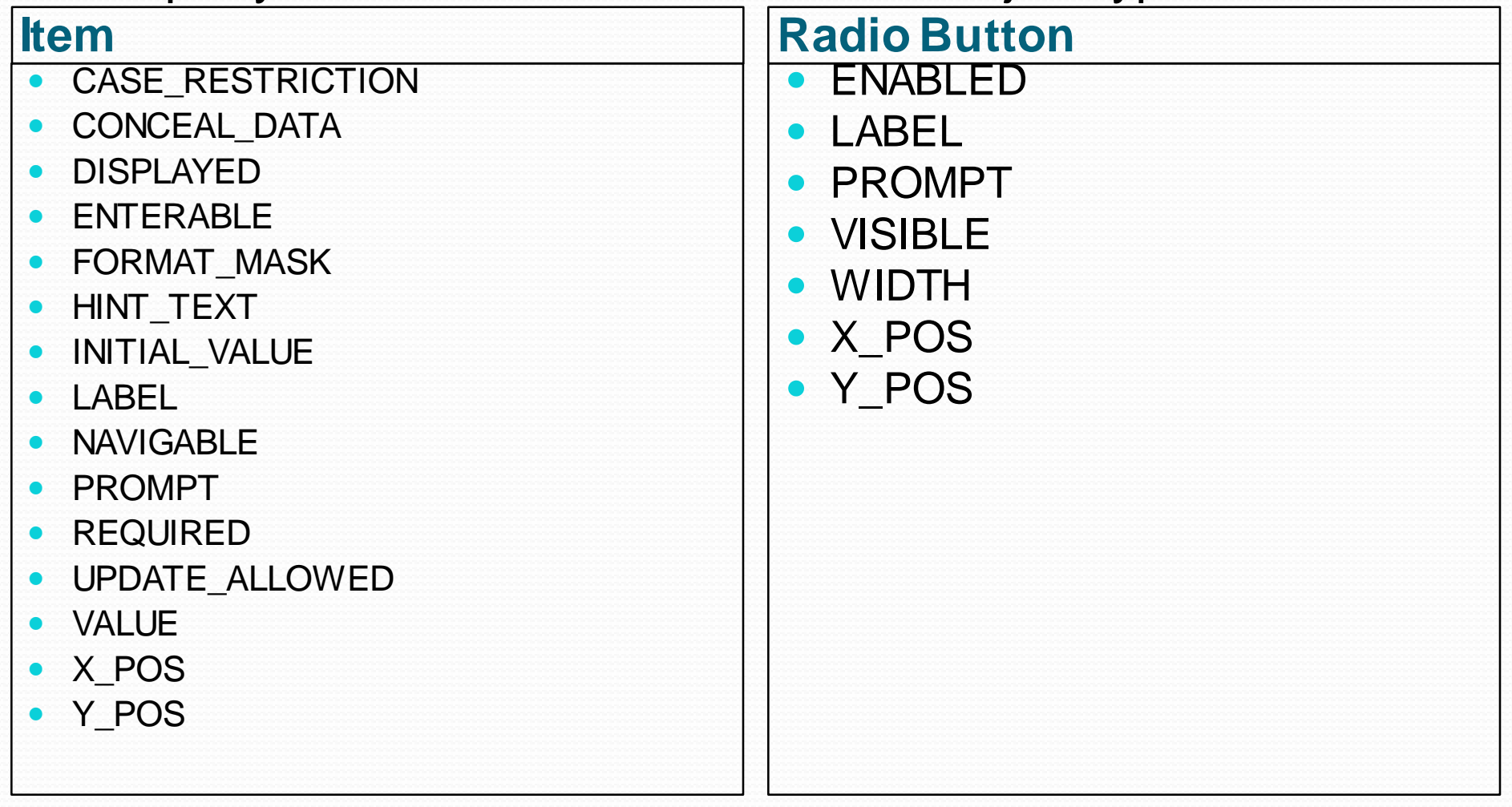

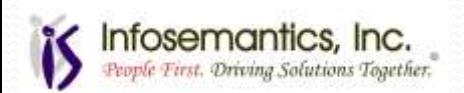

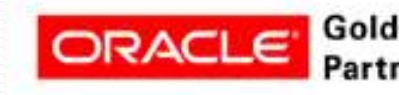

#### • Property names are different for each object type

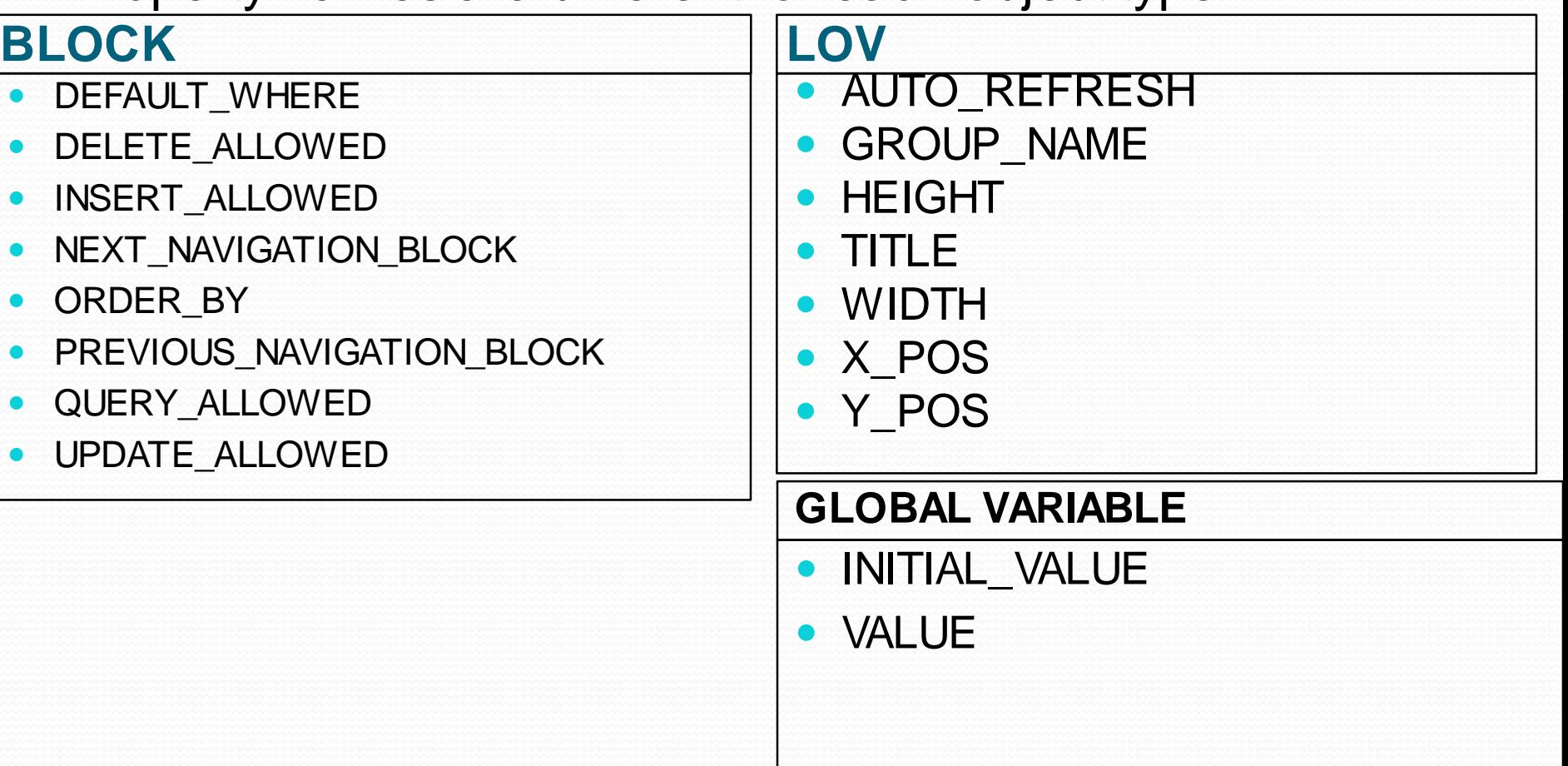

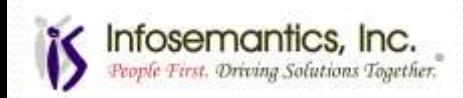

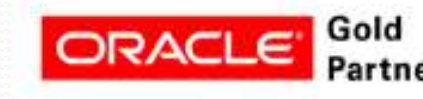

### Example 2 – Display Message

- Payables Invoice Entry Display a reminder message that the requester should be entered if there is no PO Number
	- Making the field required is not an ideal option because it's only required if there is no PO
- Notice the field after Requester is Supplier Name
	- Be cautious of folder tools impacting rules

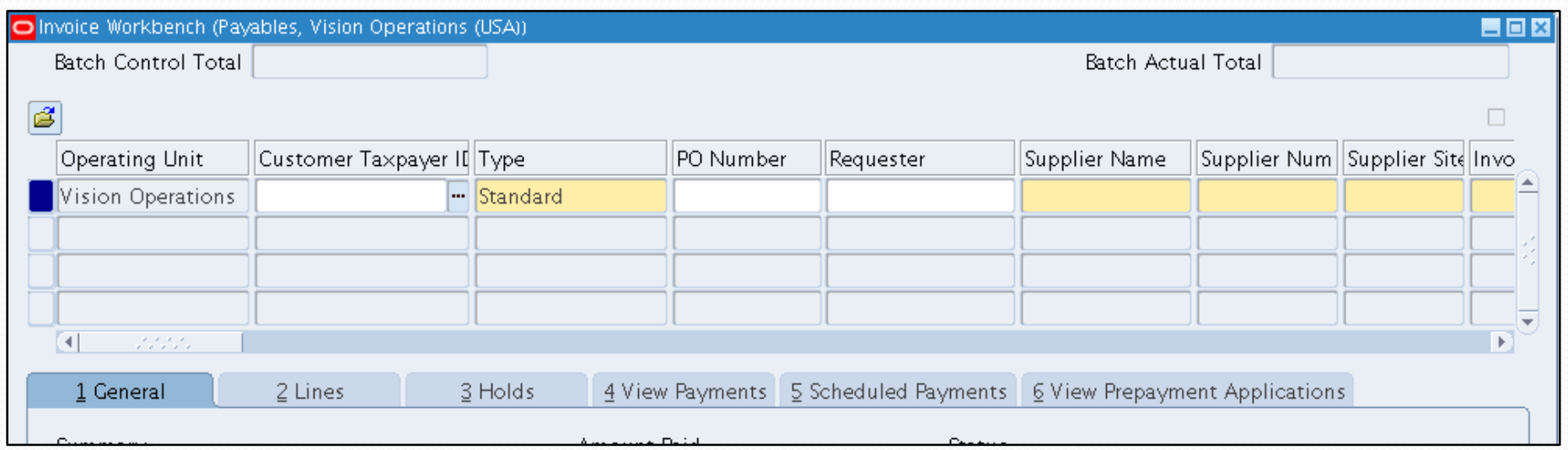

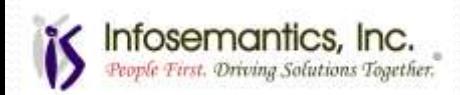

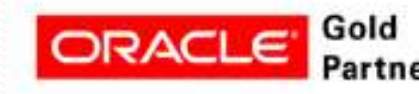

# Example 2 – Display Message

• Use WHEN-NEW-ITEM-INSTANCE with the Supplier Name Object to trigger the event when the user enters that field

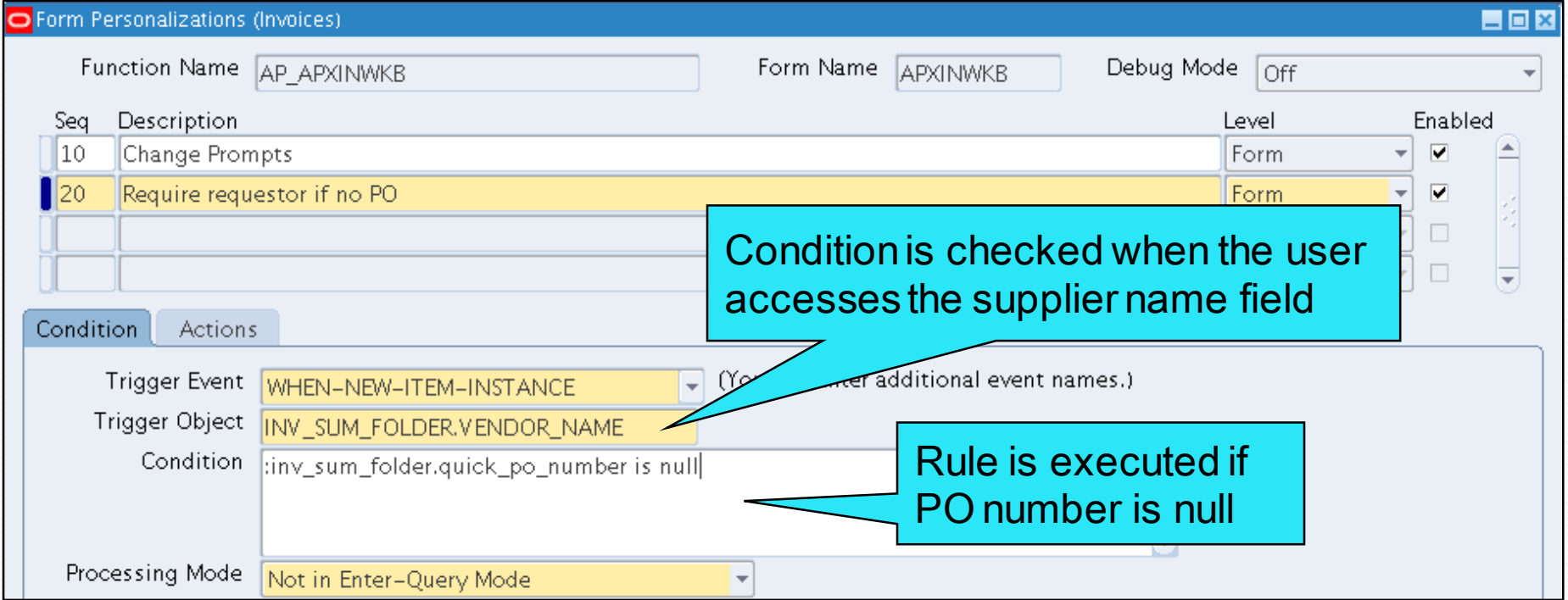

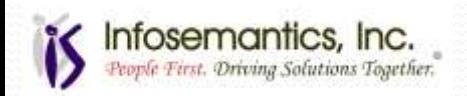

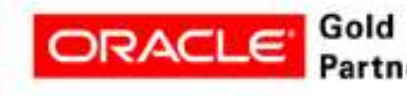

# Example 2 – Display Message

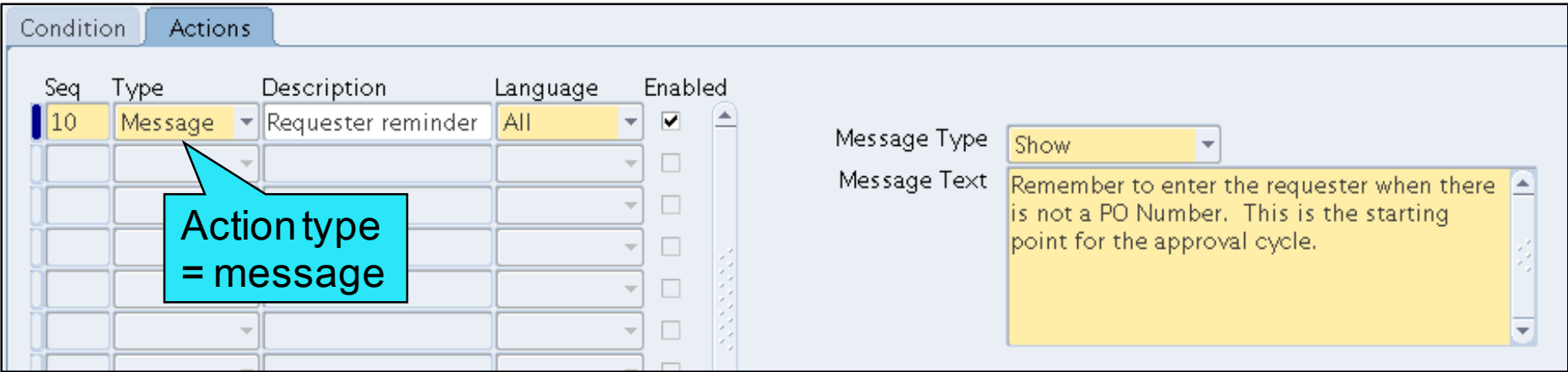

#### • Message Types

- Show Informational Message
- Hint Appear on status bar
- Error Requires user response raises form\_trigger\_failure
- Debug Only displays if debug mode is set to Show Debug **Messages**
- Warn Informational message with caution symbol raises form\_trigger\_failure

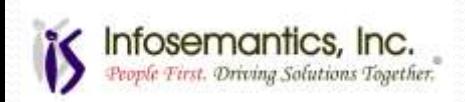

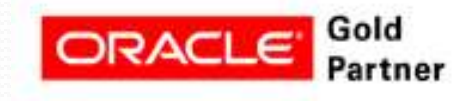
# Example 2 – Display Message

#### • Result

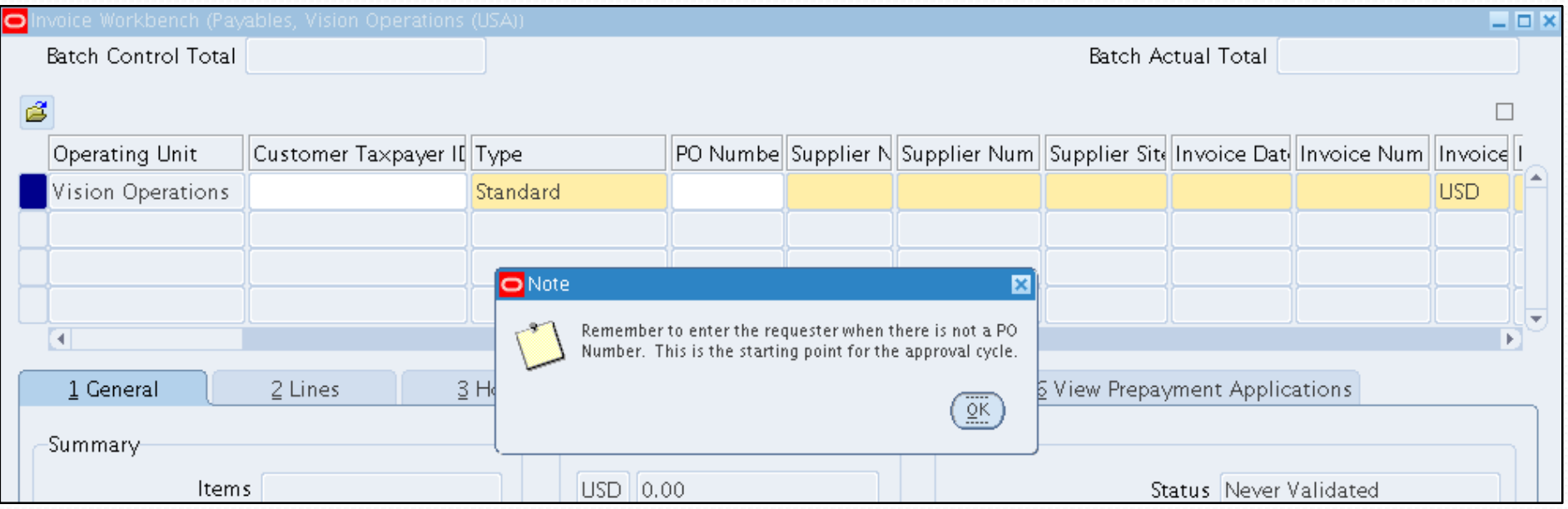

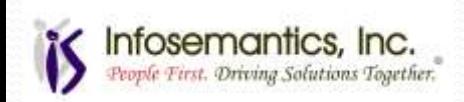

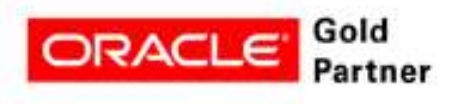

- Create a menu item
- Use a builtin to call a function
- **This function will call the "View Suppliers" form**

**If the function is restricted based on function security or Role Based Access Control, the standard error message will display notifying the user that this function is not available to this responsibility**

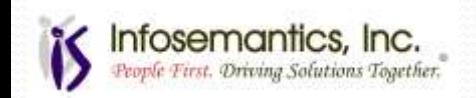

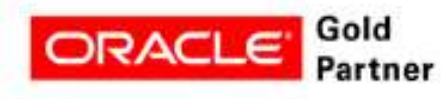

- Trigger event on condition tab is WHEN-NEW-FORM-**INSTANCE**
- The "Menu" action type creates menu items

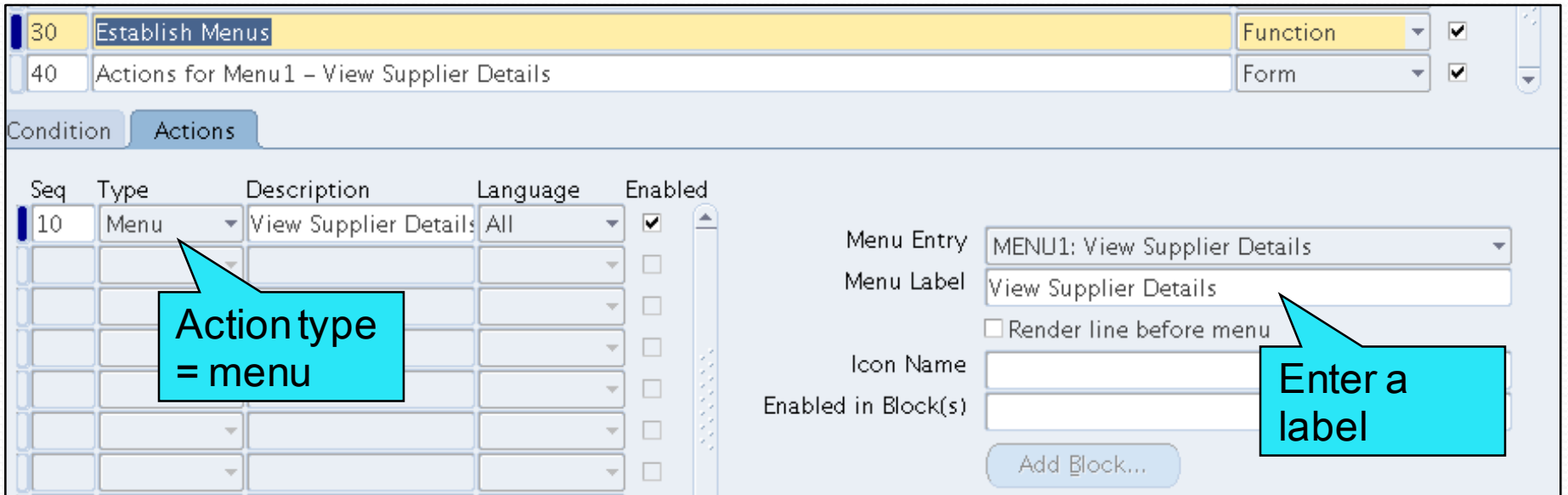

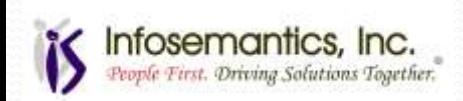

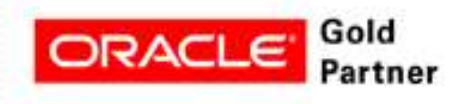

- Create a separate rule (40) to define actions for the menu established in the previous rule
- Trigger event on condition tab is MENU1

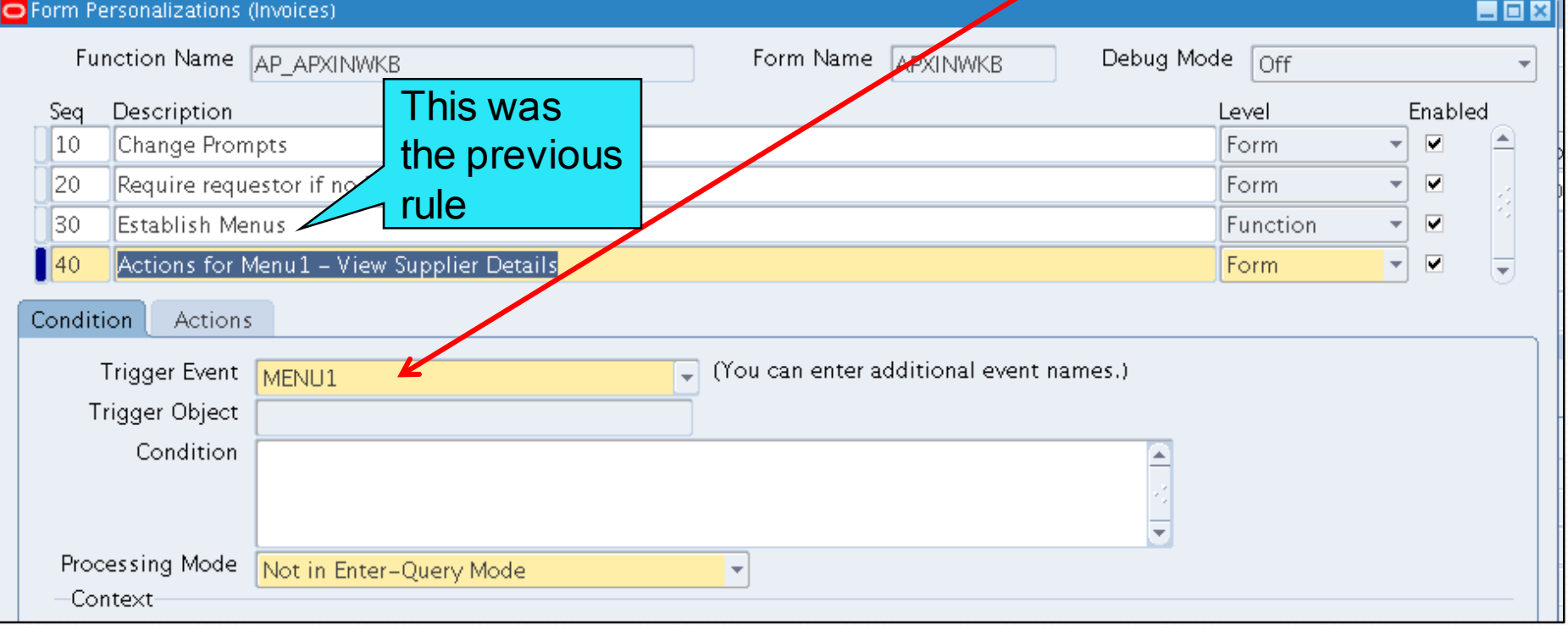

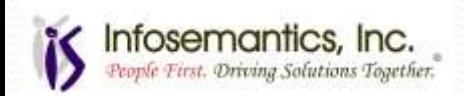

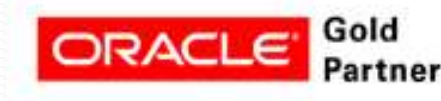

- Function Name has a LOV to search by name
	- Do not need to know "Function Code"
	- Use "Add Parameter" button to pass parameters for professional form functions
- Use syntax below to pass parameters to an OAF form

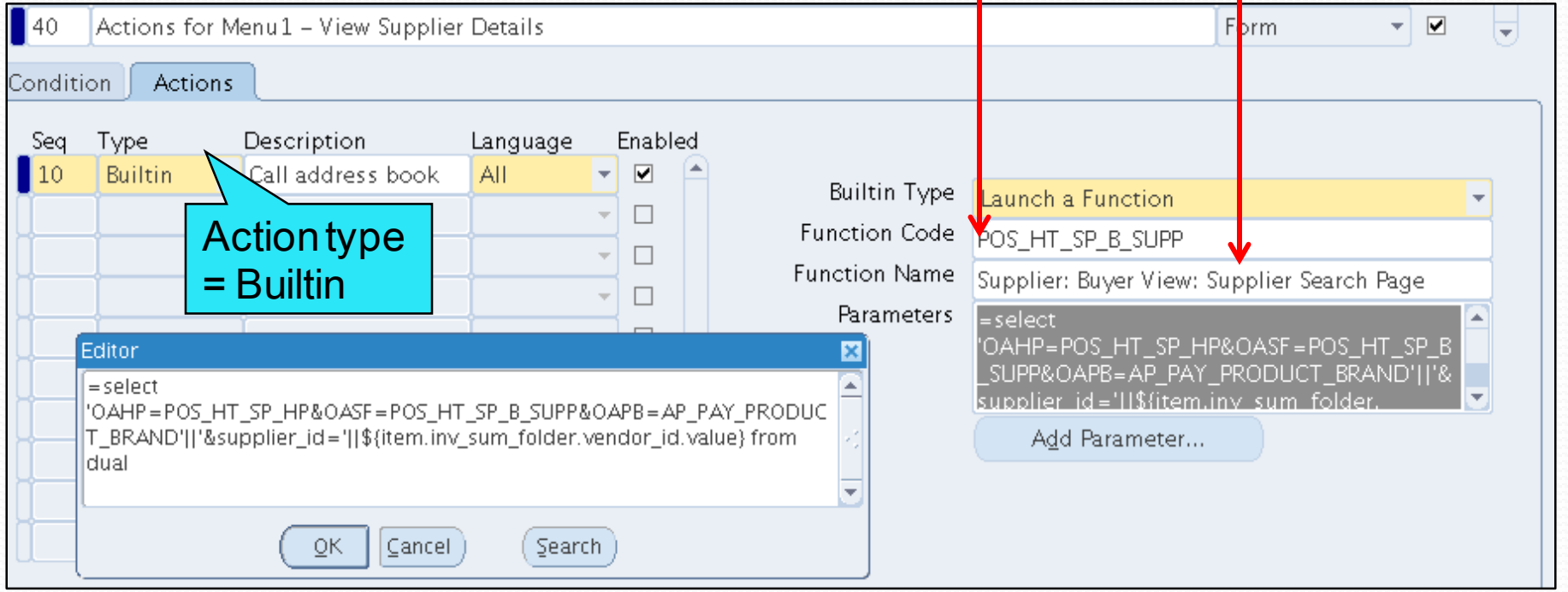

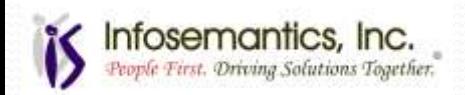

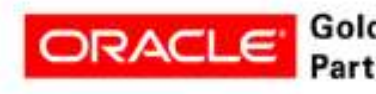

### • More details...

- Calling OAF forms requires research
	- Query the function name in the System Administrator responsibility
	- Get the text from the first character after the & which follows the controller name to the end
		- This is the first part of the syntax for the select statement in the parameter
	- May need to download the controller from \$JAVA\_TOP and view in notepad to determine parameter names
		- Use "About this Page" to find controller name

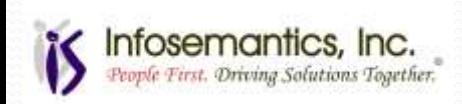

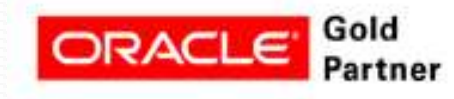

#### • New menu item is on tools menu

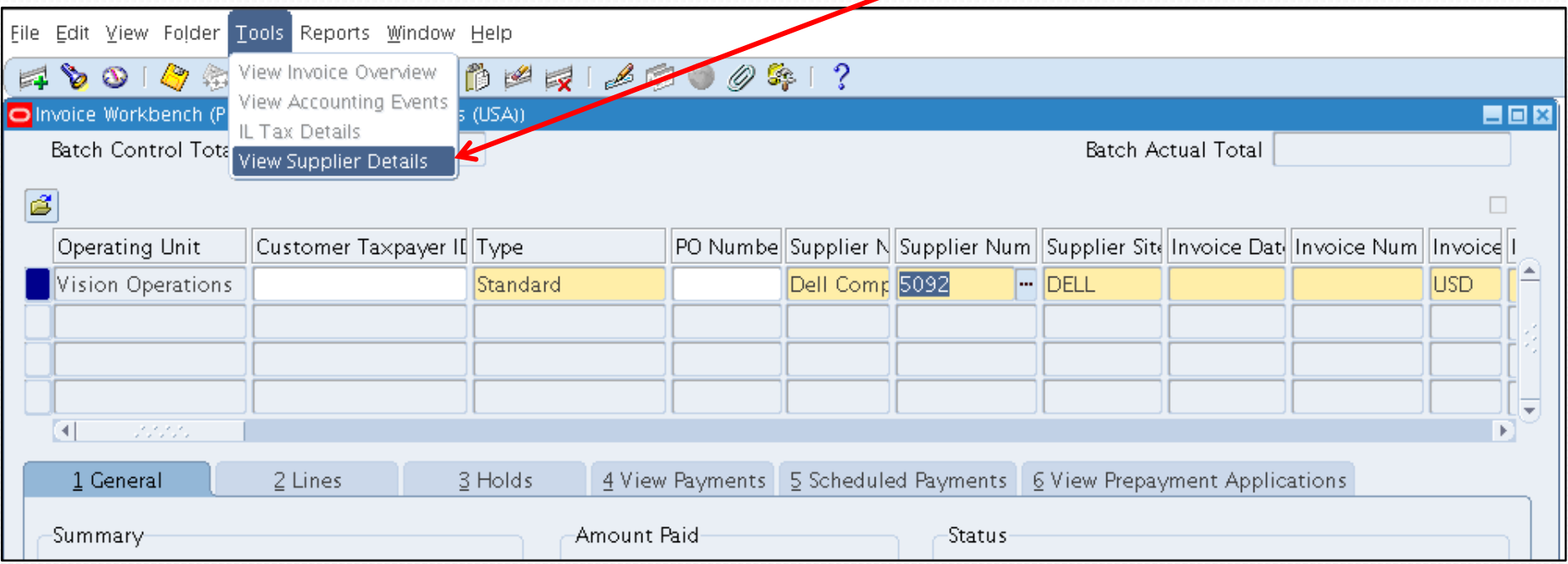

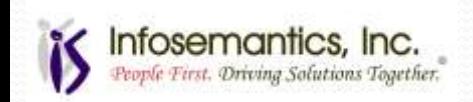

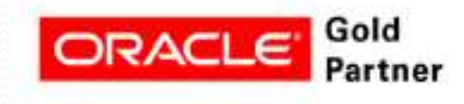

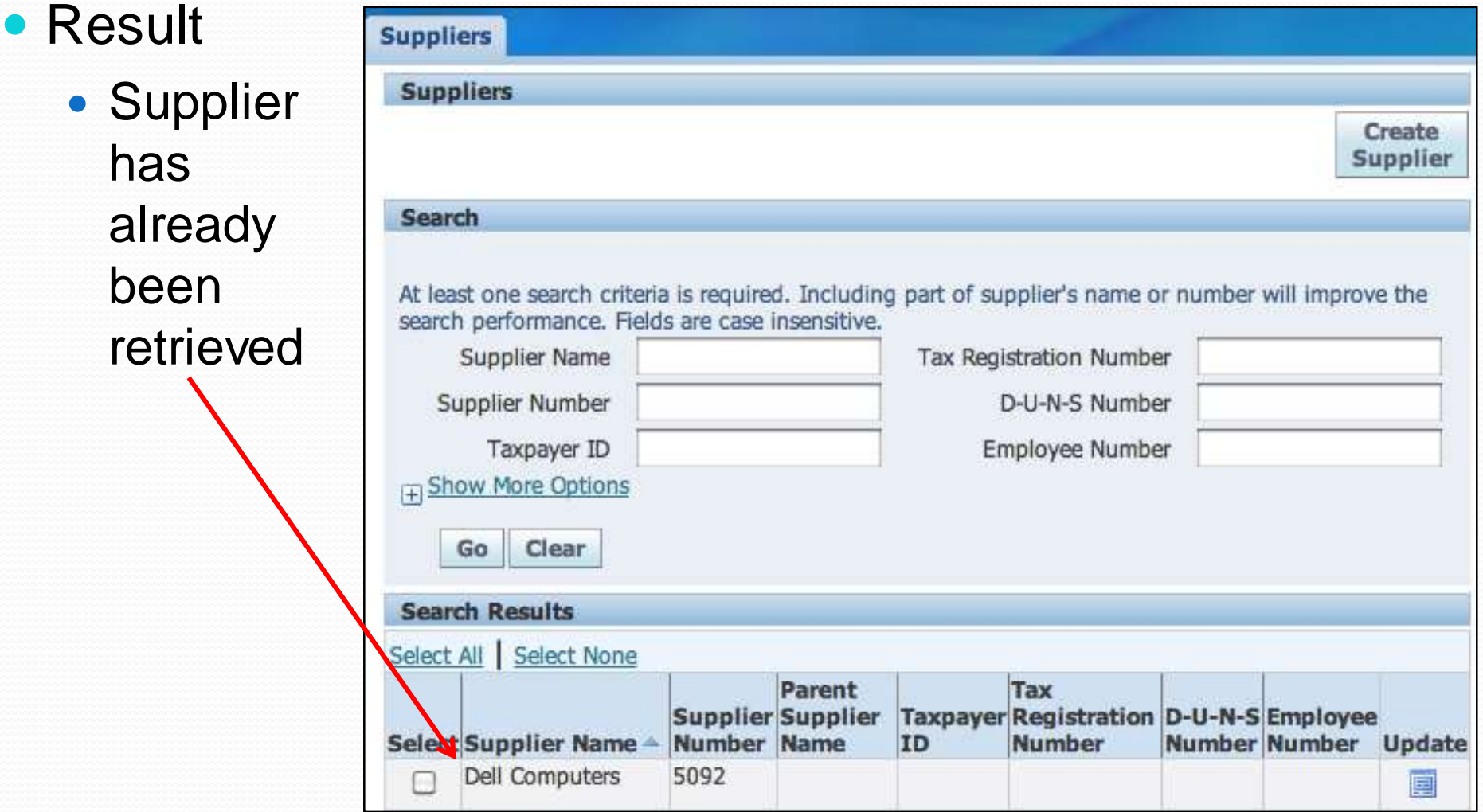

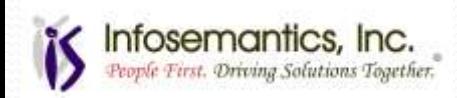

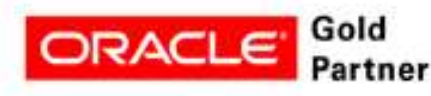

# Example #4 – Call a Function

- Execute a procedure to call a function which executes a workflow
- In this example, a workflow sends a notification to the supplier requesting the PO number if there is not one provided on the invoice

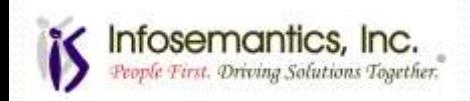

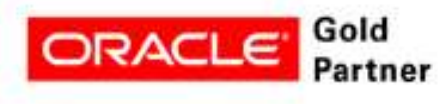

# Example #4 – Call a Function

- Create another menu item as shown previously to execute the function
- Pass the invoice id to the workflow
	- The workflow will send the request to the contact person for the site

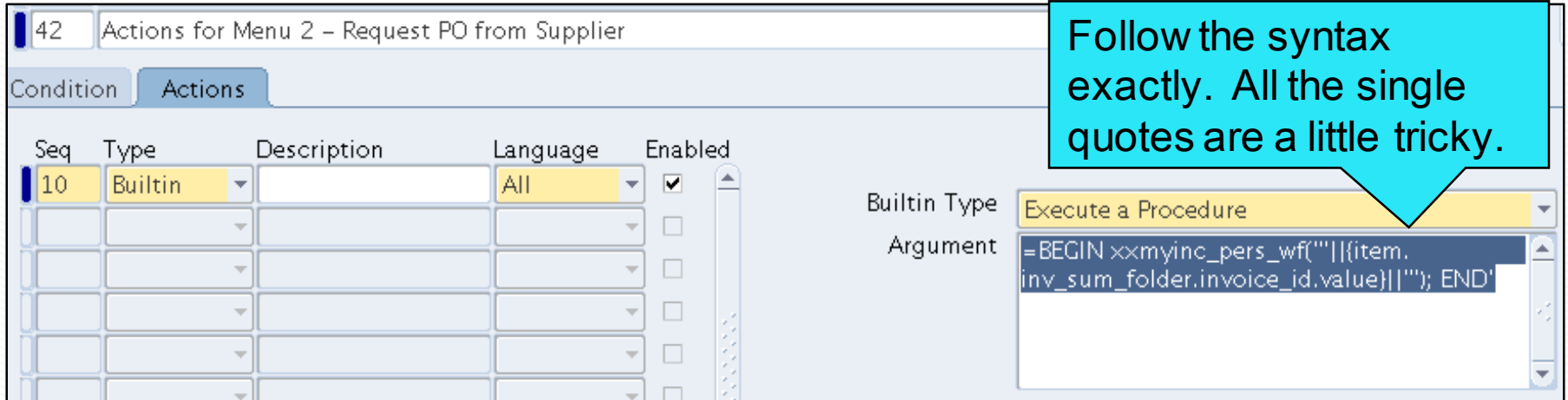

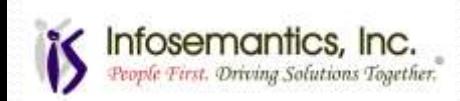

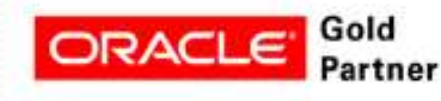

# Example #4 – Call a Function

CREATE OR REPLACE PROCEDURE xxmyinc\_pers\_wf (p\_user\_name IN VARCHAR2) AS l item key VARCHAR2(30);

BEGIN /\* Main Program \*/

l item key := to char(sysdate,'MMDDRRRR')||'-'||to\_char(sysdate,'HH24MISS');

--Create Workflow Process

WF\_ENGINE.CreateProcess (itemtype => 'XXPERSWF"

 $\mathsf{itemkey} \rightleftharpoons \mathsf{Itemkey}$ 

,process => 'MAIN\_PROCESS"

,user\_key => p\_user\_name

,owner role  $=> p$  user name);

-- Set attribute Value of User Name

```
 WF_ENGINE.setitemattrtext (itemtype => 'XXPERSWF"
```
 $\mathsf{itemkey} \rightleftharpoons \mathsf{Itemkey}$ 

,aname => 'USER\_NAME"

,avalue  $\Rightarrow$  p\_user\_name);

 -- Start Workflow Process WF\_ENGINE.StartProcess (itemtype => 'XXPERSWF" , itemkey  $\Rightarrow$  l item key); COMMIT;

END xxmyinc\_pers\_wf;

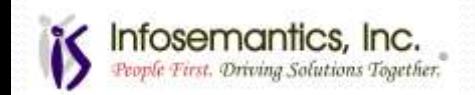

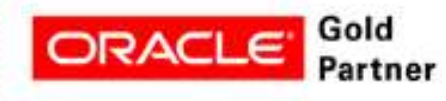

- Cash management  $\rightarrow$  Manual Clearing
	- Default "Date Cleared" to system date and prevent manual update
- Two parts to rule
	- Set the default value
	- Prevent update to the value
- Challenge: if you set a field to non-updateable, you cannot set a default value

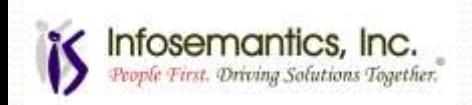

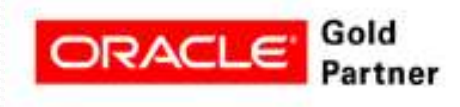

### • Trigger event = WHEN-NEW-ITEM-INSTANCE for Date Cleared field

Default value will be set when user tabs to field

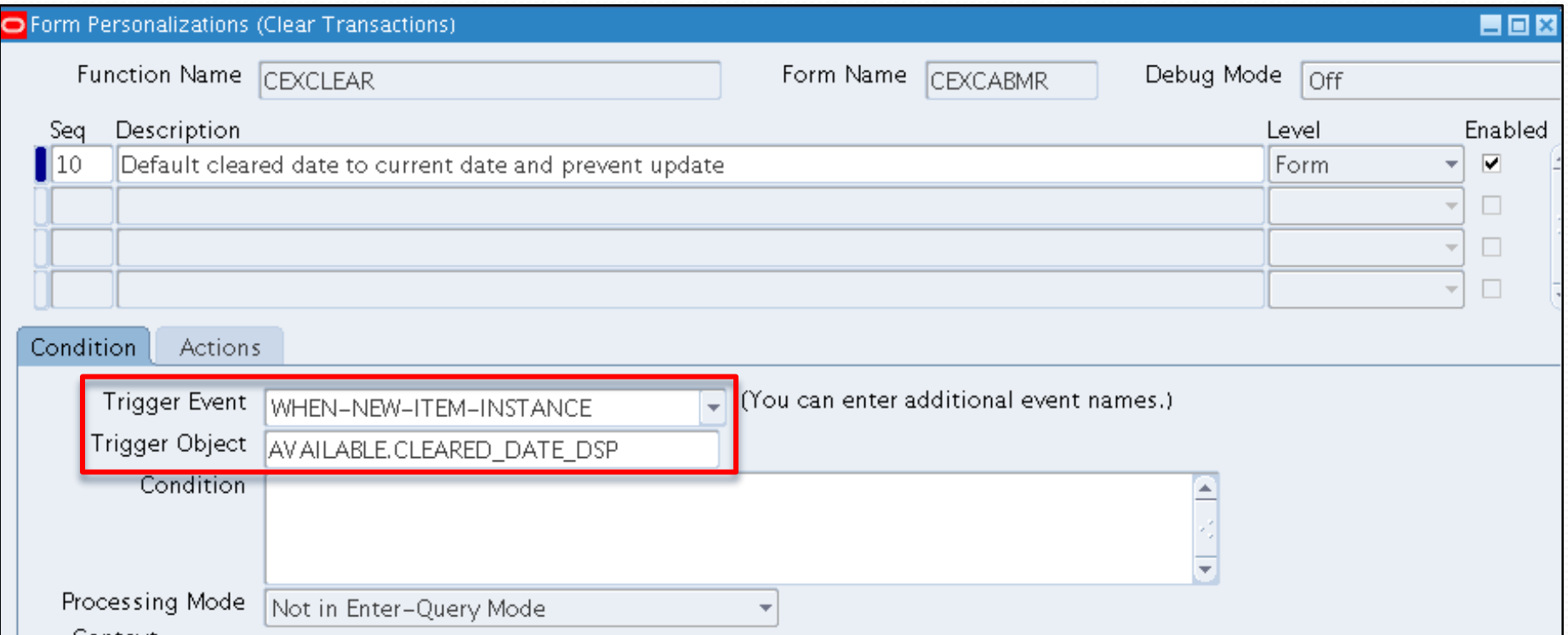

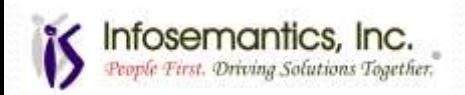

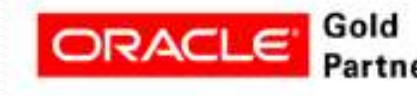

- Use property action to set default value
- Use validate button to validate sql

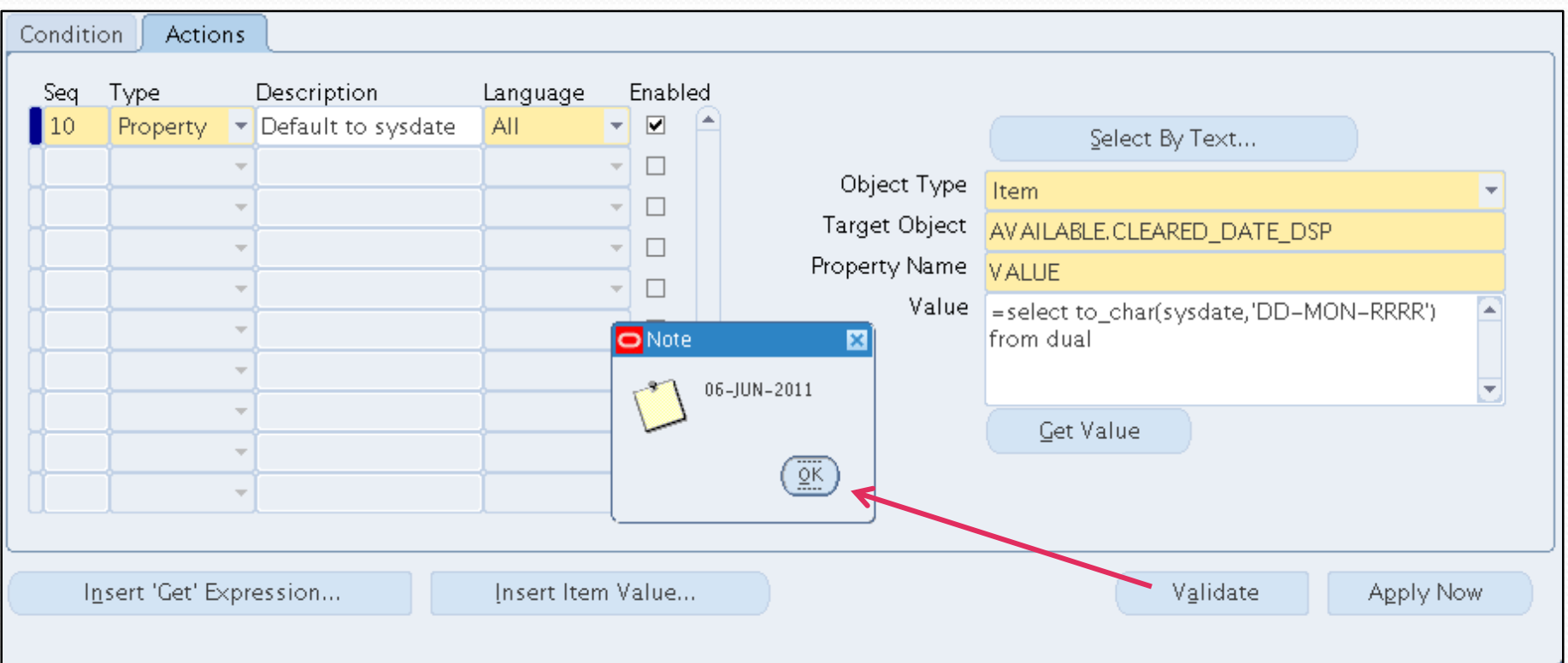

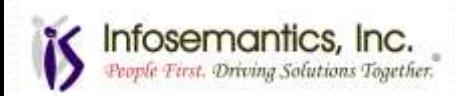

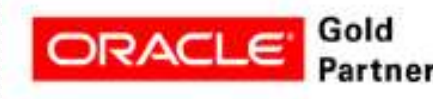

- Use the Builtin property "GO\_ITEM" to go to the next field
	- The trigger event and item are the same
		- Make sure setting the default sequence number is before GO\_ITEM sequence number
	- Every time the user tries to click on the field, this rule will execute setting the default date and immediately moving to the next item

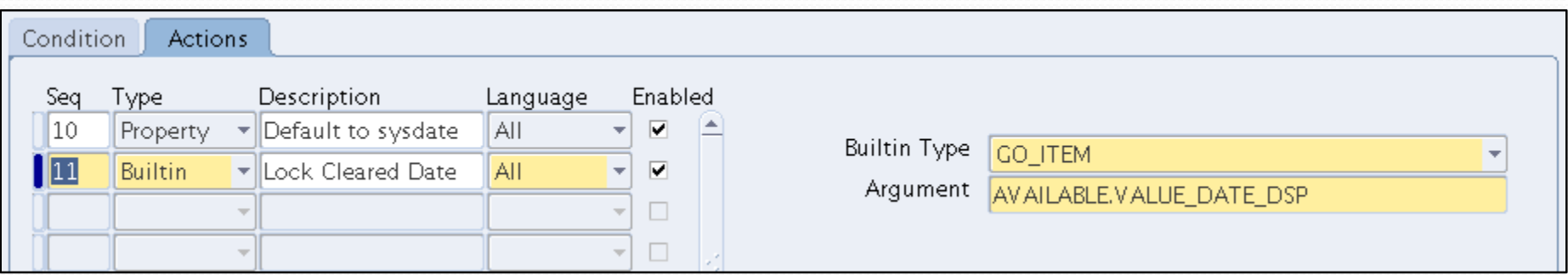

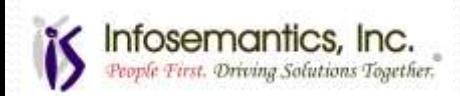

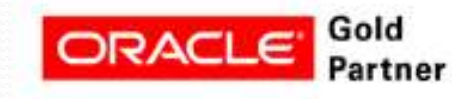

Result – Cleared date is always defaulted to current date

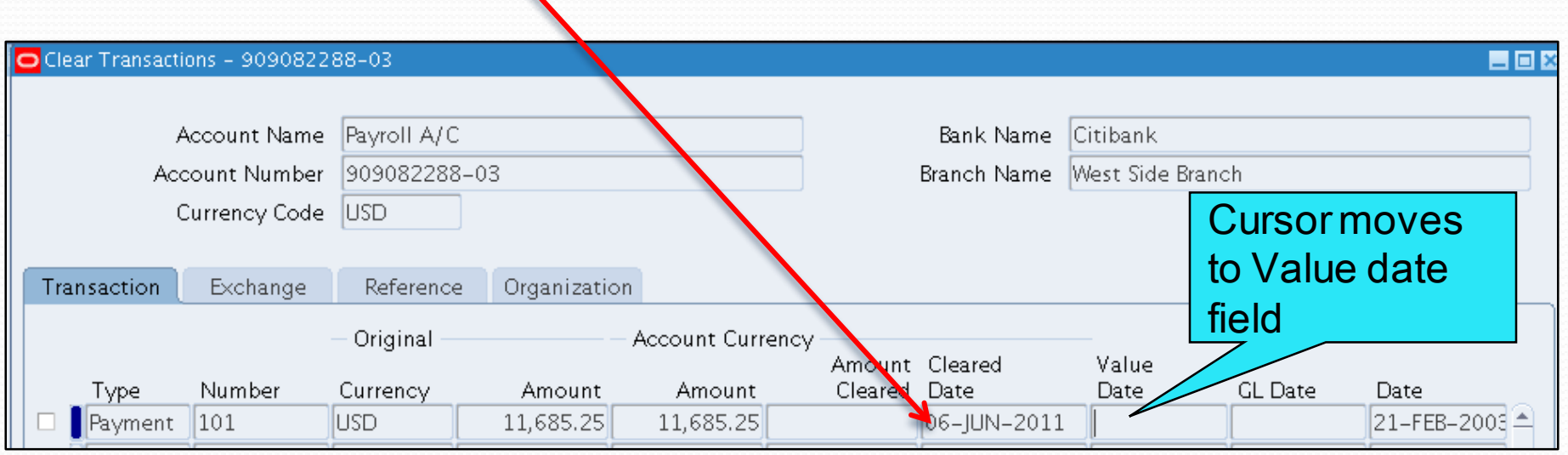

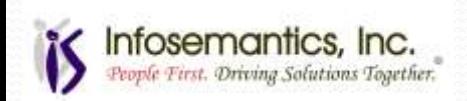

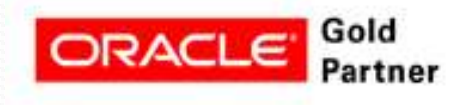

# **Other Builtins**

- Launch SRS Form runs concurrent request
- Launch a URL call any web page
- DO KEY
	- DO KEY('NEXT BLOCK') will force query execution for find window
- GO\_ITEM, GO\_BLOCK change navigation
- **EXECUTE TRIGGER** 
	- Execute form trigger, not database trigger
	- Use after setting default values to ensure internal code executes
		- This is often required when setting default values for radio buttons
- Create Record Group from Query
	- Use this to change LOVs

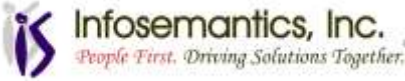

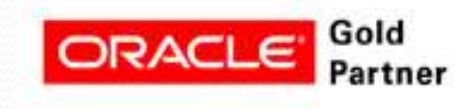

## Other Builtins

- FORMS\_DDL **\*\*Beware of security threat**
- **RAISE FORM TRIGGER FAILURE** 
	- User must correct error before form will save
- **SYNCHRONIZE** 
	- Used for rare circumstances when the screen is not synchronized between the client and middle tiers
- Call Custom Library
	- Call custom library passing event name
- Set Profile Value in Cache

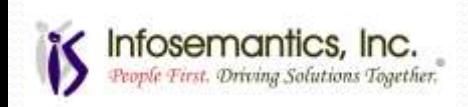

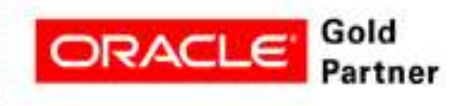

### Forms Personalization – Tips

- Exit and re-open the form to see personalization changes
- Use debug messages before and after events
- Apply Now button see the results
	- Does not always work if dependent on the results of another action
- Turn custom code off Help  $\rightarrow$  Diagnostics  $\rightarrow$  Custom  $Code \rightarrow Off$

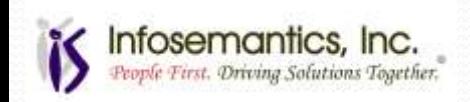

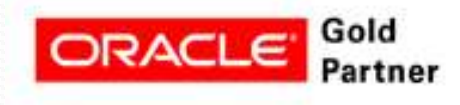

### **Maintenance**

- After upgrades, go to the personalization for each form and choose Tools  $\rightarrow$  Validate All
- $\bullet$  Tools  $\rightarrow$  Administration will show personalized forms
	- Press the Find button with the Form Name blank

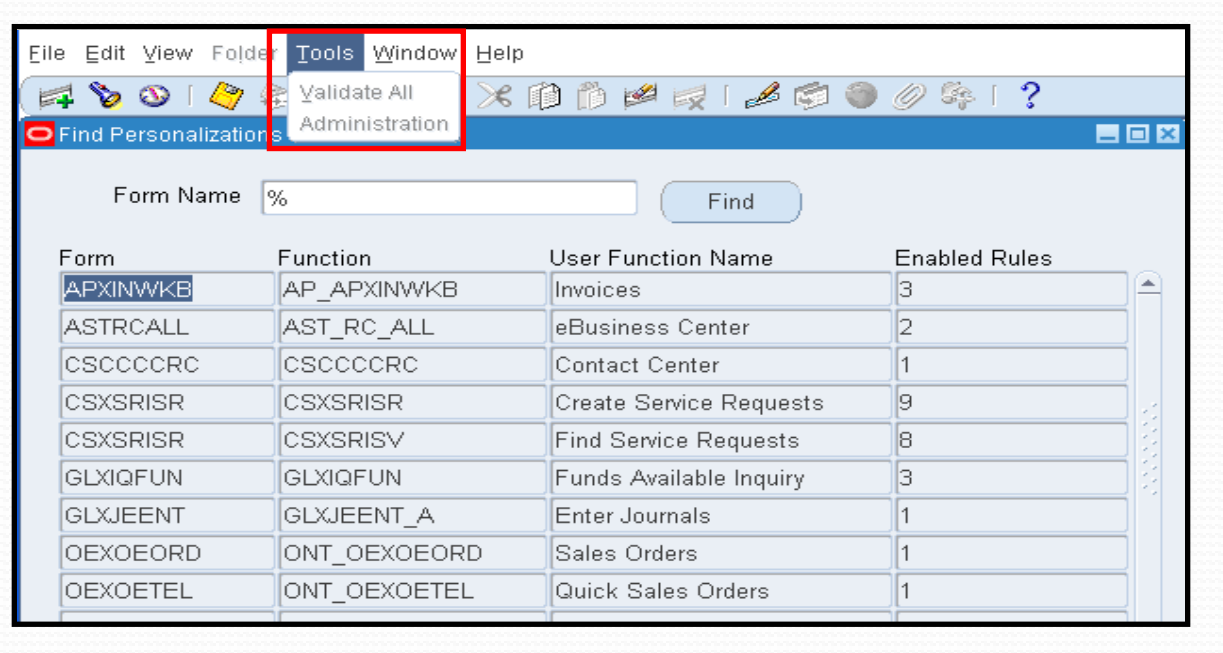

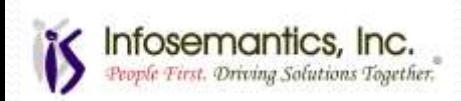

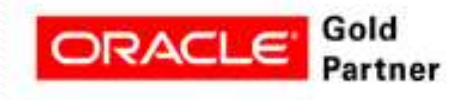

### **Tables**

### FND\_FORM\_CUSTOM\_RULES

• Data from header and condition

### ● FND\_FORM\_CUSTOM\_SCOPES

• Data from context area

### **• FND\_FORM\_CUSTOM\_ACTIONS**

- Data from actions tab
- Create your own custom reports to document personalizations

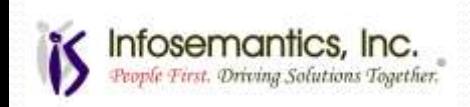

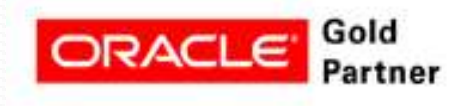

### OA Framework Personalizations Setup and Use Examples 6 - 10

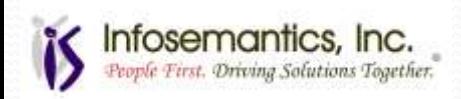

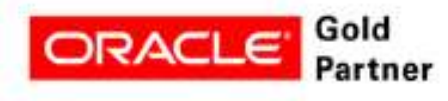

# Setup – OAF Profile Options

- Personalize Self-Service Defn
	- Yes to allow 'Personalize' button to appear at the top of the page
- FND: Personalization Region Link Enabled
	- Yes to display all the regional links above each region
	- Minimal to display key regional links
- Disable Self-Service Personal
	- Yes will disable all personalizations at any level
- FND: Diagnostics
	- Turns on 'About this Page'
- FND: Personalization Document Root Path (new in 11.5.10)
	- Required to migrate personalizations
	- Set this profile option to a tmp directory with open (777) permissions

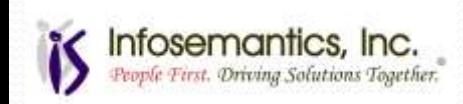

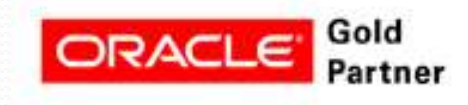

### Setup – OAF Profile Options

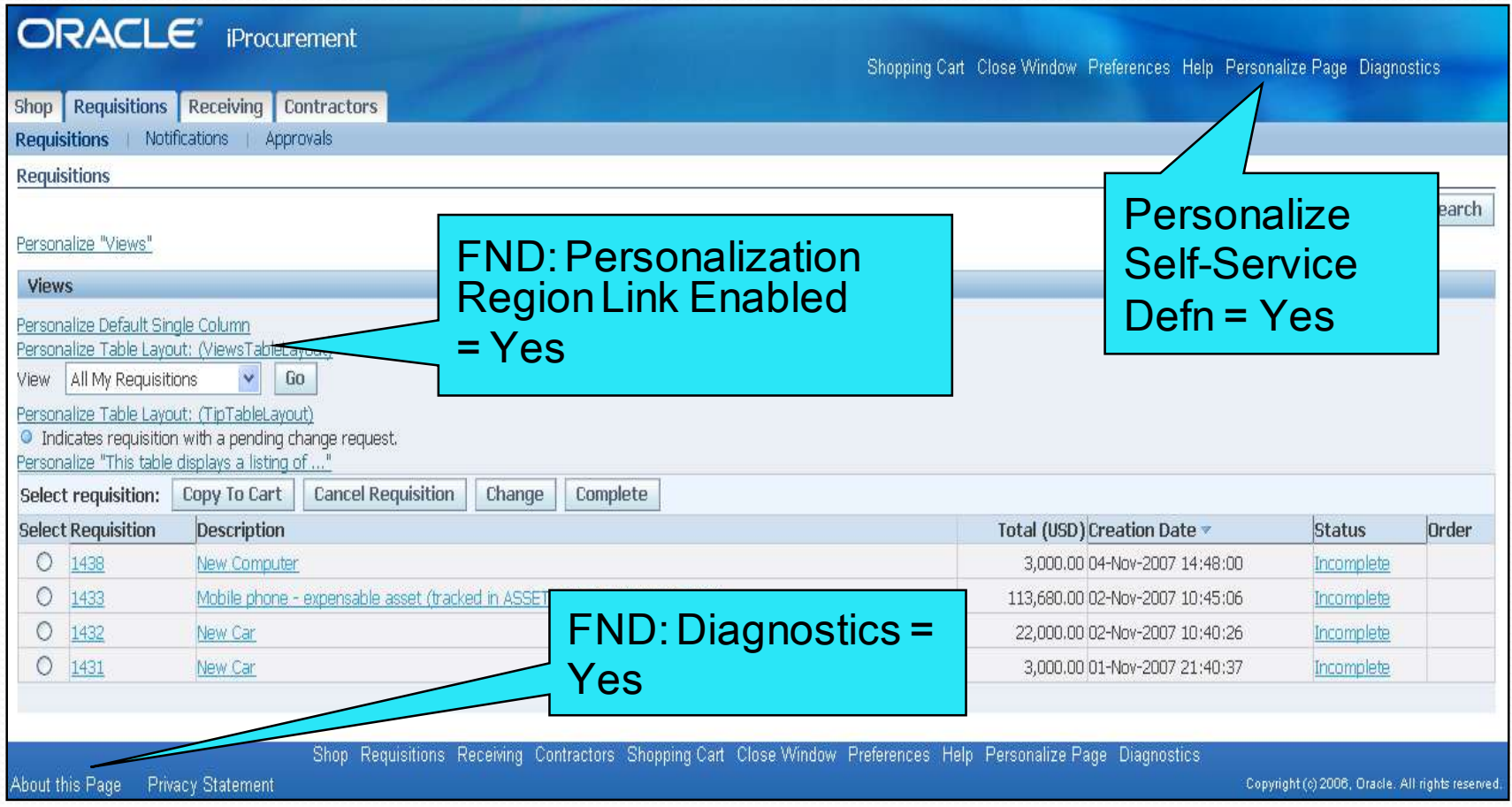

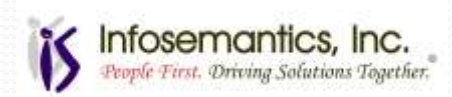

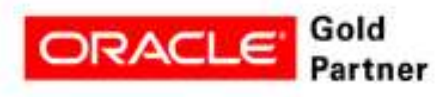

# Finding Object to Personalize

- $\bullet$  Biggest challenger
- Search
- Simple View
- Complete View

Expand All

- $\bullet$  <ctrl> $\vdash$
- Collapse All
- Focus

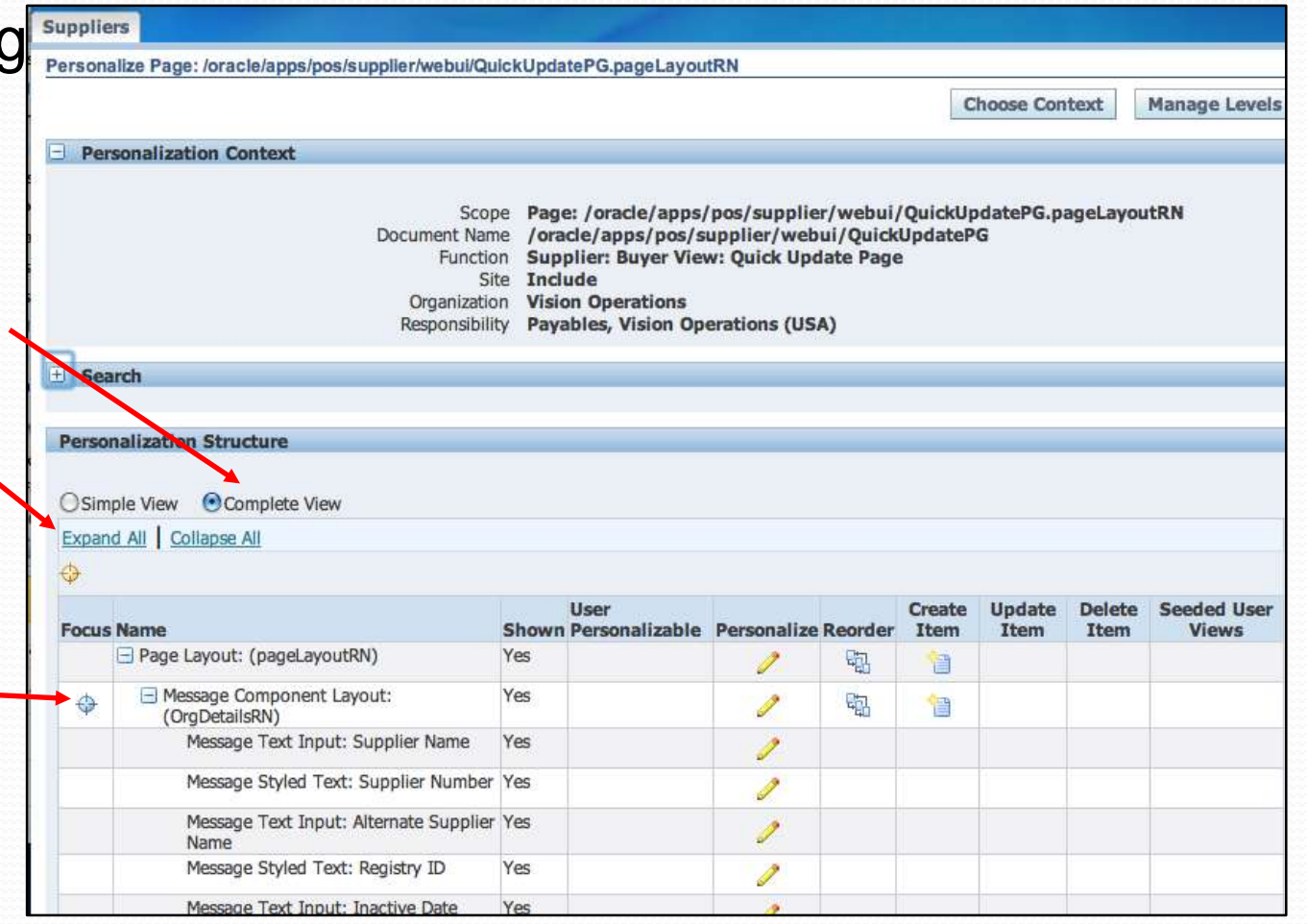

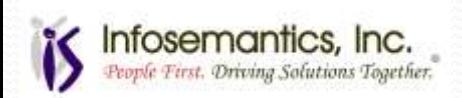

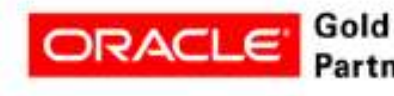

# Finding Object to Personalize

#### • My favorite – expand all and use <crtl>F

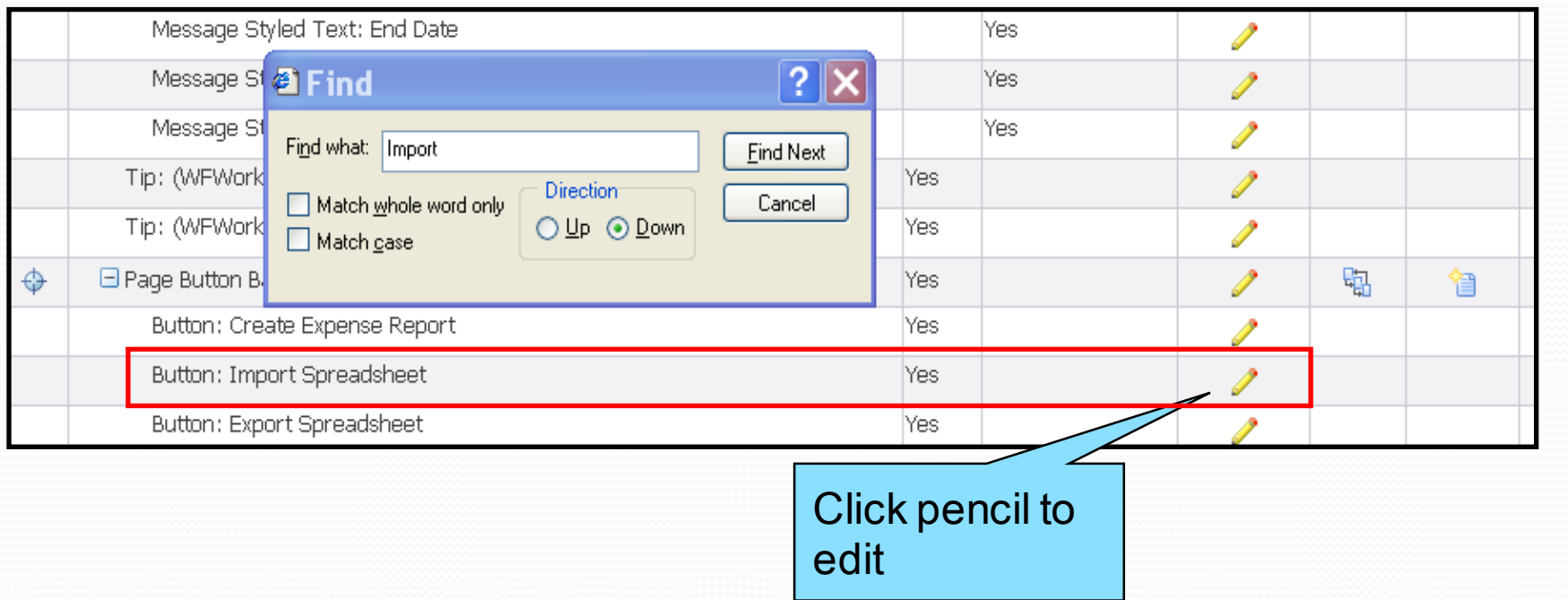

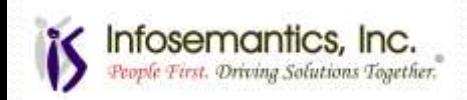

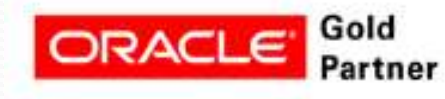

### Personalization Levels/Inheritance

- Personalizations at lower levels override personalizations at higher levels
- Values inherit the definition from the level immediately above unless changed
- Order of precedence from highest to lowest:
	- Function
	- Site
	- Operating Unit
	- Responsibility

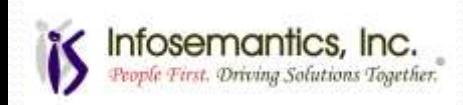

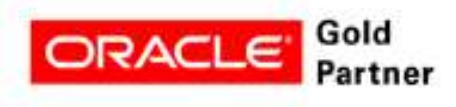

### OA Framework Examples

- Remove "Worklist Access" link
- Modify privacy statement
- Create an export button
- Submit a concurrent request
- Modify the query for a table

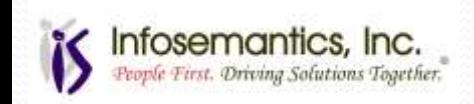

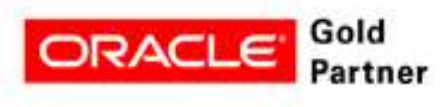

- Remove "Worklist Access" link from "Workflow User, Vision Enterprises" responsibility
- Click "Personalize Page"

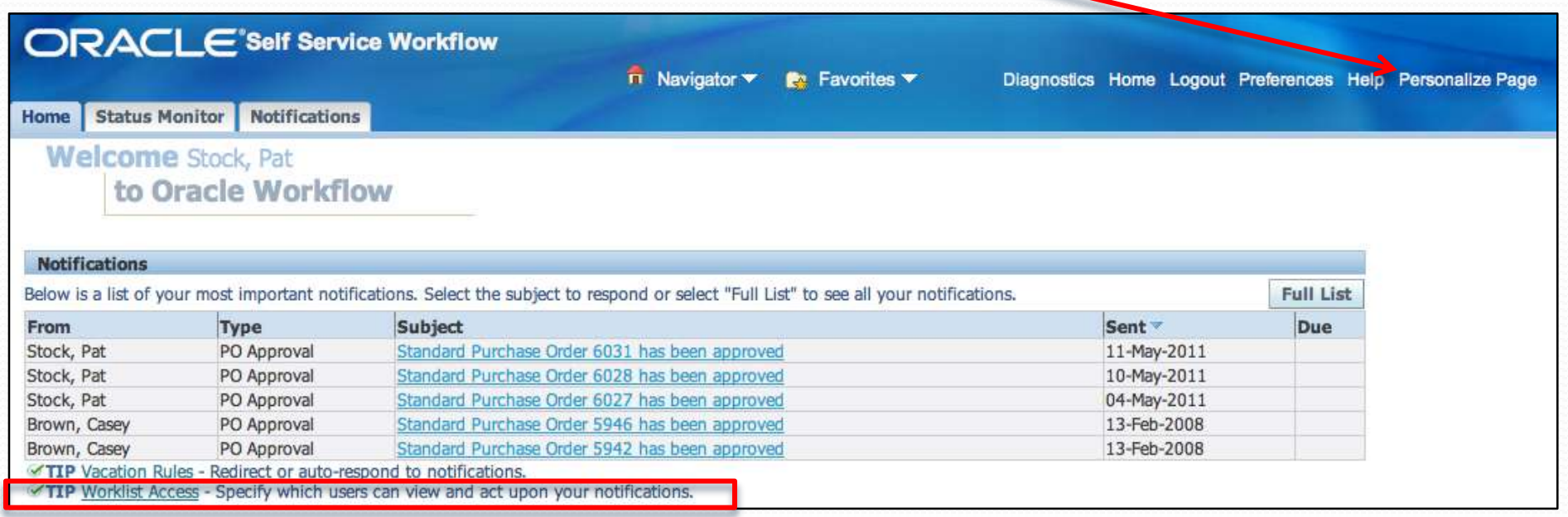

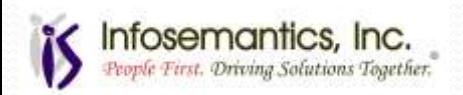

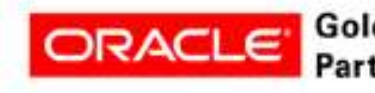

• Use <ctrl>F to search for "Access"

### • Click the pencil

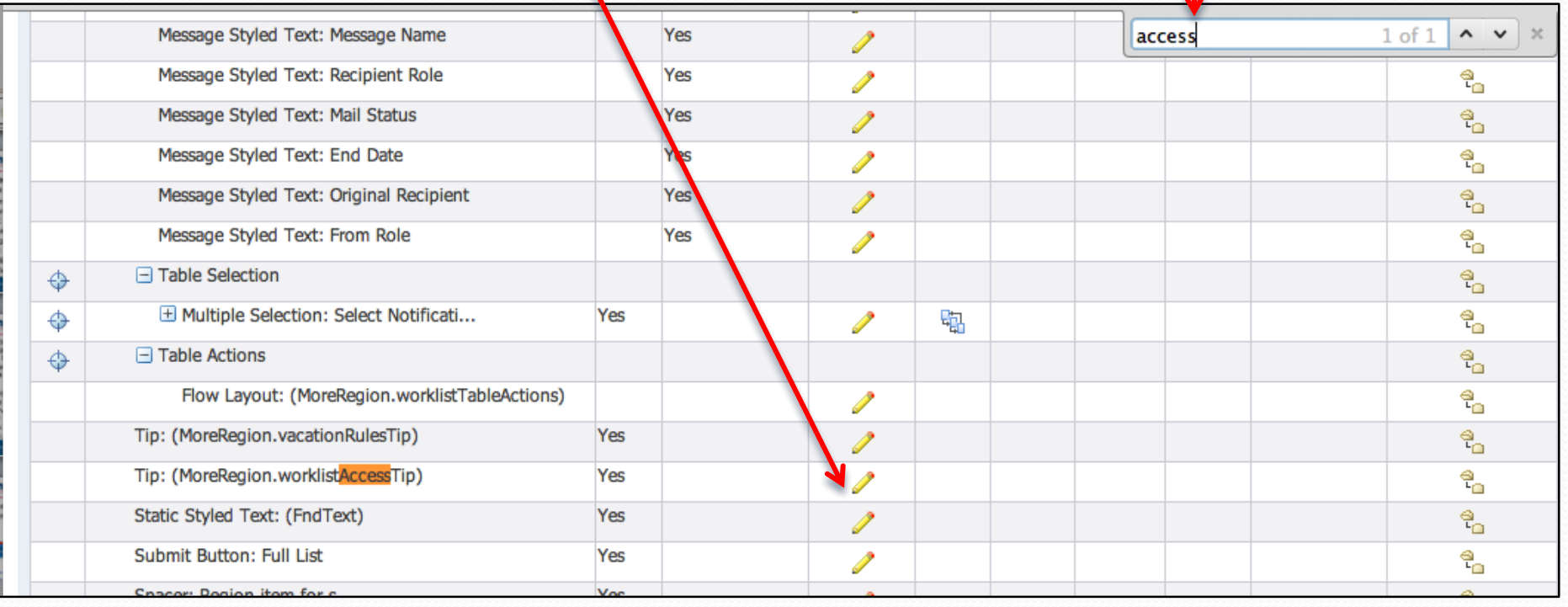

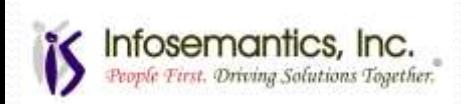

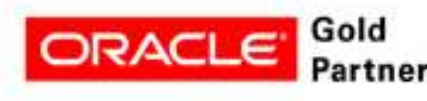

### • Set Rendered to "false" at the responsibility level

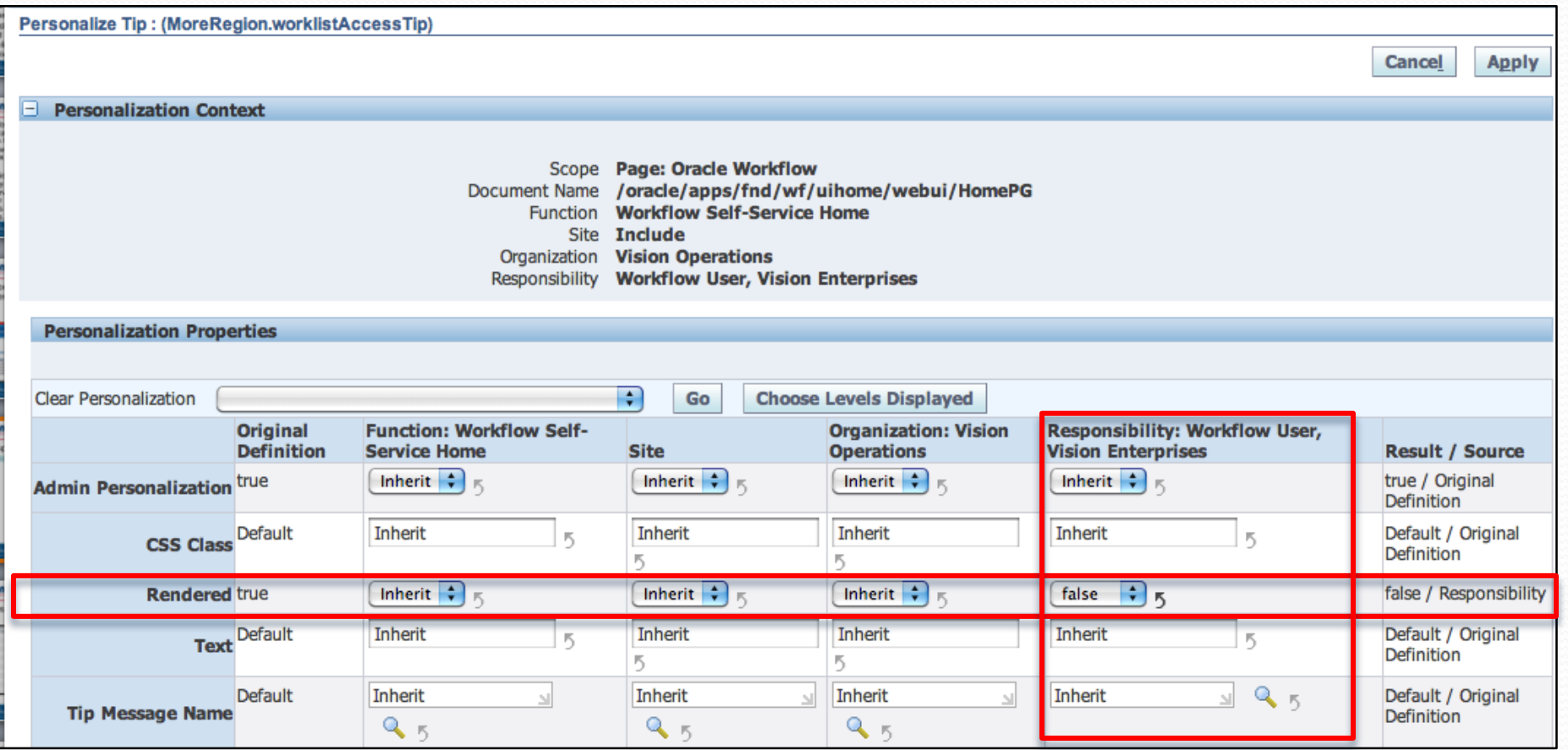

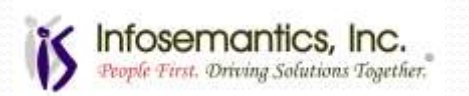

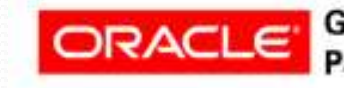

#### • Click "Return to Application"

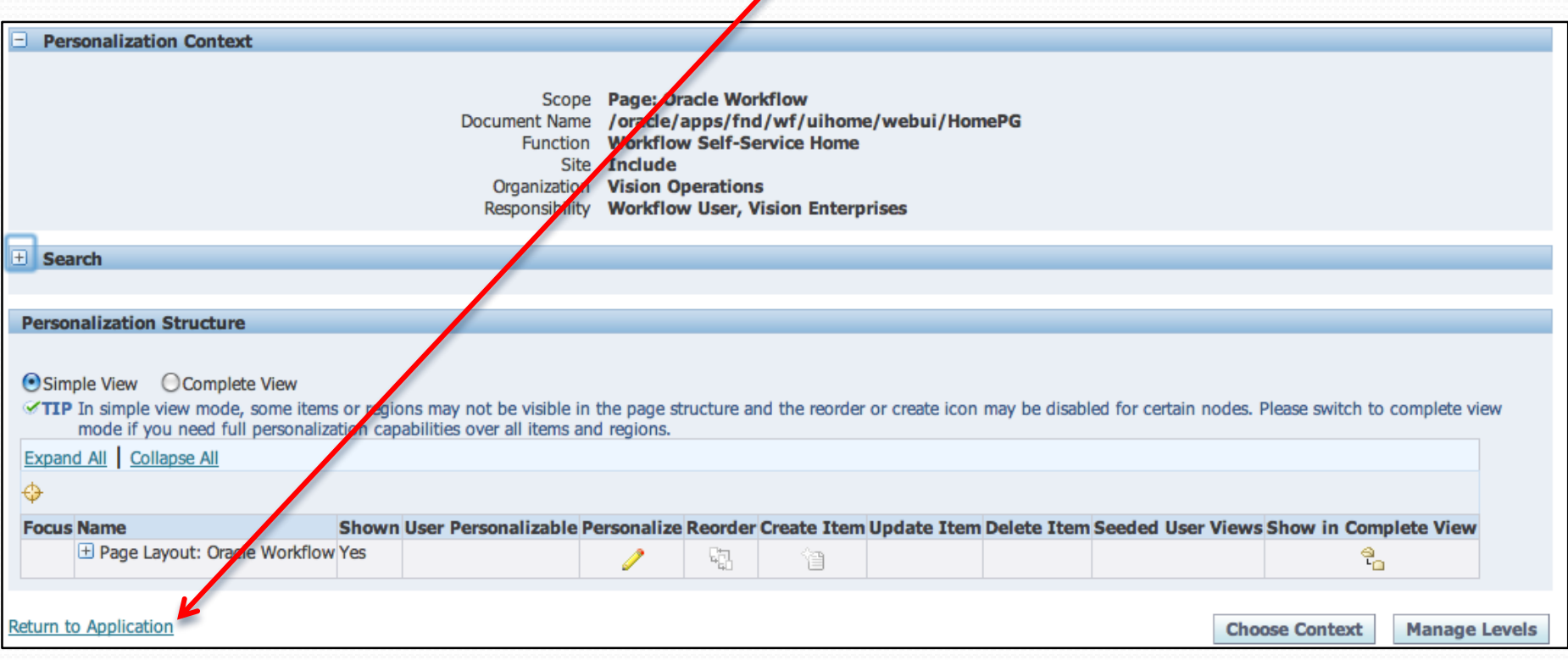

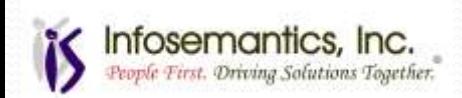

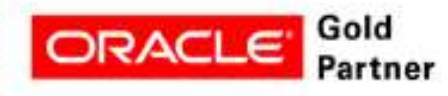

#### Link is removed

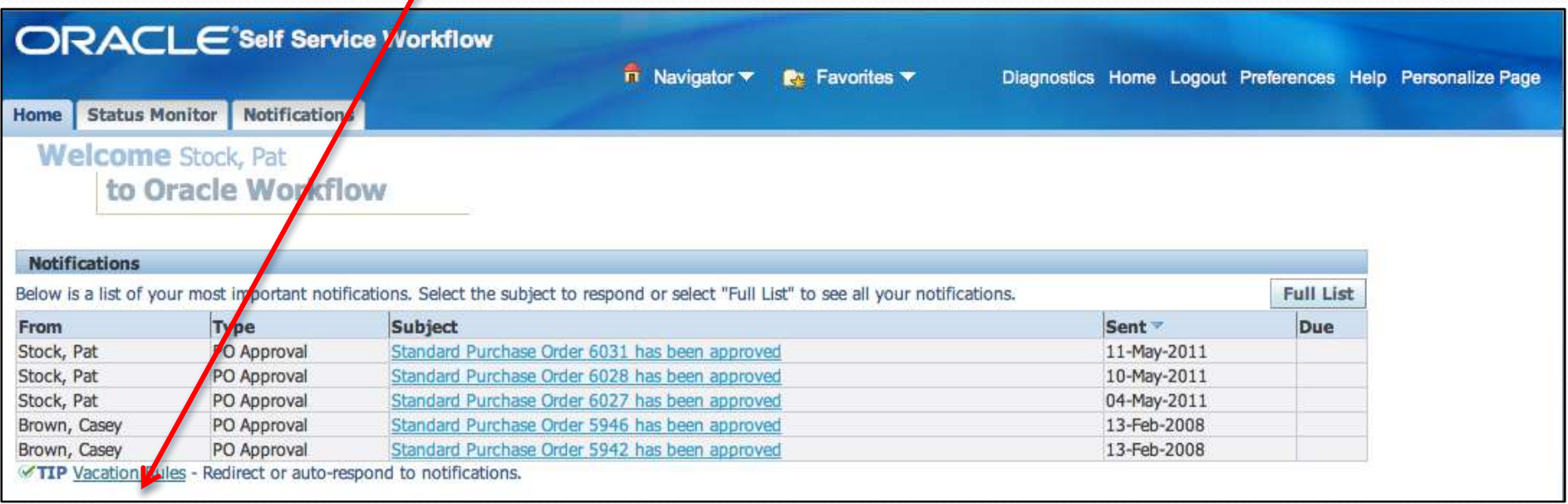

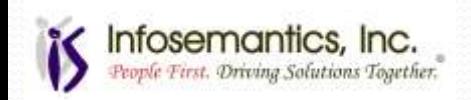

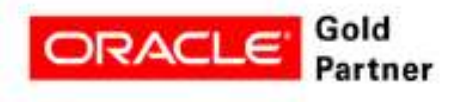

## Example 7 – Privacy Statement

- Update the link for the privacy statement to a web link containing the privacy statement for your organization
	- By default, this link is undefined will generate an error if clicked

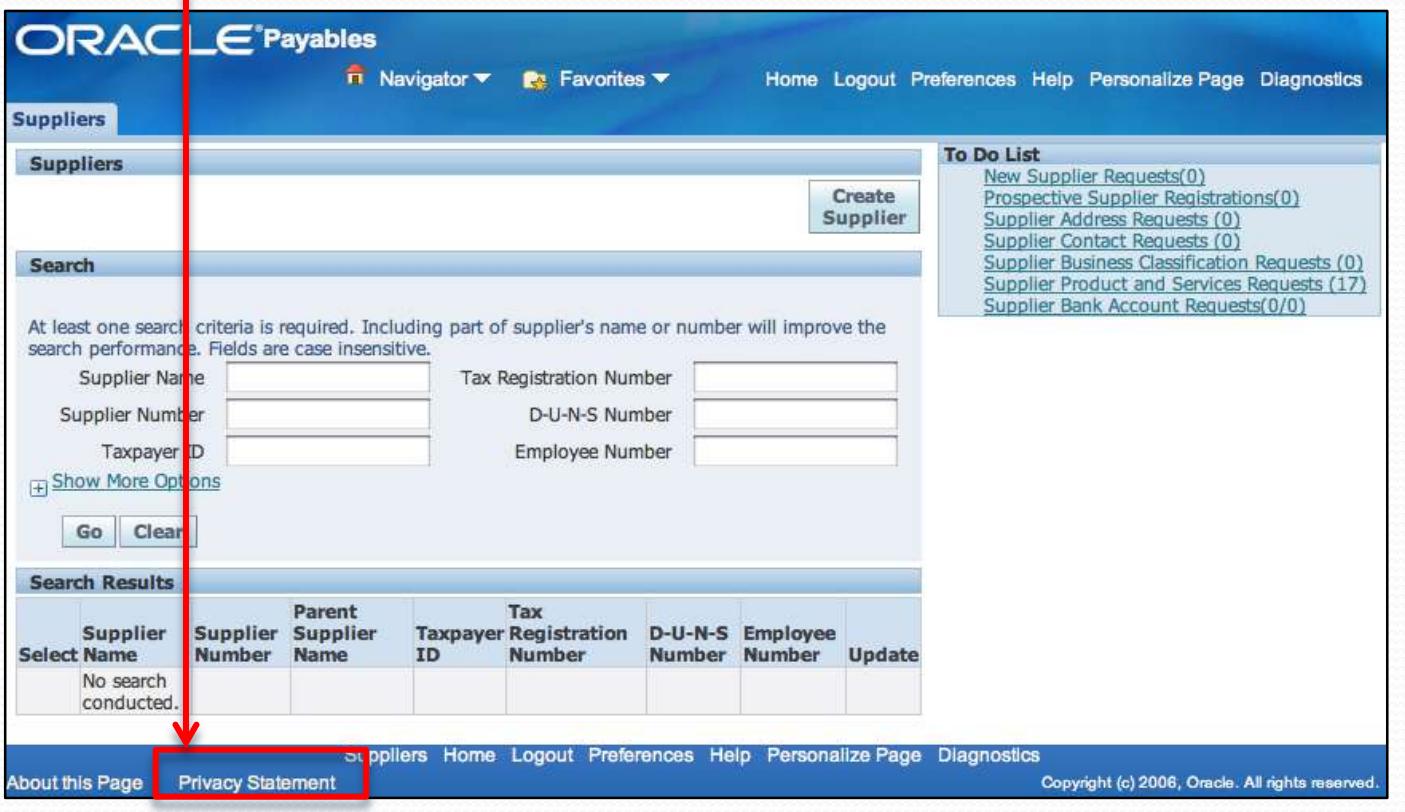

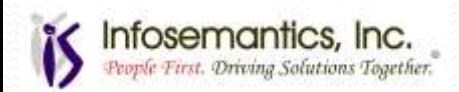

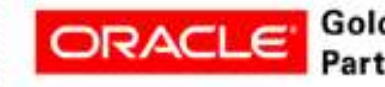

# Example 7 – Privacy Statement

Int

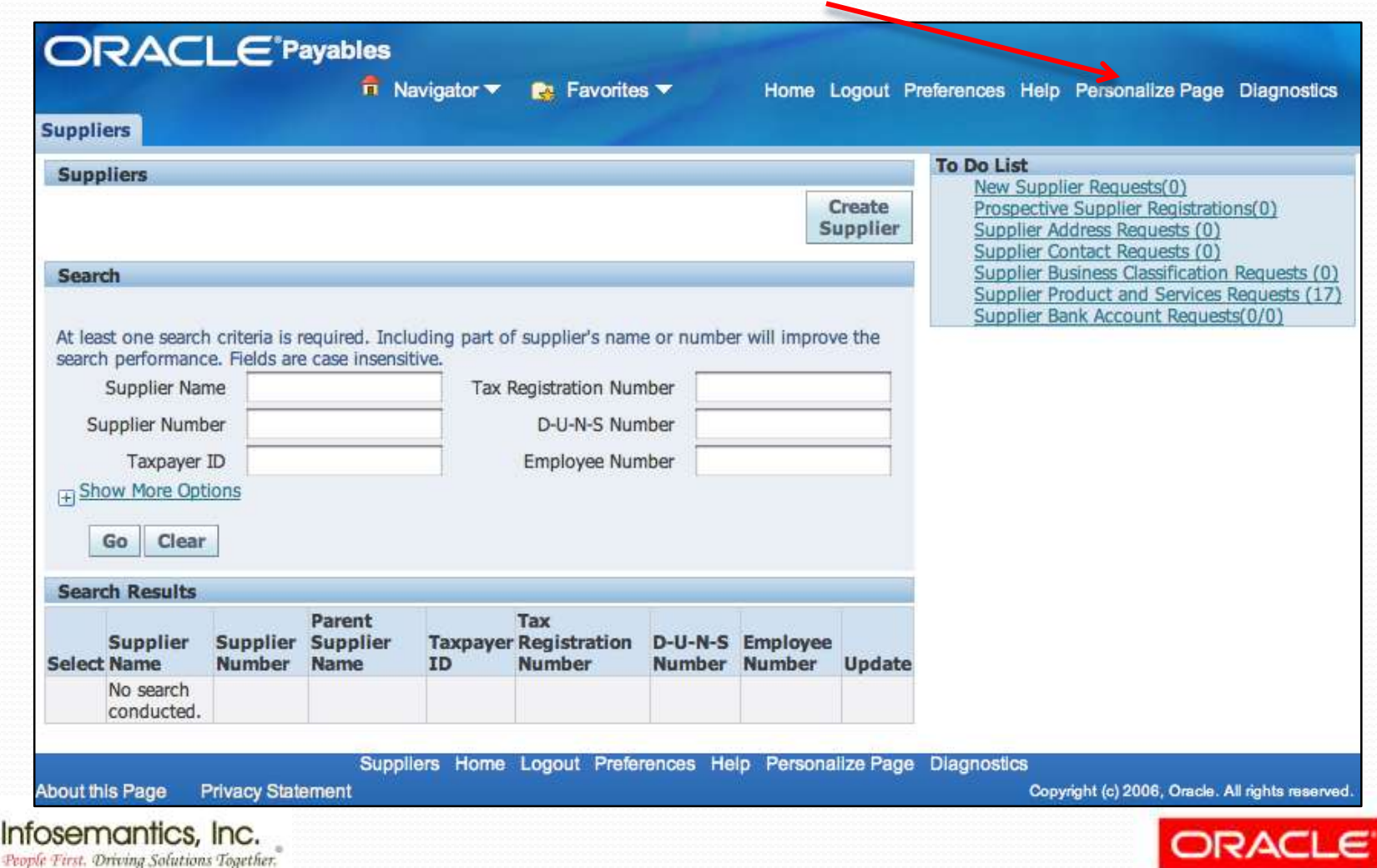

Gold Partner

# Example 7 – Privacy Statement

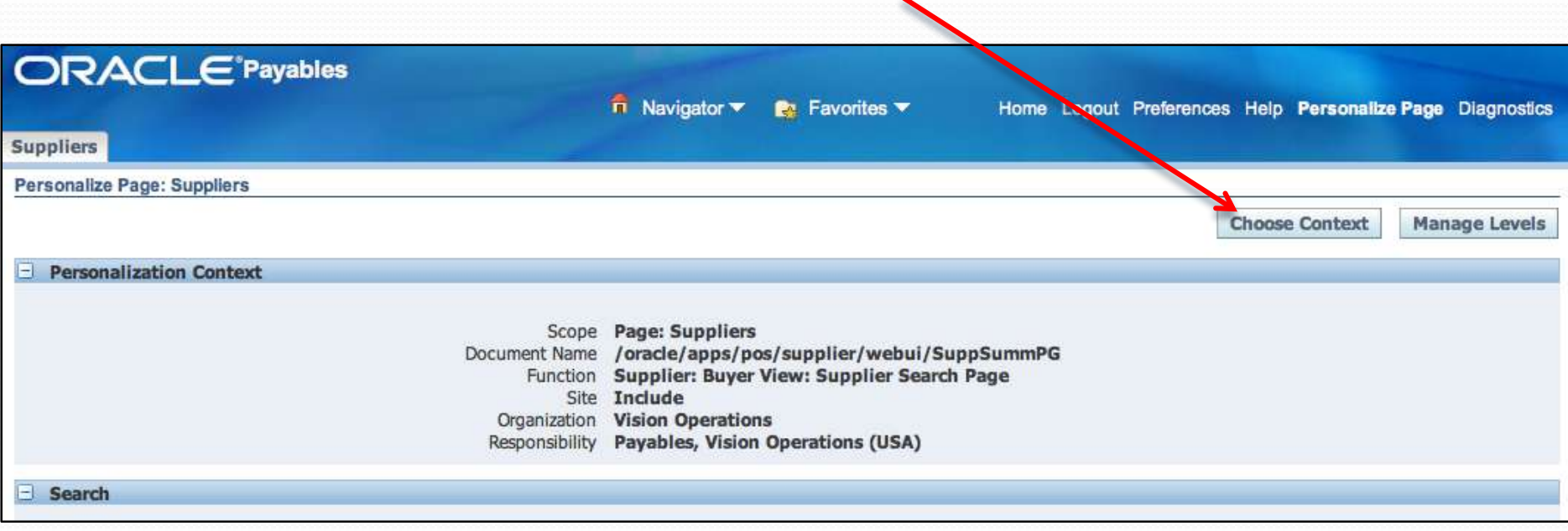

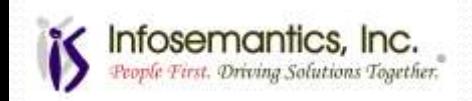

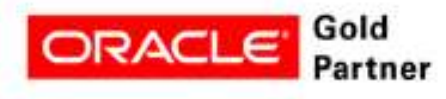
## Example 7 – Privacy Statement

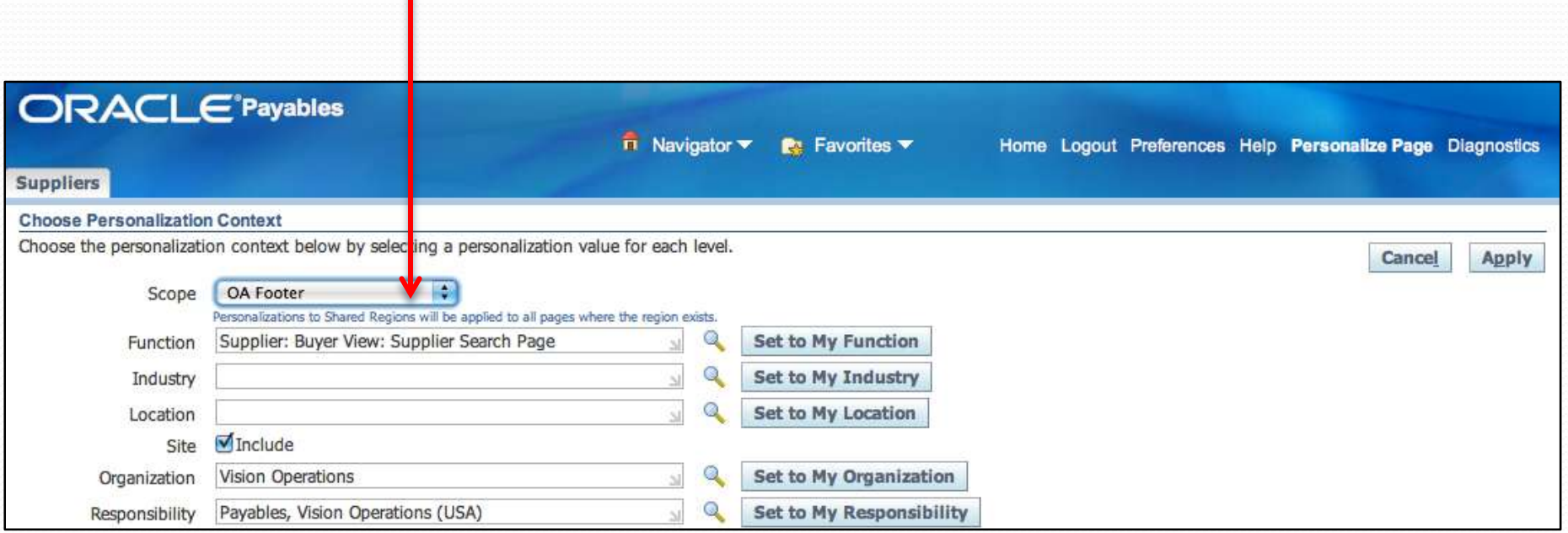

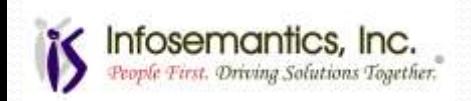

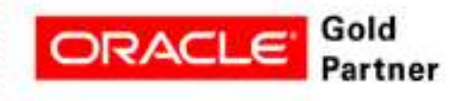

# Example 7 – Privacy Statement

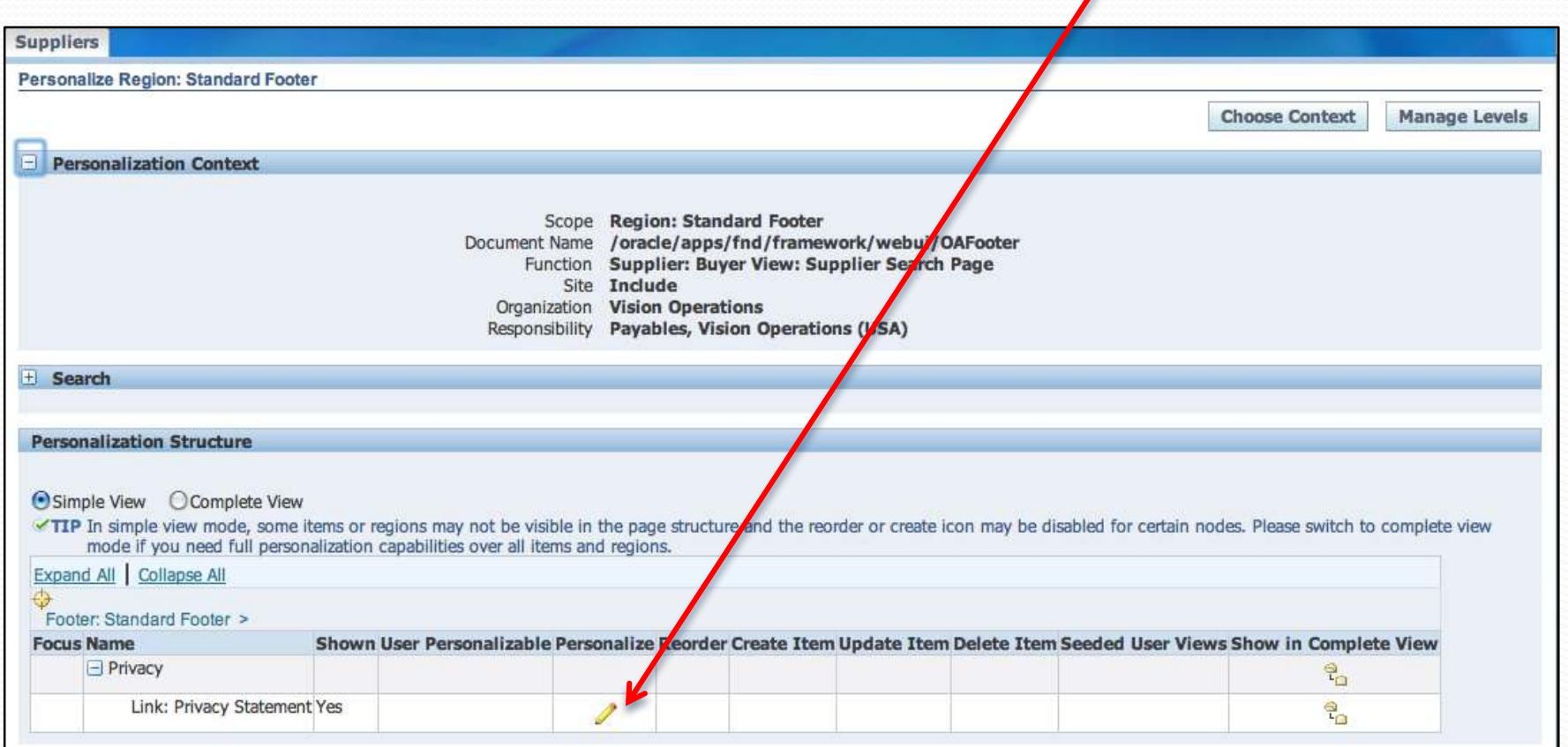

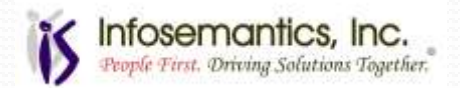

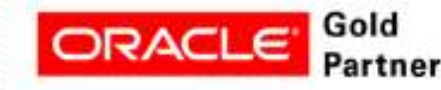

### Example 7 – Privacy Statement

### Update the "Destination URI" and click "Apply" • Return to Application and link will be changed

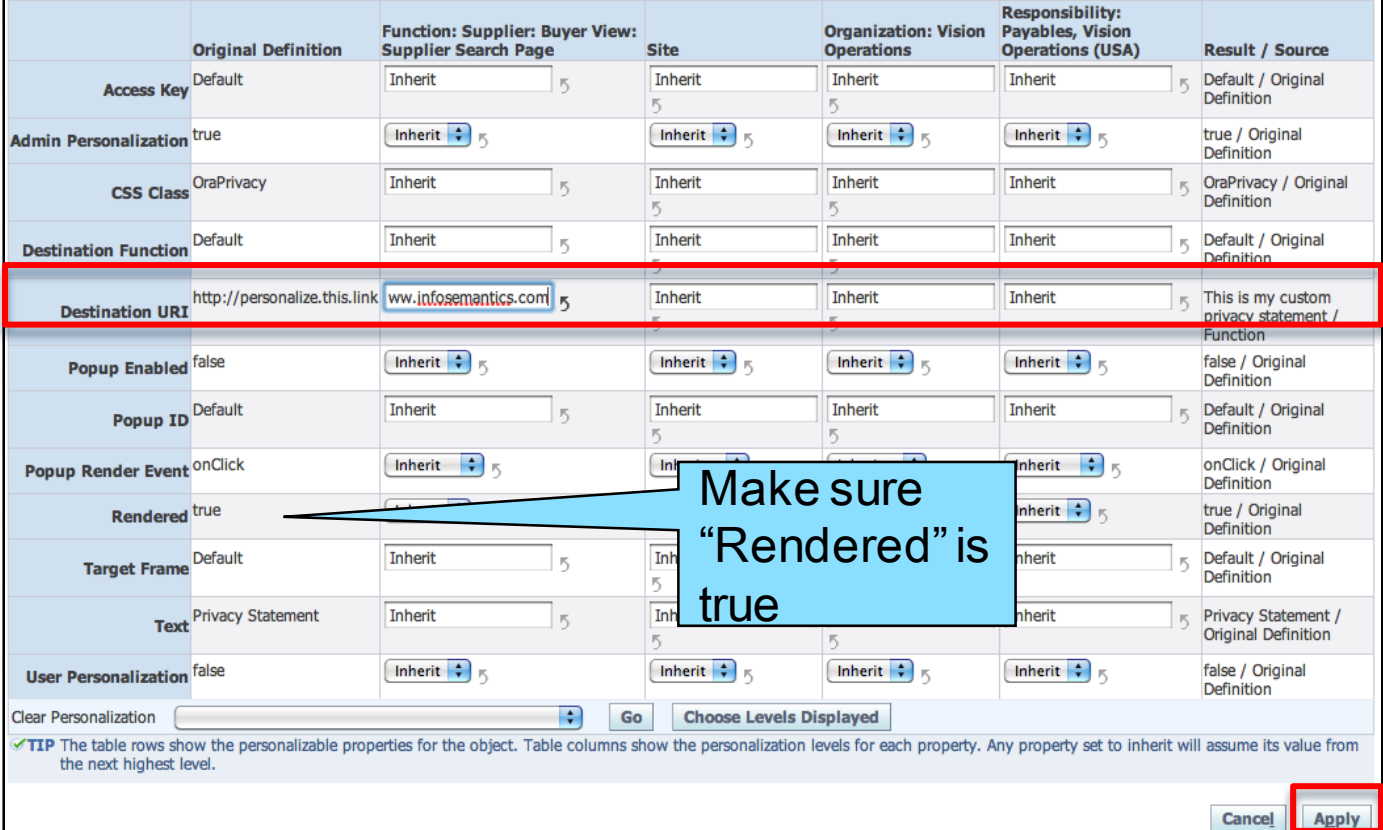

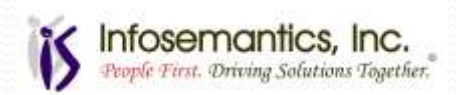

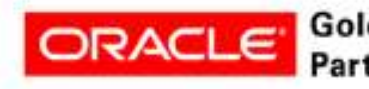

- Create an export button to download contacts for a supplier
	- Refer to the Oracle BLAF UI Guideline: Export/Import Page Templates [OTN version] for the placement of the Export button
- Go to the page where you want to add an export button and click "personalize page"
	- $\bullet$  In this example, Supplier  $\rightarrow$  Contact Directory

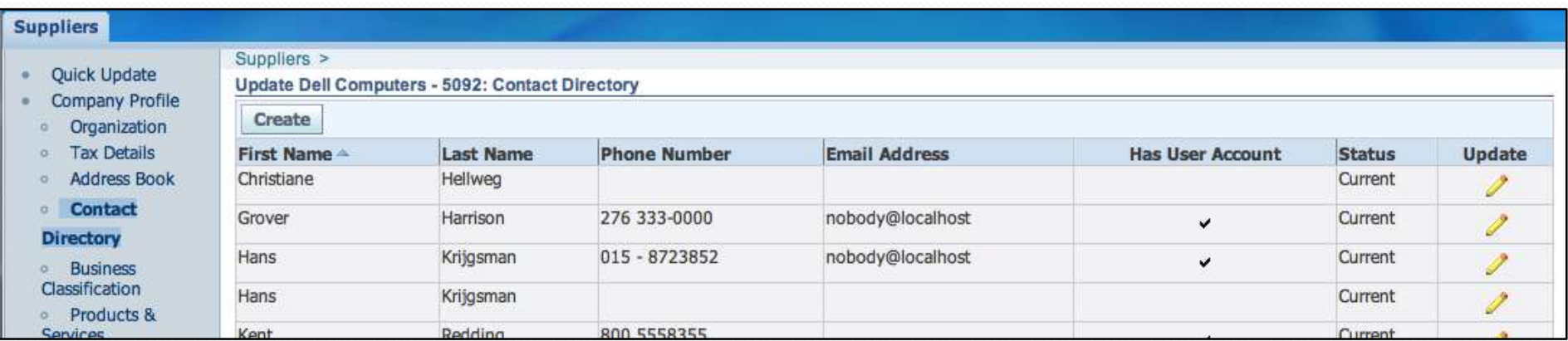

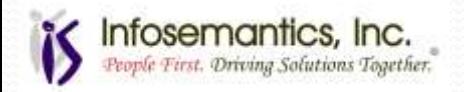

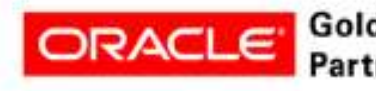

#### • Click the "Create Item" icon for the Page Layout

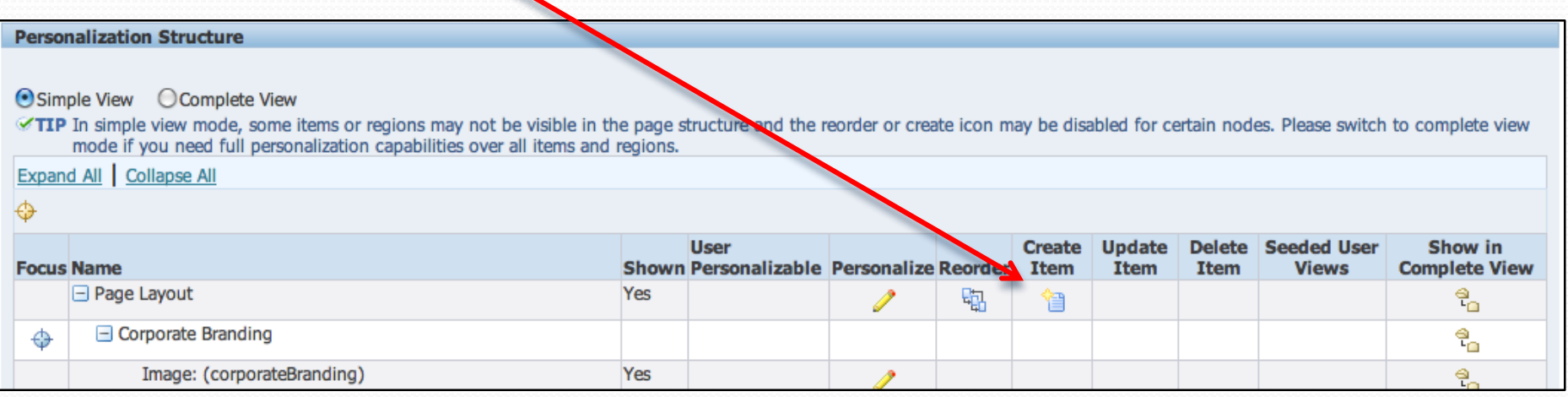

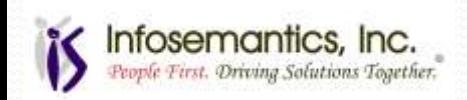

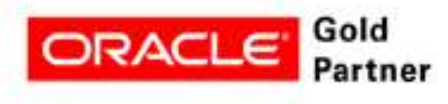

- Choose Item Style "Export Button"
- The data in the Text field will appear in the button
- Set the View Instance name to the view object associated with the region
	- See About This Page

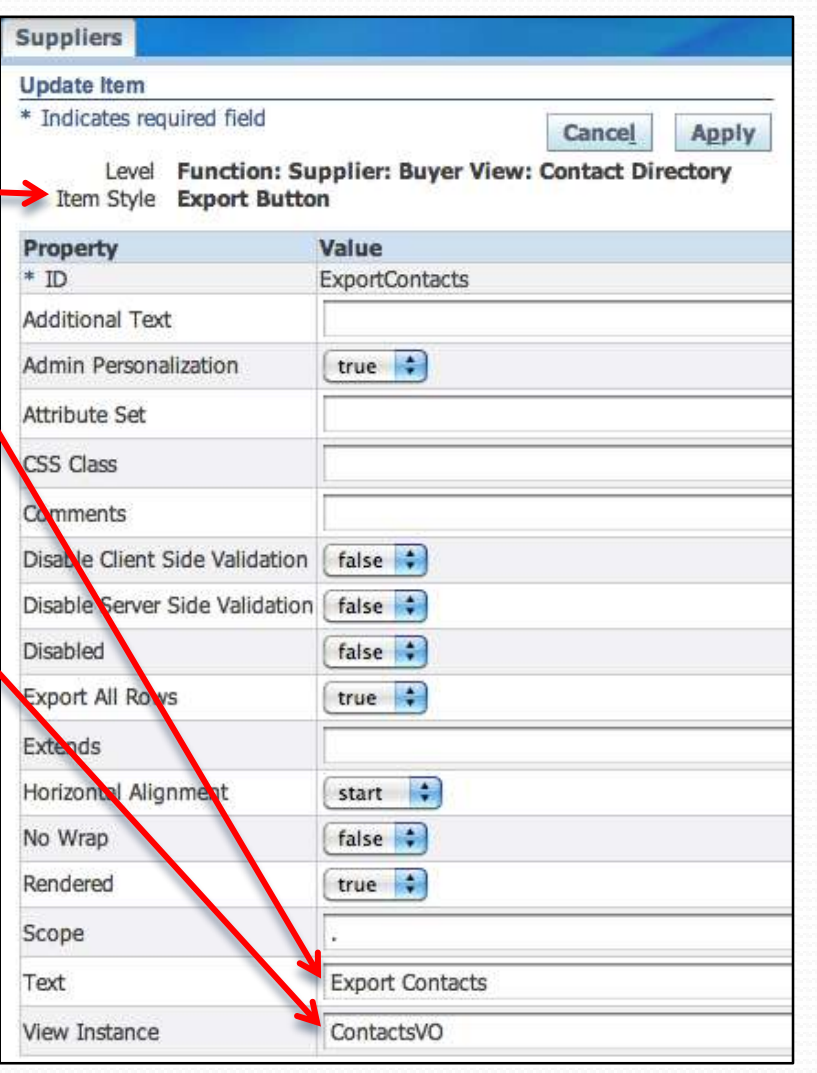

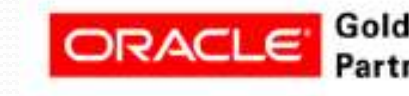

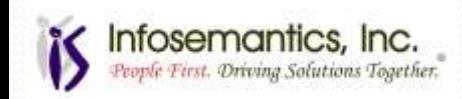

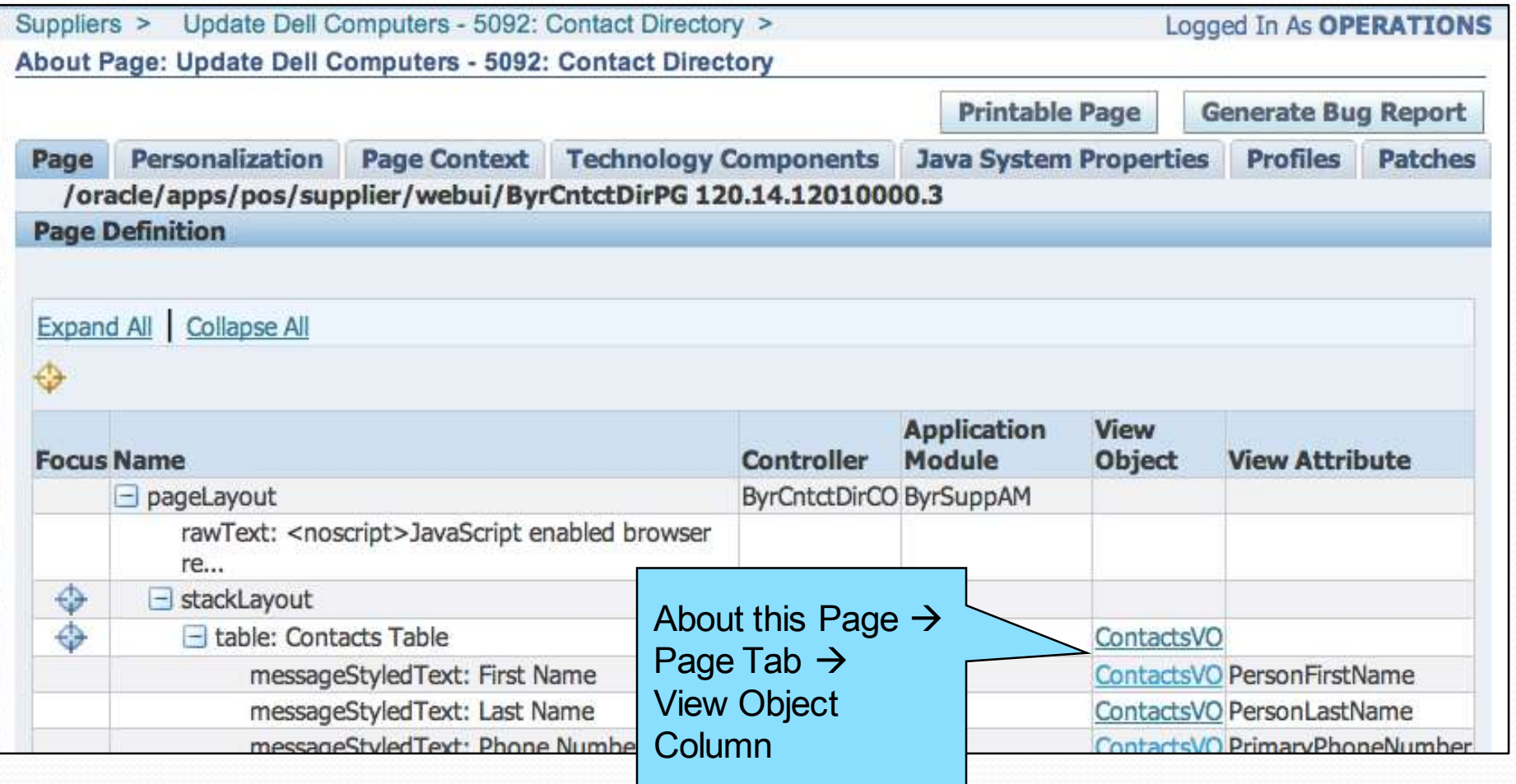

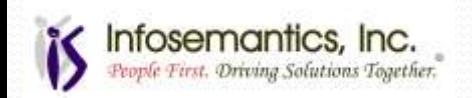

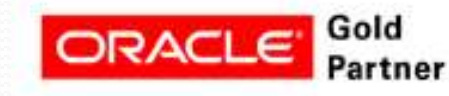

• Now clicking the new "Export Contacts" button will export data to a .csv file

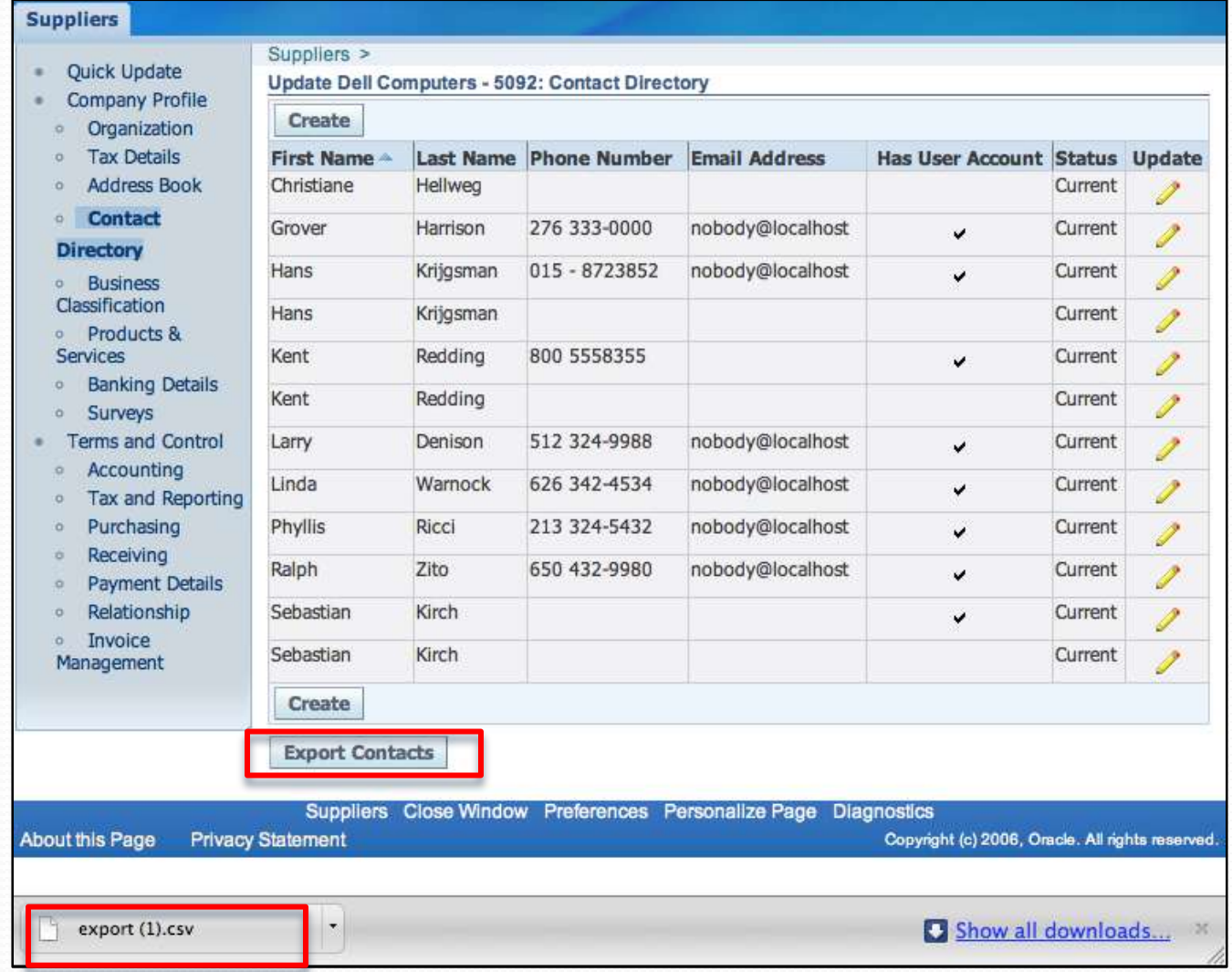

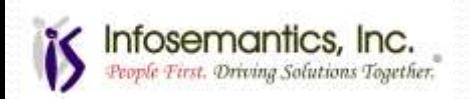

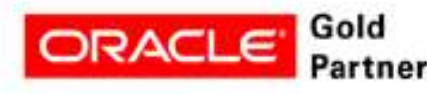

#### Example 9 – Submit Concurrent Request

- Add a button to submit a concurrent request from the Supplier Invoice Management page to print the Supplier Open Balance Letter
	- Create a button similar to the previous example
- Assigning the function FNDCPSRSSSWA to the destination function for the button would call the submit current request with no parameters

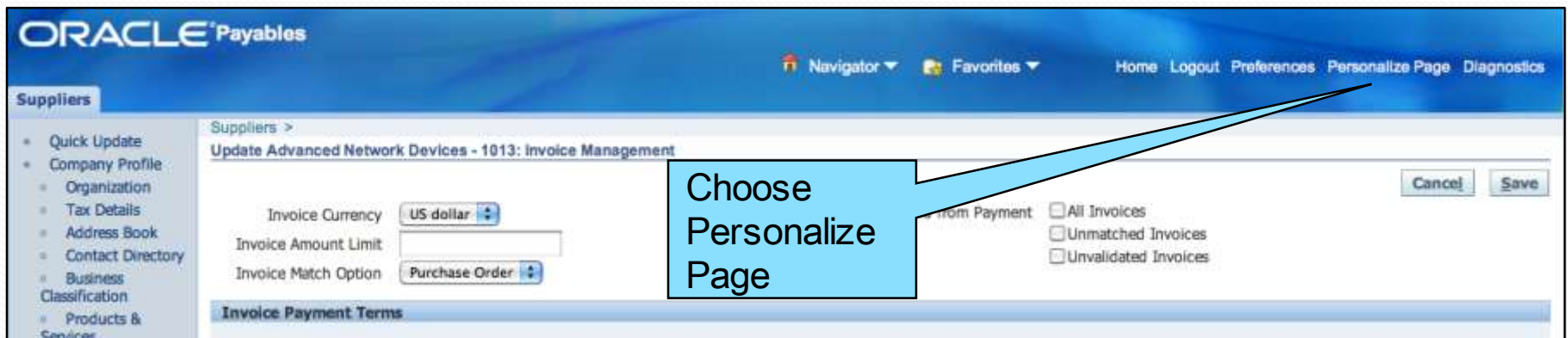

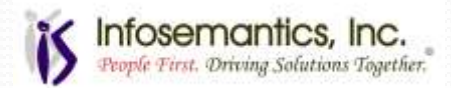

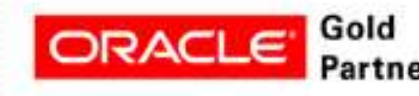

#### Example 9 – Submit Concurrent Request

- Instead of using the "Destination Function", create the button with the following code in the Destination URI to pass parameters
- OA.jsp?akRegionApplicationId=0 &akRegionCode=FNDCPPROGRA MPAGE
- &programApplName=SQLAP &programName=APXSOBLX
- &programRegion=Hide &scheduleRegion=Hide **&notifyRegion=Hide**
- &printRegion=Hide

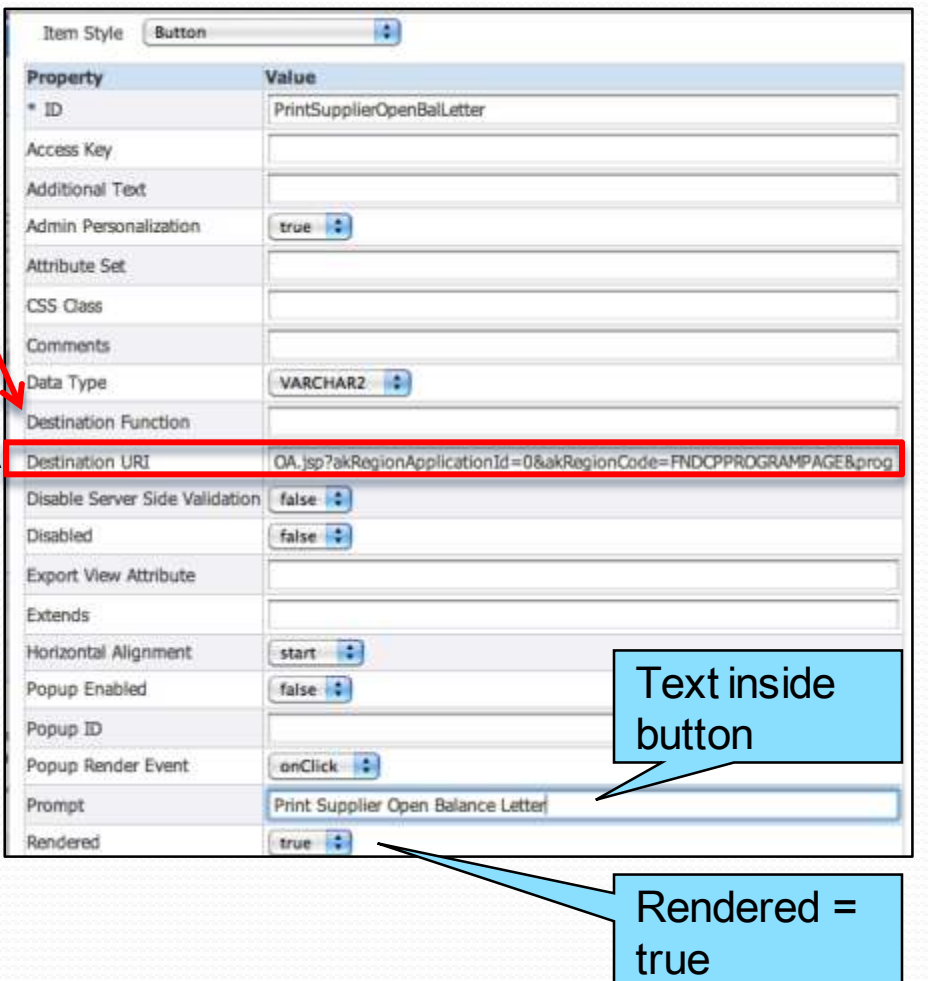

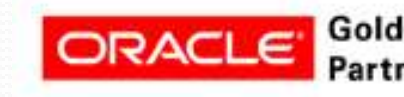

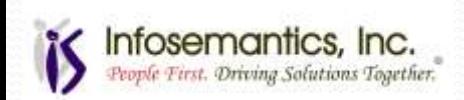

#### Example 9 – Submit Concurrent Request

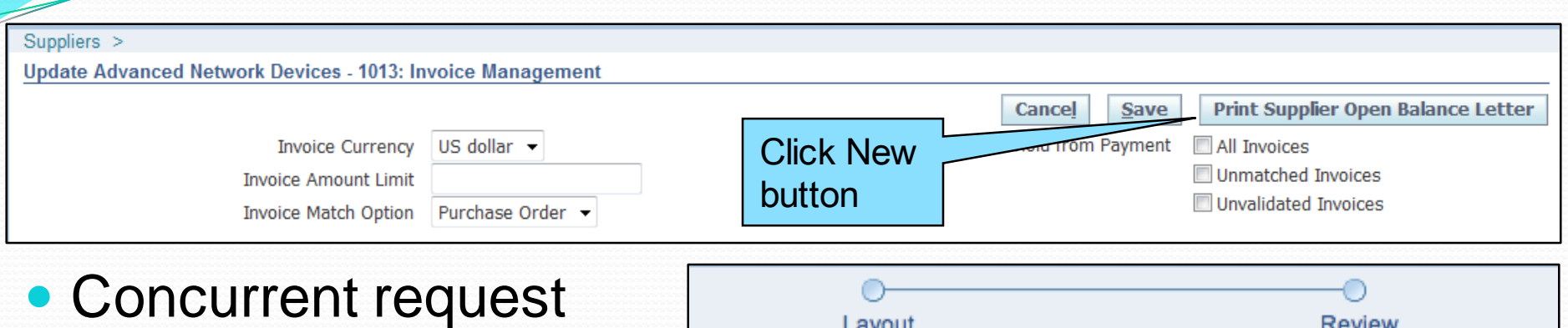

- page with program name is displayed
- All pages hidden except parameters page and review page

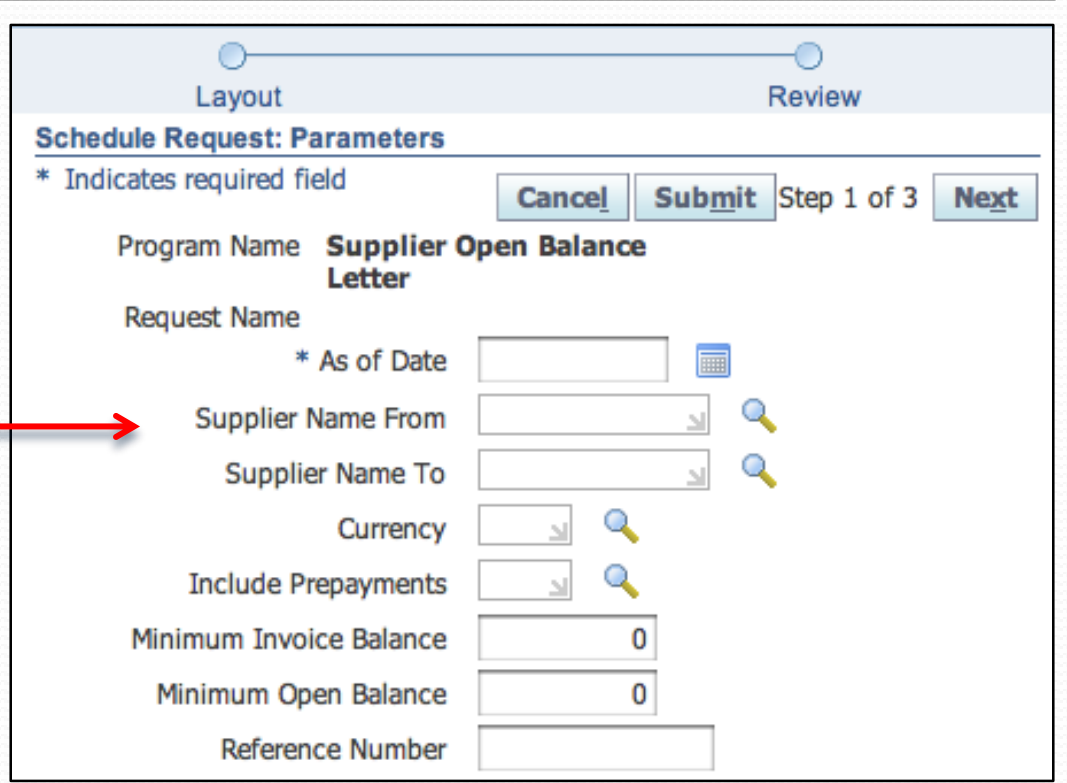

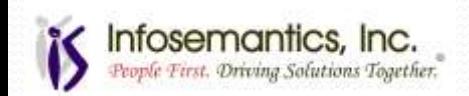

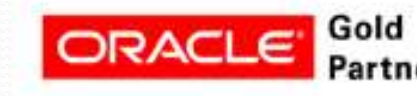

Exclude "Employees" in Supplier search for specific responsibility

- In the supplier page, click personalize page
- Search for the style "Table", find the correct table, and click the pencil

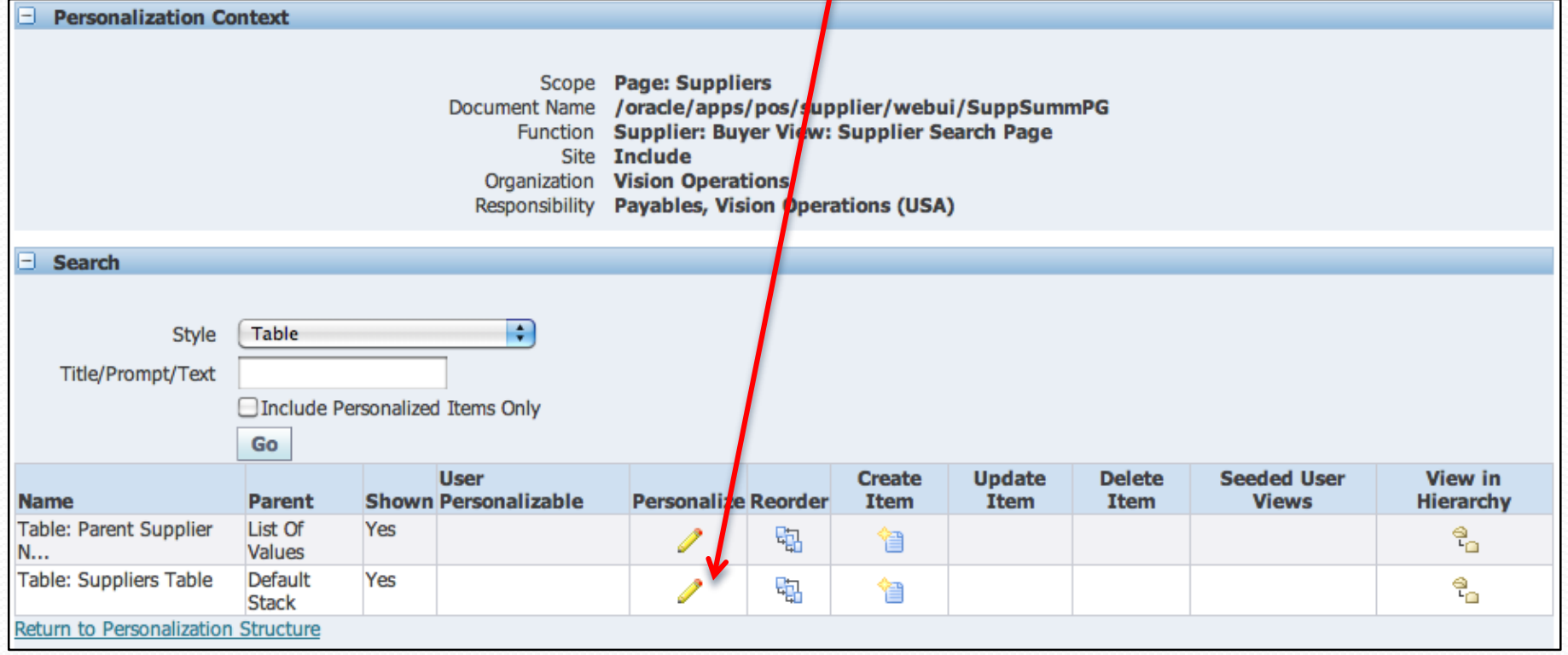

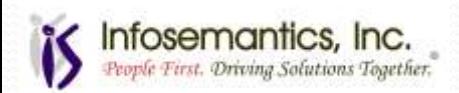

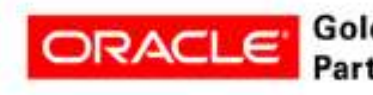

#### • Click on the query icon at the desired personalization level

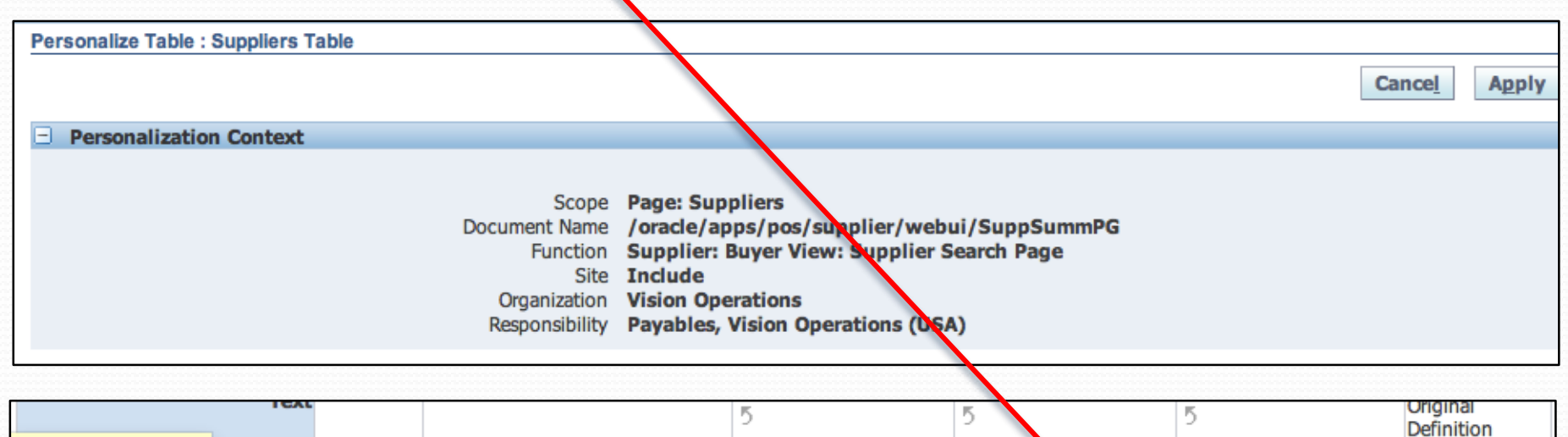

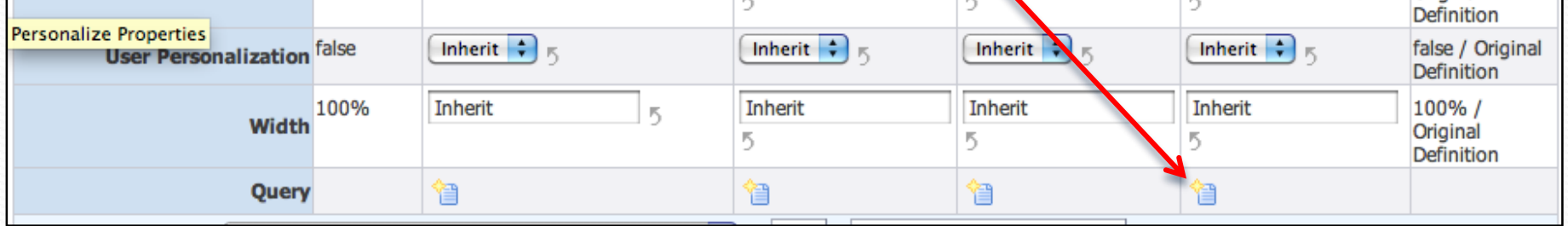

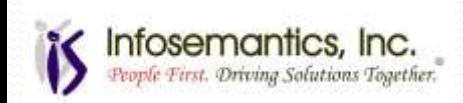

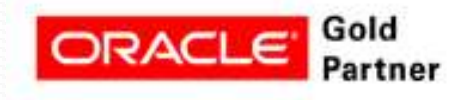

#### Add filters needed in Create Query form

 The Add Another field is used to add addition fields for filtering

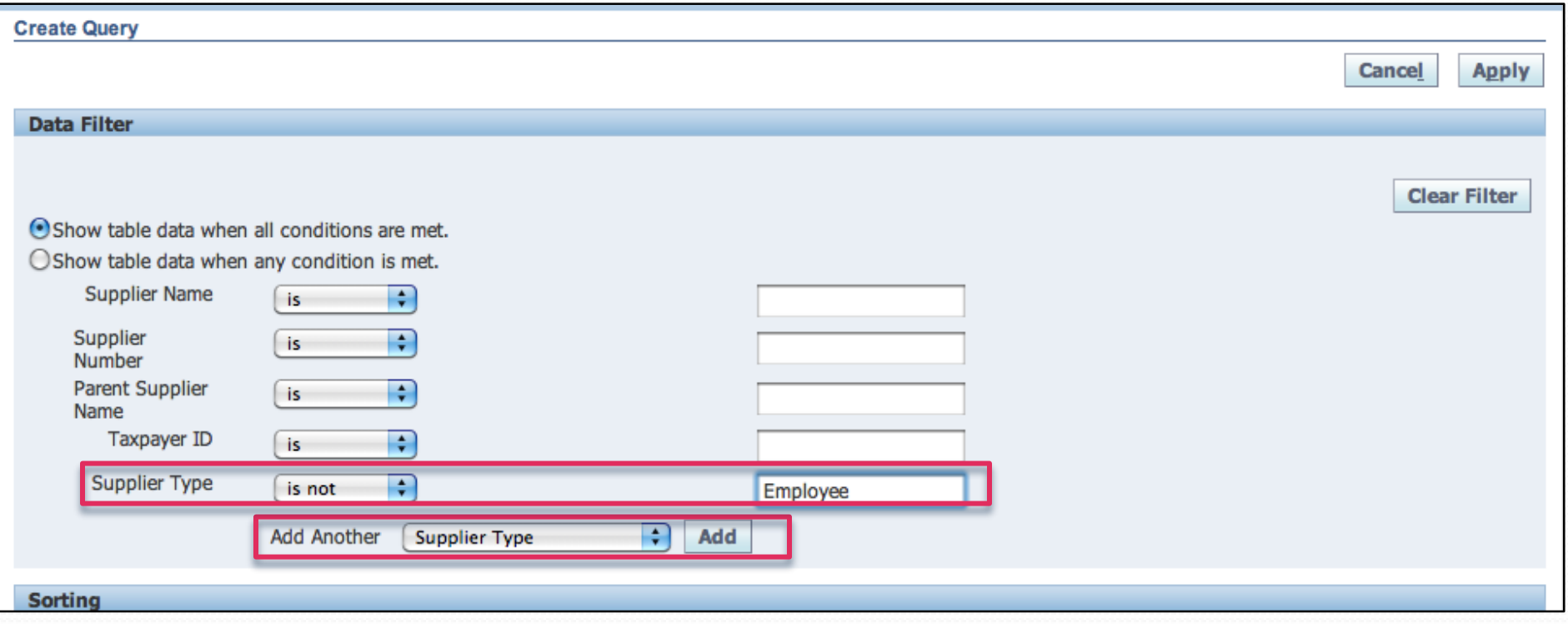

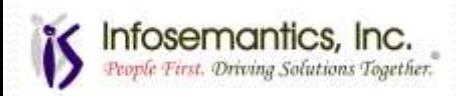

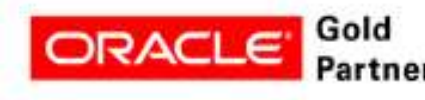

#### • No Results Found for Type "Employee"

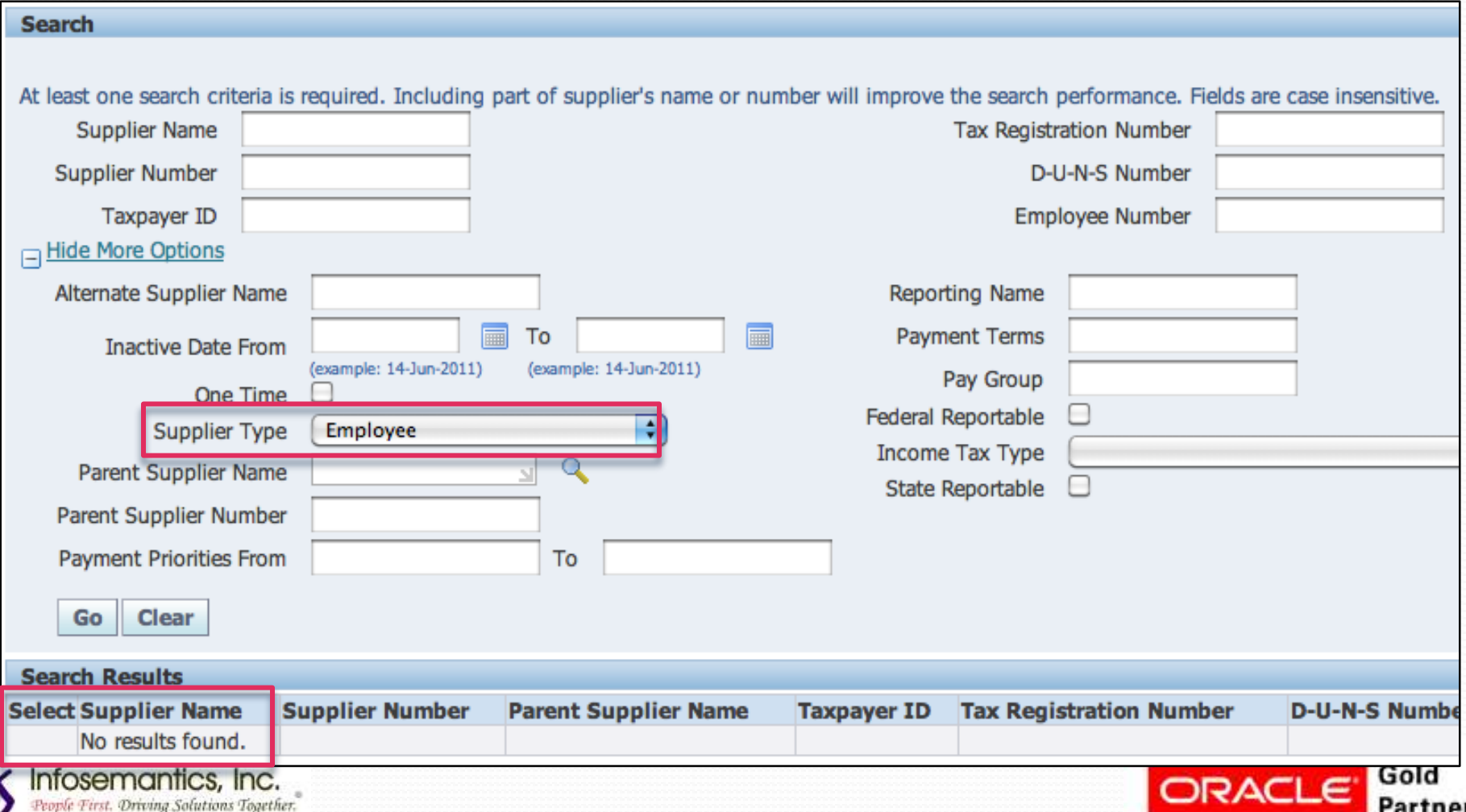

### Don't forget testing!

Customizations or Personalizations, whether they are protected or non protected, allow you to fundamentally change the behavior of the application.

This could interfere with intended functionality. Use with caution!

### TEST! TEST! TEST! TEST! TEST!

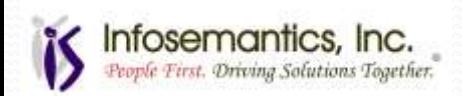

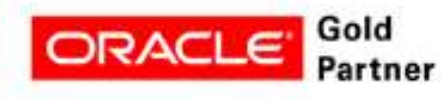

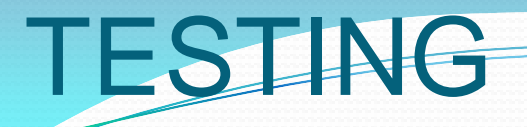

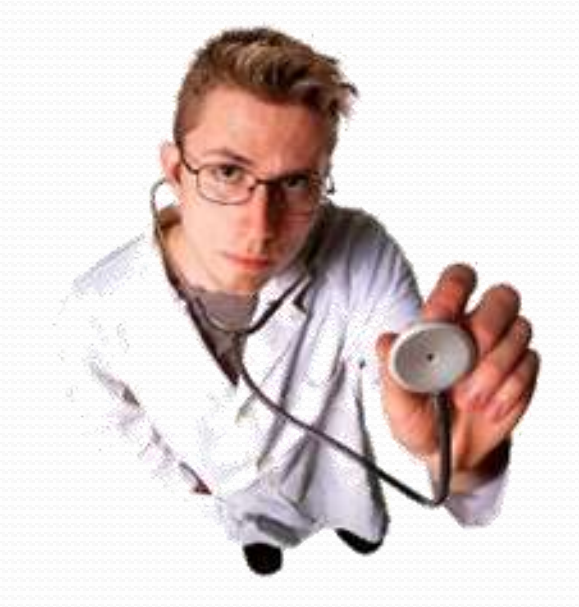

# **…THEN TEST IT AGAIN!**

### \*\*\*BUT NOT IN PRODUCTION\*\*

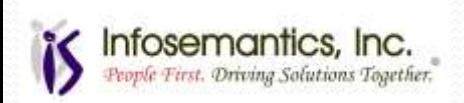

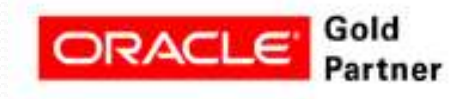

#### Migration - Forms Personalizations

- Download for a specific form:
	- FNDLOAD <userid>/<password> 0 Y DOWNLOAD \$FND\_TOP/patch/115/import/affrmcus.lct <filename.ldt> FND\_FORM\_CUSTOM\_RULES form\_name=<form name>
- Download all personalizations
	- FNDLOAD <userid>/<password> 0 Y DOWNLOAD \$FND\_TOP/patch/115/import/affrmcus.lct <filename.ldt> FND FORM CUSTOM RULES
- Upload
	- FNDLOAD <userid>/<password> 0 Y UPLOAD \$FND\_TOP/patch/115/import/affrmcus.lct <filename.ldt>

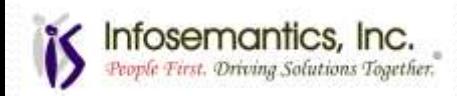

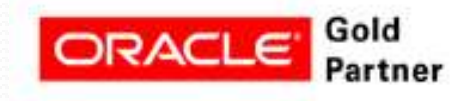

## Migration - OAF Personalizations

- Migrate OA Framework Personalizations from the Functional Administrator Responsibility
	- Export to directory defined in FND: Personalization Document Root Path
	- FTP to target instance
	- Import from Document Root Path directory

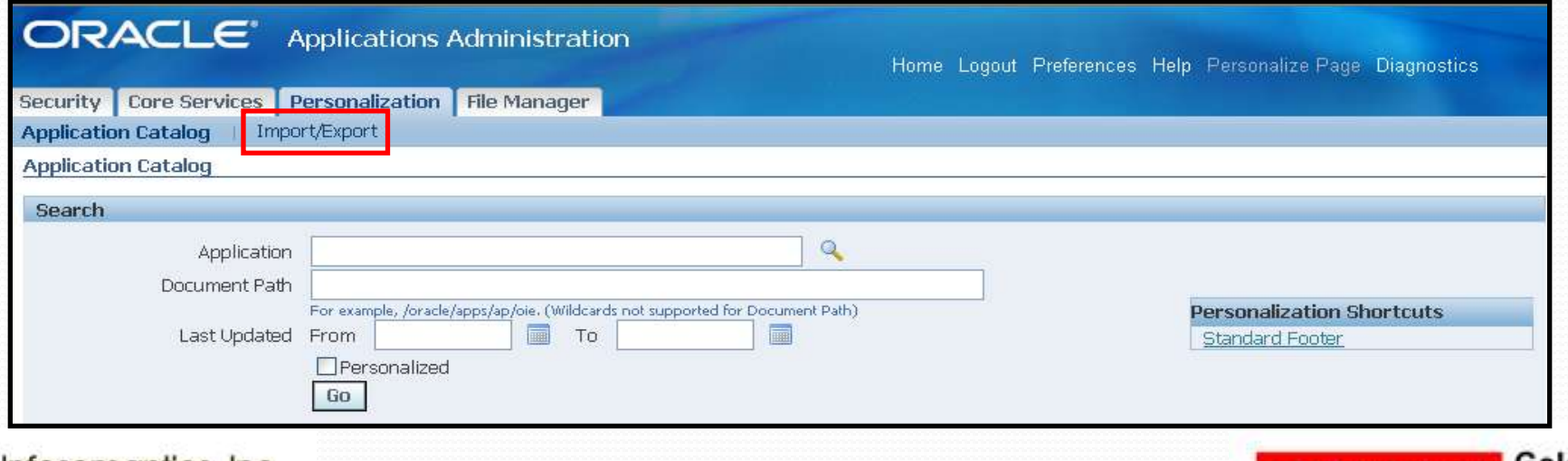

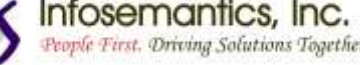

### Query for OAF Pages with Personalizations

- Note that because many OA Framework-based personalizations are shipped with Oracle E-Business Suite either as "seeded developer" or "localization" personalizations, this list can be much longer than you expect
	- There is currently no way to tell, other than by looking at the actual personalization or personalization document, whether a shipped personalization has been further personalized at your site

SELECT PATH.PATH\_DOCID PERZ\_DOC\_ID, jdr\_mds\_internal.getdocumentname(PATH.PATH\_DOCID) PERZ\_DOC\_PATH FROM JDR PATHS PATH WHERE PATH.PATH\_DOCID IN (SELECT DISTINCT COMP\_DOCID FROM JDR\_COMPONENTS  $\dot{W}$ HERE COMP\_SEQ = 0 AND COMP\_ELEMENT = 'customization' AND COMP\_ID IS NULL) ORDER BY PERZ\_DOC\_PATH

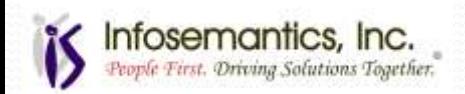

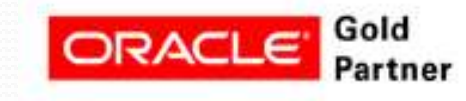

### Query for OAF Personalizations Created by **Customer**

- [My Oracle Support Document 1292611.1](https://support.oracle.com/CSP/main/article?cmd=show&id=1292611.1&type=NOT)
- This query does not include the seeded personalizations
	- Use this query with care if shipped personalizations have been further personalized at your site

```
SELECT PATH.PATH_DOCID PERZ_DOC_ID,
 jdr_mds_internal.getdocumentname(PATH.PATH_DOCID) PERZ_DOC_PATH
FROM JDR_PATHS PATH 
WHERE PATH.PATH_DOCID IN
  (SELECT DISTINCT COMP_DOCID FROM JDR_COMPONENTS
 WHERE COMP_SEQ = 0 AND COMP_ELEMENT = 'customization'
  AND COMP_ID IS NULL)
MINUS
SELECT PATH.PATH_DOCID PERZ_DOC_ID,
  jdr_mds_internal.getdocumentname(PATH.PATH_DOCID) PERZ_DOC_PATH
FROM JDR PATHS PATH
WHERE PATH.PATH_DOCID IN
  (SELECT DISTINCT COMP_DOCID FROM JDR_COMPONENTS, JDR_ATTRIBUTES
  WHERE COMP_SEQ = 0 AND COMP_ELEMENT = 'customization'
  AND COMP_ID IS NULL
  AND ATT_COMP_DOCID = COMP_DOCID
  AND ATT_COMP_SEQ = 0
  AND ATT_NAME = 'developerMode'
  AND ATT_VALUE = 'true')
```
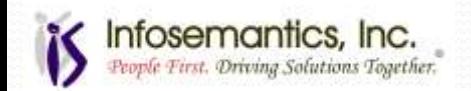

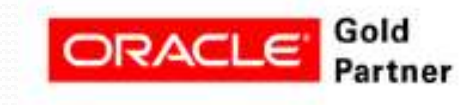

# Query for Forms Personalizations

set pages 999 set lines 999

column Description for a45 column Function for a13 column Form for a9 column Condition for a35 column TriggerObject for a20 column TriggerEvent for a26

SELECT form name Form, function name Function, description Description,

sequence Seq, trigger\_event TriggerEvent, trigger\_object TriggerObject,

 condition Condition, enabled FROM fnd\_form\_custom\_rules ORDER BY form\_name, function\_name, sequence

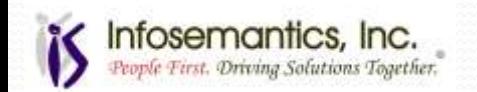

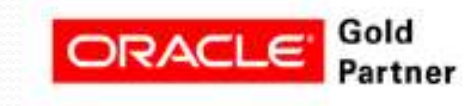

### Read-Only Diagnostics in 12.1.3

- Profile option "Hide Diagnostics Menu Entry" should be set to "No"
- Assign one or more of the read only functions to the menu where this functionality is needed

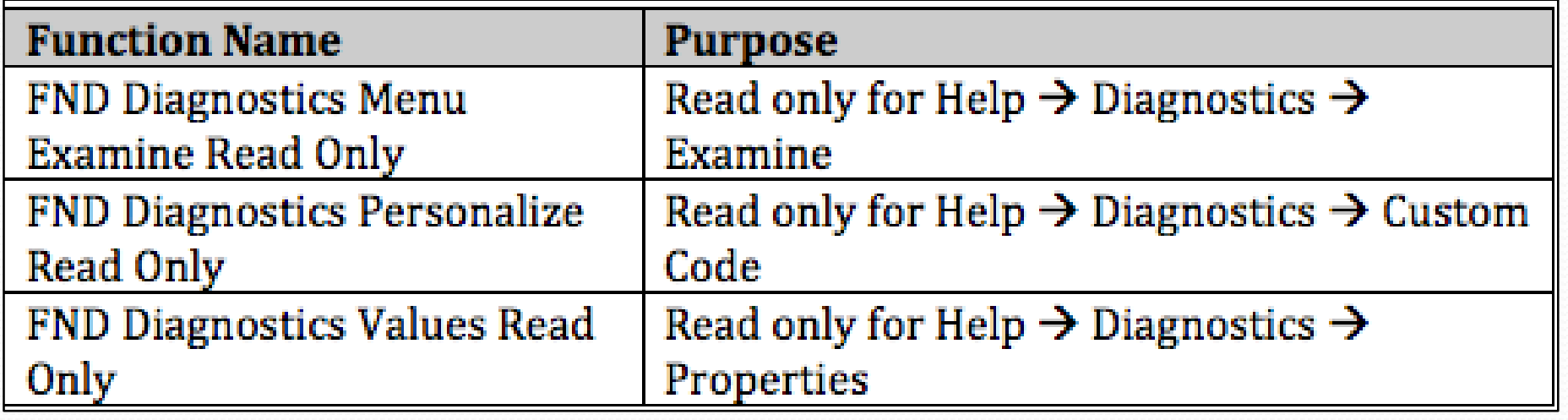

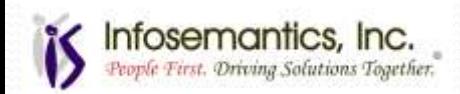

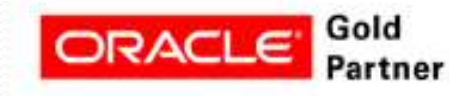

### Read-Only Diagnostics 12.1.3

- Example Payables, Vision Operations (USA) responsibility linked to menu AP\_NAVIGATE\_GUI12
	- Leave prompt and Submenu null

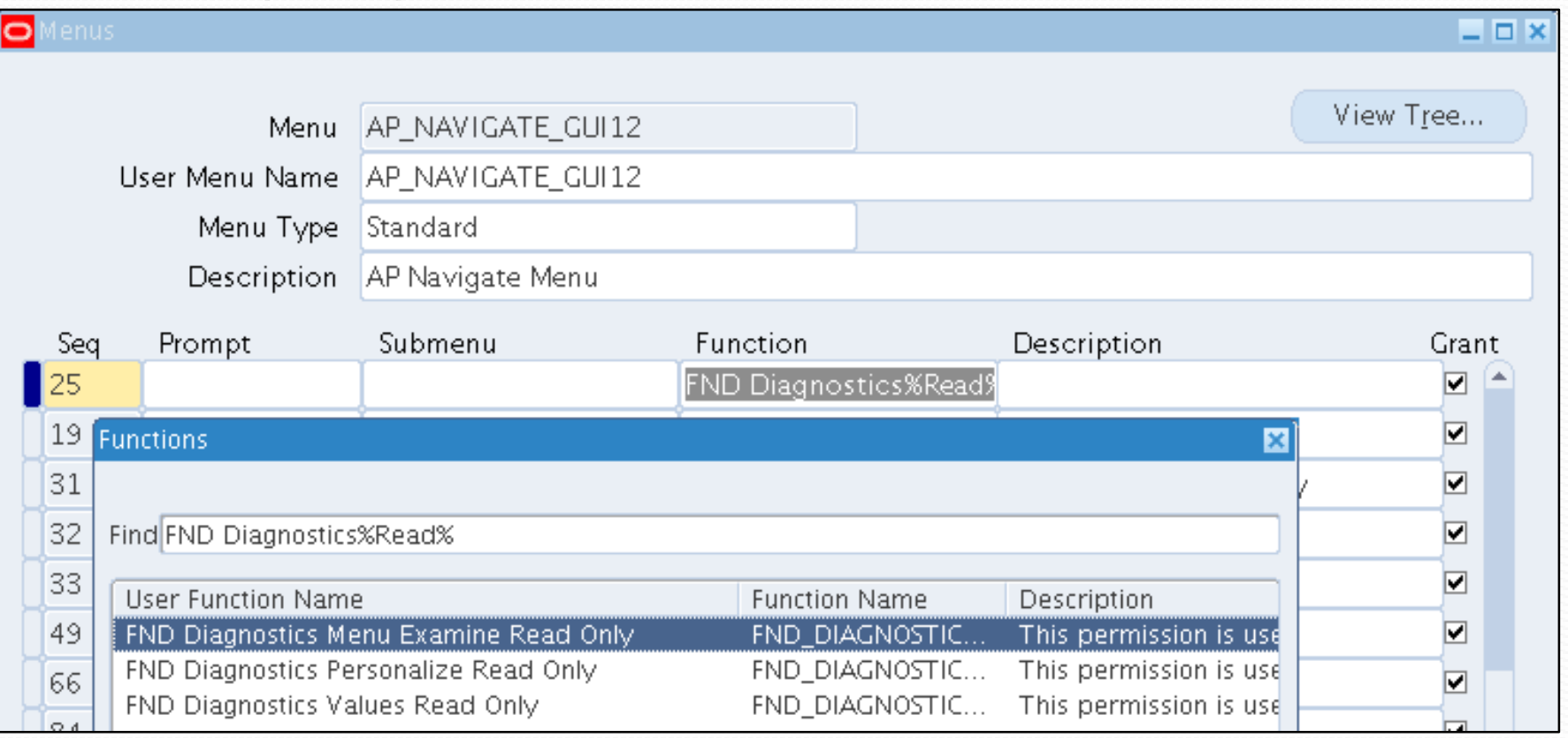

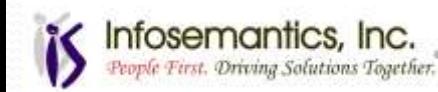

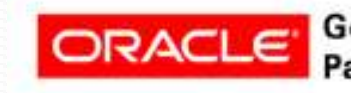

## **Summary**

- Personalizations reduce customizations
- Personalizations are easy to implement
- Personalizations can save you money
	- Less customizations result in lower maintenance cost and lower patching/upgrade costs
	- Increase compliance reducing audit cost
	- Speed up data entry
	- Decrease error rates
	- Reduce training costs
	- Make users self sufficient

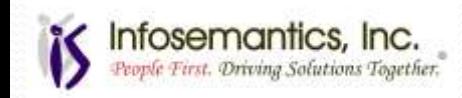

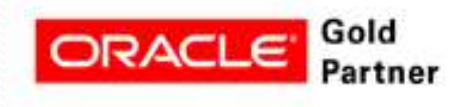

### References

- Oracle Application Framework Personalization Guide
- Oracle Applications User Interface Standards for Forms-Based Products
- Oracle Applications Developer's Guide
- Oracle Applications System Administrator's Guide
- Oracle Applications User Guide
- My Oracle Support ID: 279034.1 Forms Personalization

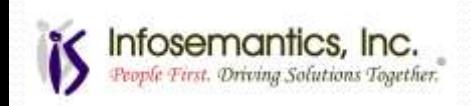

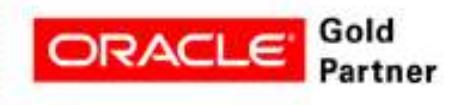

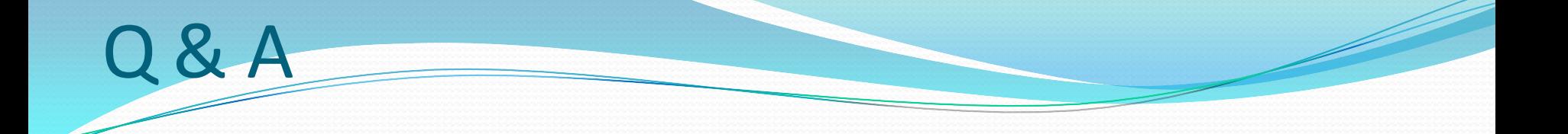

#### Thank You!

### Susan Behn [susan.behn@infosemantics.com](mailto:nthota@infosemantics.com)

#### [www.infosemantics.com](http://www.infosemantics.com/) *People First. Driving Solutions Together®*

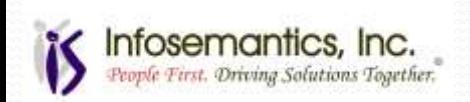

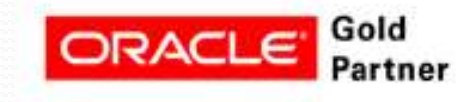